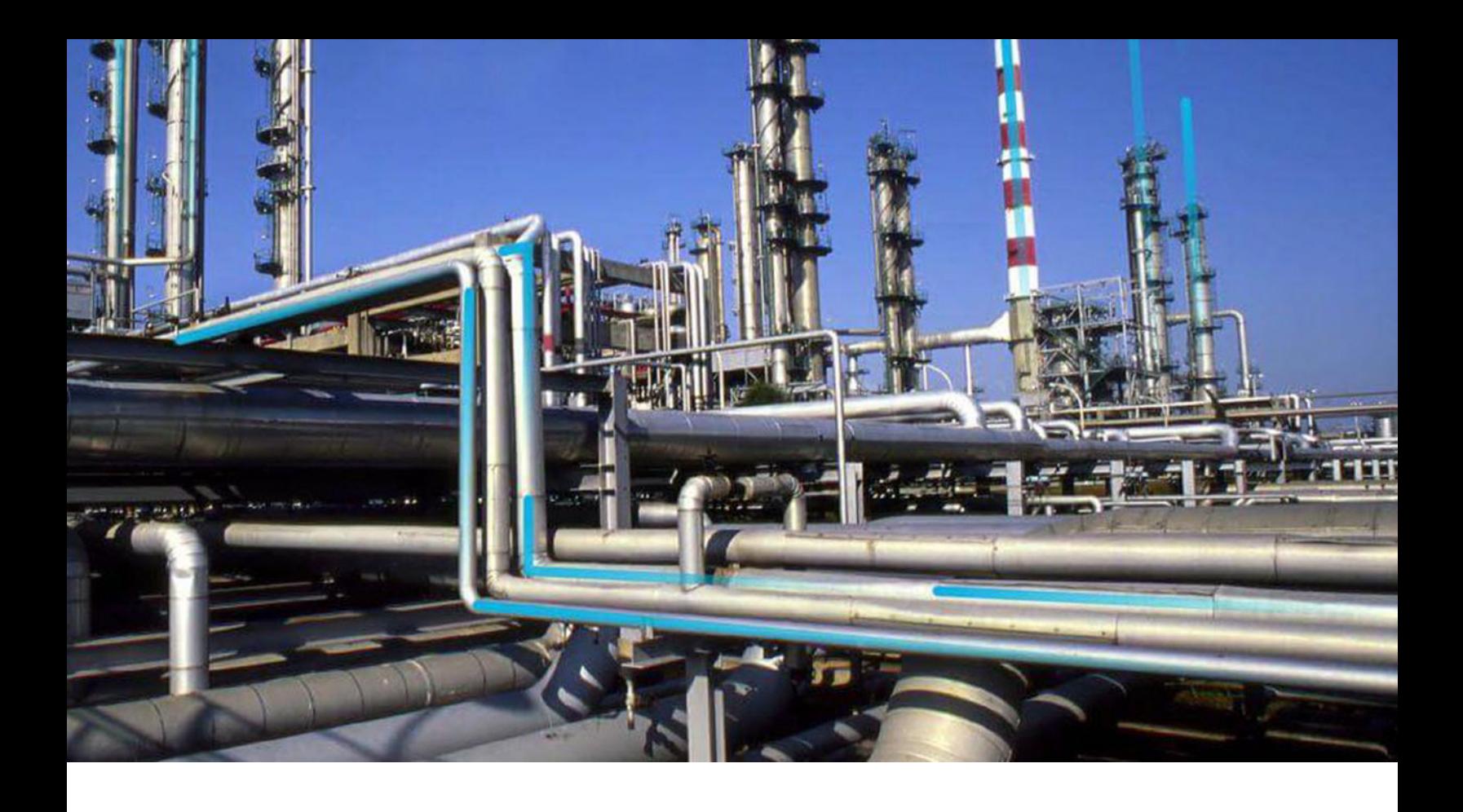

# **Asset Health Manager**

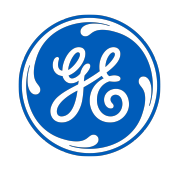

© 2020 General Electric Company

# **Contents**

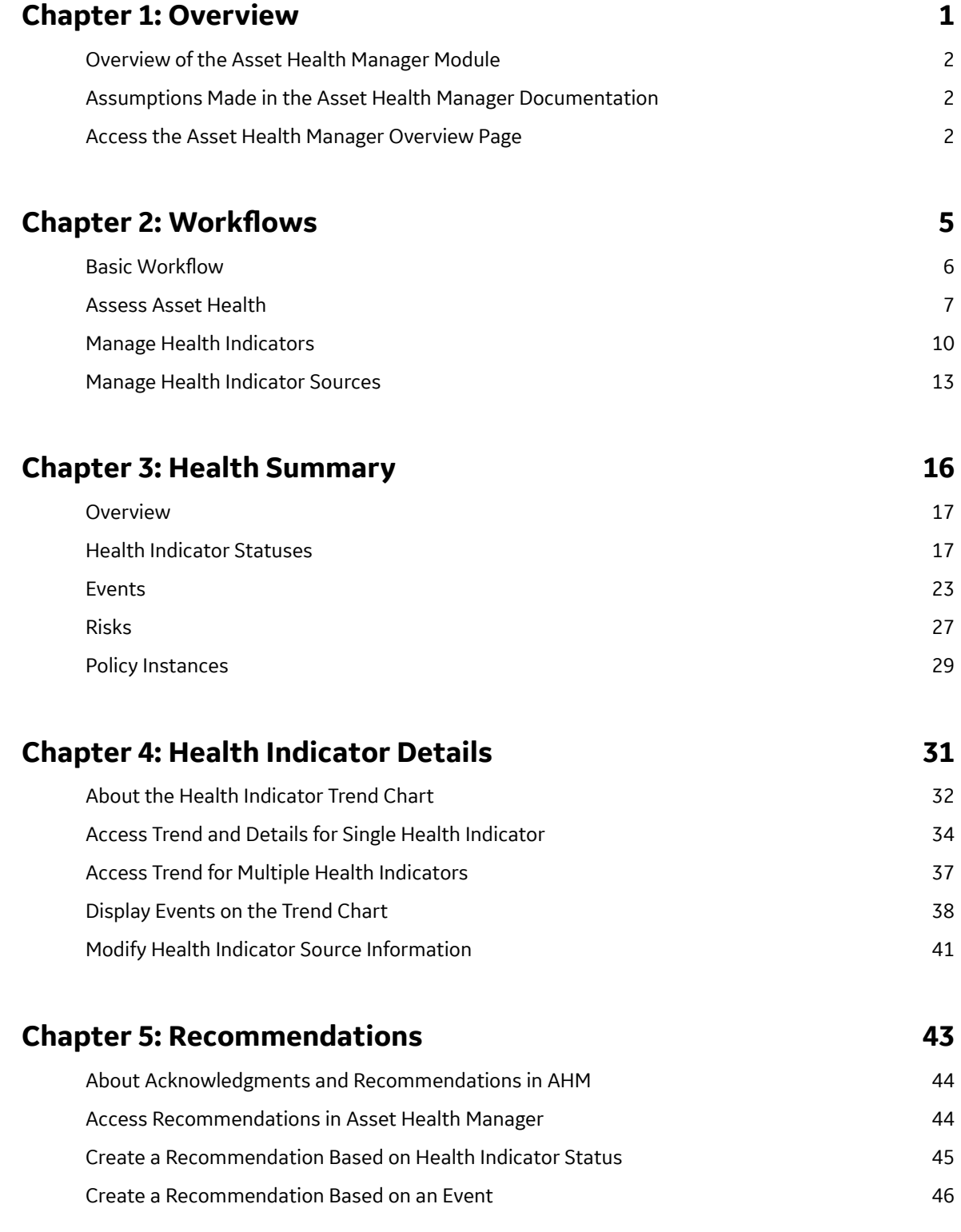

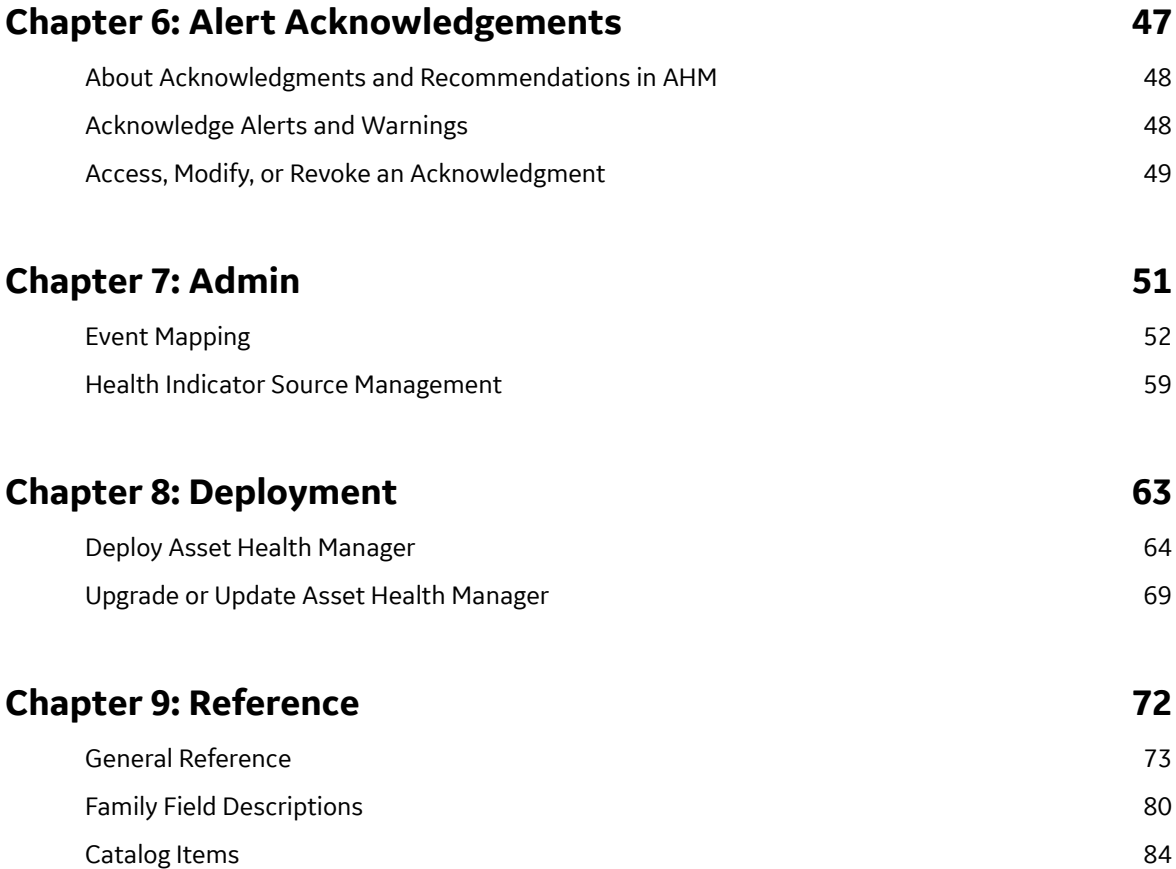

# **Copyright GE Digital**

© 2020 General Electric Company.

GE, the GE Monogram, and Predix are either registered trademarks or trademarks of All other trademarks are the property of their respective owners.

This document may contain Confidential/Proprietary information of and/or its suppliers or vendors. Distribution or reproduction is prohibited without permission.

THIS DOCUMENT AND ITS CONTENTS ARE PROVIDED "AS IS," WITH NO REPRESENTATION OR WARRANTIES OF ANY KIND, WHETHER EXPRESS OR IMPLIED, INCLUDING BUT NOT LIMITED TO WARRANTIES OF DESIGN, MERCHANTABILITY, OR FITNESS FOR A PARTICULAR PURPOSE. ALL OTHER LIABILITY ARISING FROM RELIANCE UPON ANY INFORMATION CONTAINED HEREIN IS EXPRESSLY DISCLAIMED.

Access to and use of the software described in this document is conditioned on acceptance of the End User License Agreement and compliance with its terms.

# **Chapter 1**

# <span id="page-4-0"></span>**Overview**

## **Topics:**

- [Overview of the Asset Health](#page-5-0) [Manager Module](#page-5-0)
- [Assumptions Made in the Asset](#page-5-0) [Health Manager](#page-5-0) [Documentation](#page-5-0)
- [Access the Asset Health](#page-5-0) [Manager Overview Page](#page-5-0)

# <span id="page-5-0"></span>**Overview of the Asset Health Manager Module**

The Asset Health Manager module provides tools that help you evaluate the overall health of an asset (i.e., a piece of equipment or a location). Using Asset Health Manager, you can view a graphical summary of an asset's health based on information stored in various records, and then use this information to make decisions about what actions to take in order to mitigate risk.

Asset Health Manager uses health indicators to categorize an asset as having a health status of normal, warning, or alert. The module displays a summary of this information, as well as related events and policy instances, at each level of the Asset Hierarchy. Information is also available about each health indicator and its source records.

In the baseline GE Digital APM database, health indicators are created automatically to determine health statuses based on the data in the following types of records:

- Measurement Location records and their linked Reading records
- KPI records and their linked KPI Measurement records
- Health Indicator records and their linked Health Indicator Value records

**Note:** If other record types contain information that indicate an asset's health, an administrative user can configure health indicator mapping records in order for health indicators to be created for those records as well.

# **Assumptions Made in the Asset Health Manager Documentation**

The Asset Health Manager documentation assumes that:

- An Equipment, Functional Location, or similar record already exists to identify the asset whose health you want to evaluate.
- The record families representing assets whose health you want to evaluate are included in the Asset Hierarchy configuration.
- The Asset Health Indicator service is running at all times on the GE Digital APM Server.
- You will use the [baseline source records](#page-76-0) for health indicators, and these records already exist.
- The asset record is linked to the associated health indicator source records.

# **Access the Asset Health Manager Overview Page**

#### **Procedure**

In the module navigation menu, select **Health** > **Asset Health Manager**. The **Asset Health Manager Overview** page appears.

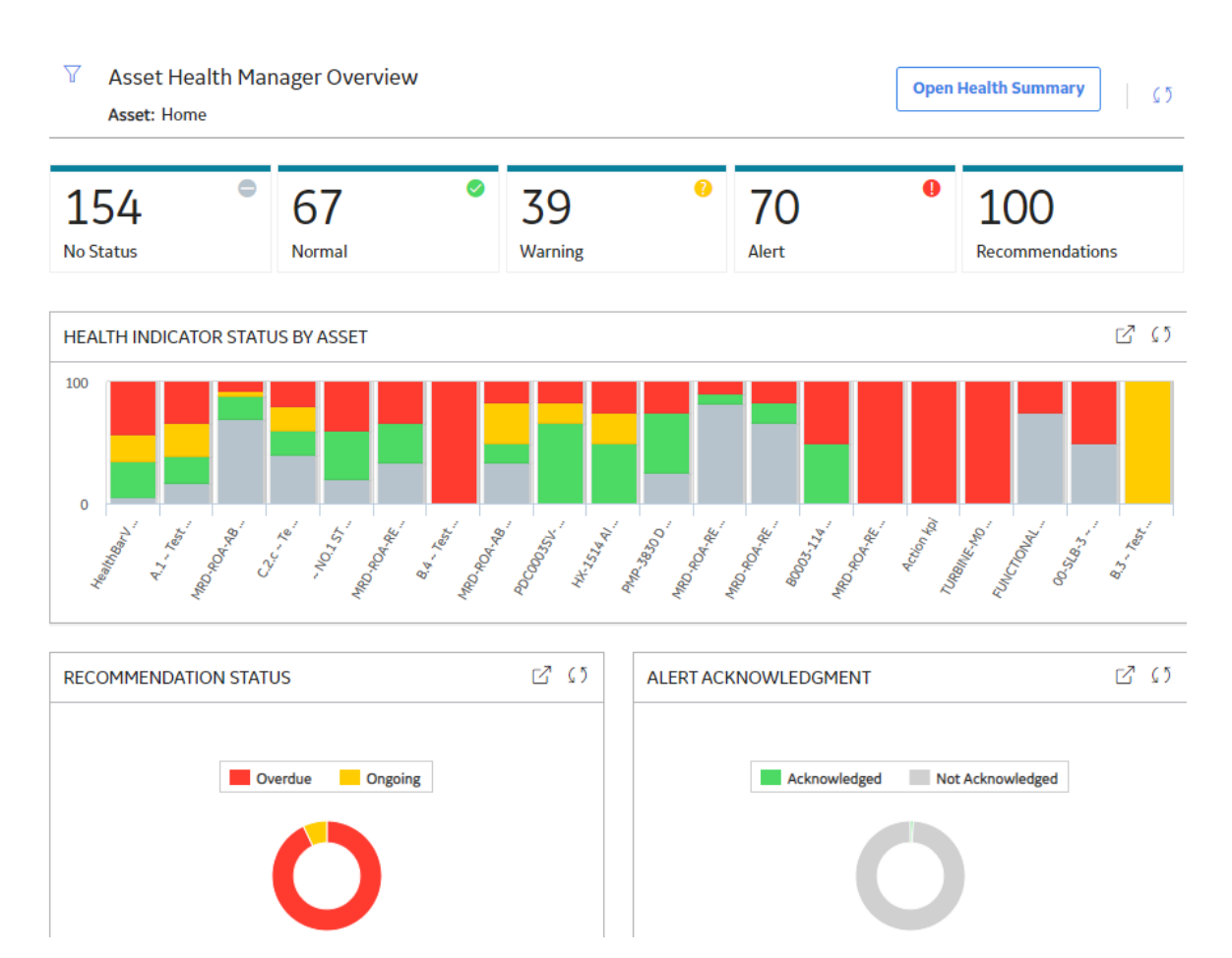

The tabs at the top of the page summarize the [statuses](#page-20-0) of the health indicators and show related recommendations for the selected asset and its subsidiary assets. You can select a tab to view one of the following lists:

- **No Status** : Health indicators that have no status due to the health indicator source record having no limit values defined or having no associated readings.
- **Normal** : Health indicators that meet the normal status criteria or that have been [acknowledged.](#page-51-0)

**Note:** If a health indicator has been acknowledged, the actual status of the health indicator is warning or alert, but the status is counted as normal. When this is the case, the **Acknowledged** column of the **Normal** list contains a check mark.

- **Warning** : Health indicators that meet the warning status criteria.
- **Alert** : Health indicators that meet the alert status criteria.
- **Recommendations** : Health-related recommendations (i.e., General Recommendation, AMS Asset Recommendation, Policy Recommendation, and Operator Rounds Recommendation) that are in an open state (i.e., not completed, superseded, or rejected).

The **Asset Health Manager Overview** page also contains the following graphs:

- **Health Indicator Status by Asset** : Displays the top 20 assets and a summary of the health indicator statuses for each.
- **Recommendation Status** : Summarizes the statuses of health-related recommendations (i.e., General Recommendation, AMS Asset Recommendation, Policy Recommendation, and Operator Rounds Recommendation).
- **Alert Acknowledgment** : Compares the number of health indicators with warning or alert statuses that are acknowledged vs. not acknowledged.

You can select U in the upper-left corner of the page to filter the information displayed on the **Asset Health Manager Overview** page to a specific asset. When you filter by an asset, the page displays information for the selected asset and the assets under it in the hierarchy. The Home level includes information not related to an asset or related to an asset not in the Asset Hierarchy.

**Note:** The **Asset Health Manager Overview** page is not updated automatically when you return to the previously opened tab. You can select  $\mathcal C$  to update the page.

#### **Next Steps**

- [View Indicator Status Information](#page-20-0)
- [View Health Indicator Details](#page-37-0)

# **Chapter**

**2**

# <span id="page-8-0"></span>**Workflows**

### **Topics:**

- Basic Workflow
- [Assess Asset Health](#page-10-0)
- [Manage Health Indicators](#page-13-0)
- [Manage Health Indicator](#page-16-0) [Sources](#page-16-0)

# <span id="page-9-0"></span>**Basic Workflow**

# **Asset Health Manager Workflow**

The following workflow represents the basic steps that you might use when evaluating a piece of equipment's health using Asset Health Manager. After you have completed this workflow, you will probably find that you need to repeat certain steps at various times depending on your company's specific needs, changing conditions, and your role within the organization.

- 1. In Asset Health Manager, select an asset whose health you want to evaluate.
- 2. Evaluate the asset's health using the [health status,](#page-56-0) [event](#page-27-0), and [policy instance](#page-32-0) data.
- 3. As necessary, [create recommendations based on health indicator statuses](#page-48-0) or other relevant asset health information.
- 4. [Acknowledge any warning or alert health indicator statuses.](#page-51-0)

### **APM Health Personas**

The workflows for this solution are completed by the following user personas.

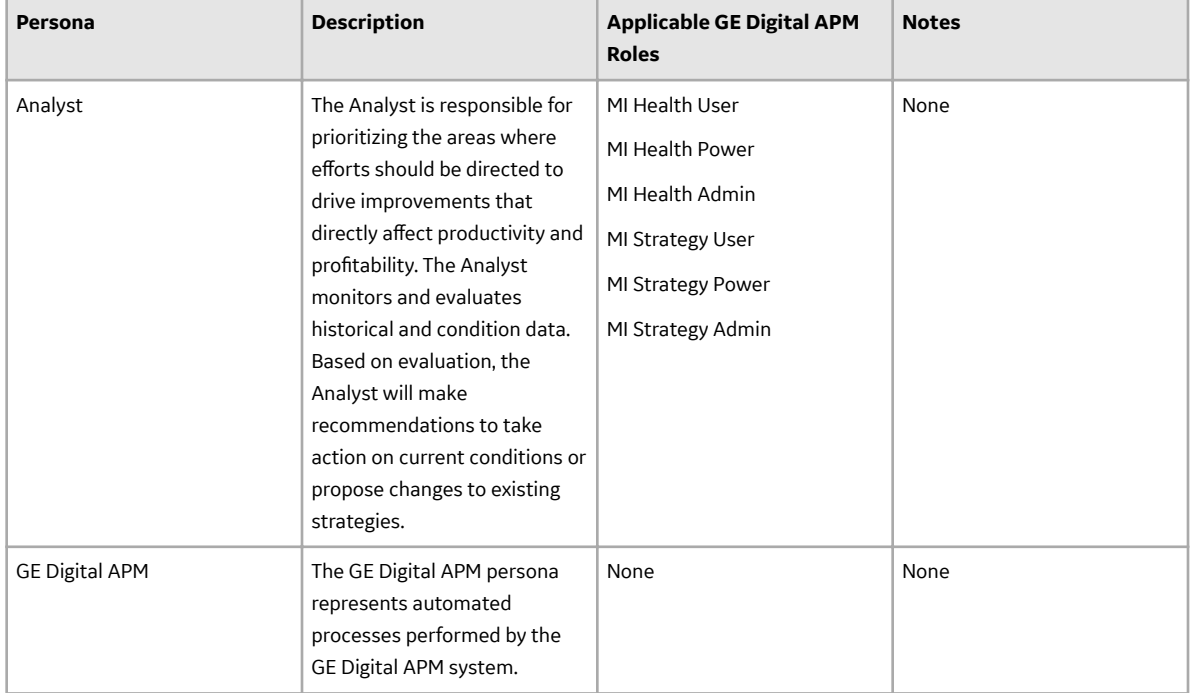

<span id="page-10-0"></span>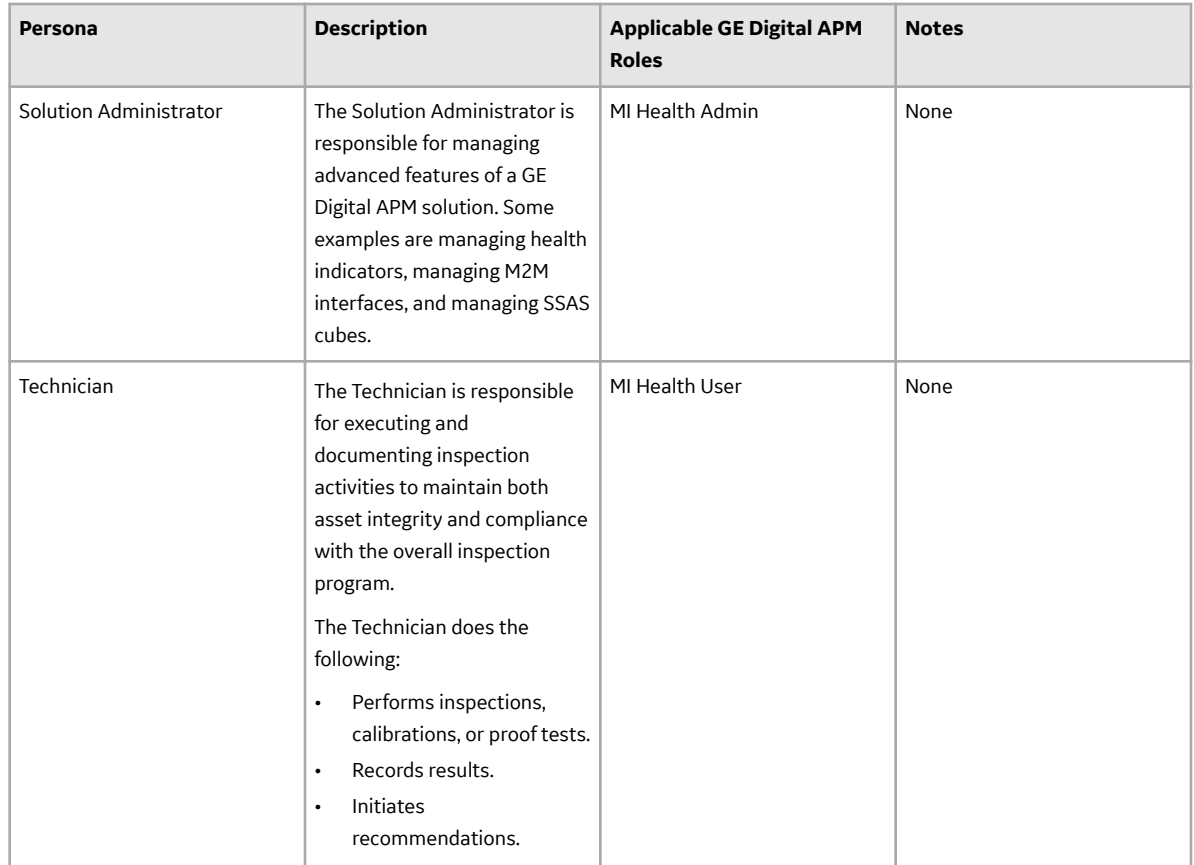

# **Assess Asset Health**

# **Asset Health Manager: Assess Asset Health Workflow**

This workflow describes the process for assessing the health of assets managed in GE Digital APM. Health assessment can be done on a routine basis for key assets; however, most assessments will be driven by health indicator alerts and warnings. As a result of the health assessment, the analyst may create recommendations to address the asset condition, frequently resulting in a work request being sent to the EAM system.

In the following workflow diagram, the blue text in a shape indicates that a corresponding description has been provided in the sections that follow the diagram. For more information, refer to the topic Interpreting the Workflow Diagrams.

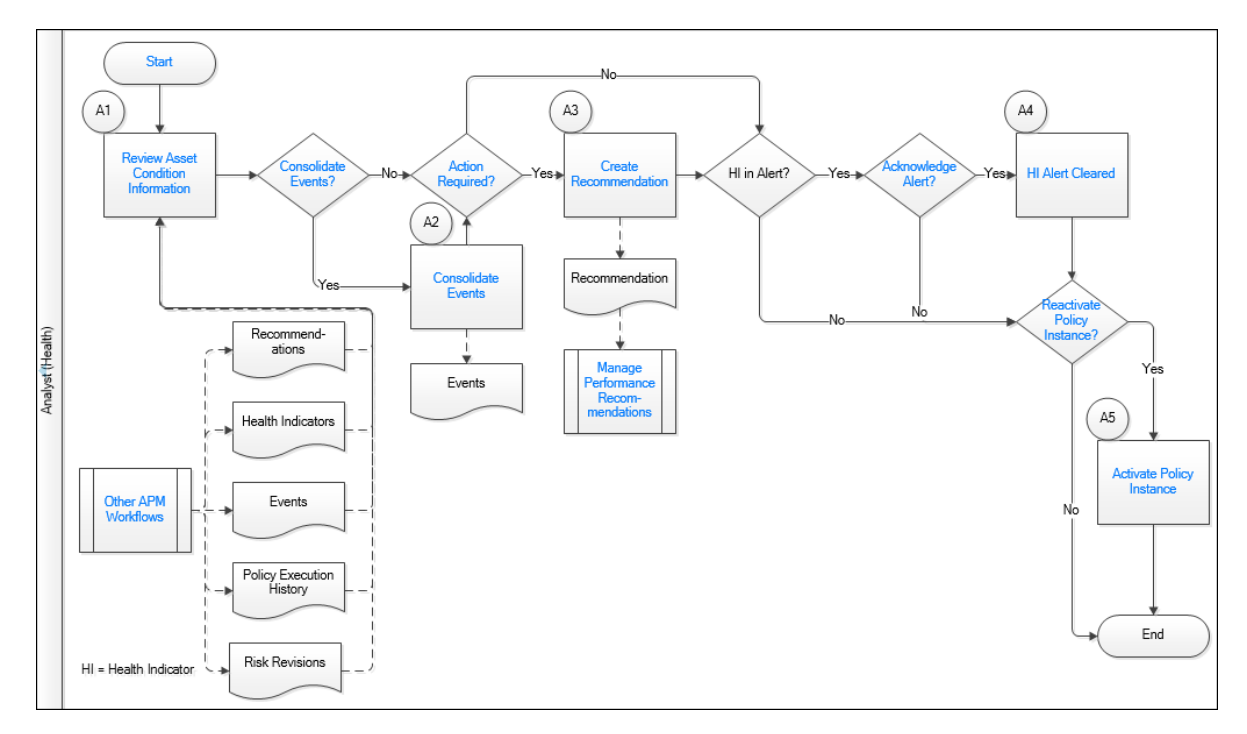

- 1. [Review Asset Condition Information](#page-12-0) on page 9
- 2. [Action Required?](#page-12-0) on page 9
- 3. [Create Recommendation](#page-12-0) on page 9
- 4. Start on page 8
- 5. Other Workflows on page 8
- 6. [Manage Performance Recommendations](#page-13-0) on page 10
- 7. [Acknowledge Alert?](#page-13-0) on page 10
- 8. [HI Alert Cleared](#page-13-0) on page 10
- 9. [Reactivate Policy Instance?](#page-13-0) on page 10
- 10.[Activate Policy Instance](#page-13-0) on page 10
- 11.[Consolidate Events?](#page-12-0) on page 9
- 12.[Consolidate Events](#page-12-0) on page 9

#### **Start**

Persona: Analyst (Health)

Various factors trigger the need to assess asset health; these may include any of the following:

- Policies
- Conditional alerts
- Review of the **Asset Health Overview** page
- Review of other GE Digital APM solution overview pages
- Core Analysis outputs such as queries, reports, and dashboards

#### **Other Workflows**

#### Persona: Various

The asset condition information that is brought together in Asset Health Manager is generated by various GE Digital APM workflows.

- <span id="page-12-0"></span>• **Health Indicators**: Health Indicators may be generated by a policy execution or related to Measurement Locations, Content Maps, KPIs, or any custom configured health indicator source record. Go to related workflows: Collect Rounds Data, Manage KPIs, and Execute Policy.
- **Events**: Relevant Events can include work history, inspections, calibrations, etc., as well as events generated by M2M data sources. Go to related workƌows Inspection Assessment, Calibration Assessment, Execute Policy, and Integrate with M2M Data Source.
- **Recommendations**: Recommendations can be generated from any other GE Digital APM process. Go to the Manage Performance Recommendations workflow.
- **Policy Execution History**: Policy execution results often contain information relevant for assessing asset condition.

Go to the Execute Policy workflow.

• **Risks**: Includes any risks contained in the relevant Asset Strategy. If a health indicator's source has been identified as a mitigating action for a risk, then the status of that health indicator is evaluated in determining the overall health against the risk.

Go to the Asset Strategy Management workflow.

#### **Review Asset Condition Information**

Persona: Analyst (Health)

Review the asset condition information brought together in Asset Health Manager to assess the overall health of the asset. This involves viewing the health indicators and associated risks, events, policy execution history, and recommendations related to a particular asset.

#### **Consolidate Events?**

#### Persona: Analyst (Health)

Determine if there are any events related to the same underlying asset condition that you would want to consolidate. For example, you might want to consolidate events representing repeated alarms or excursions due to the same asset condition, such as high vibration, for which you want to create a single recommendation.

You can consolidate events if:

- They are the same type of event -and-
- Consolidation is allowed for this type of event

#### **Consolidate Events**

Persona: Analyst (Health)

Consolidate two or more events related to the same underlying asset condition.

#### **Action Required?**

Persona: Analyst (Health)

Determine if any action is needed to maintain, restore, or improve asset performance, particularly for assets with events or health indicators with an alert status.

#### **Create Recommendation**

Persona: Analyst (Health)

If action is required, create a new recommendation to implement the action.

Go to the Manage Performance Recommendations workflow.

#### <span id="page-13-0"></span>**Manage Performance Recommendations**

Persona: Analyst (Health)

The new recommendation is managed for approval and implementation through the Manage Performance Recommendations workflow.

Go to the Manage Performance Recommendations workflow.

#### **Acknowledge Alert?**

#### Persona: Analyst (Health)

If a health indicator is in alert status, determine whether or not it should be acknowledged. Acknowledging an alert means that you have determined that:

The current condition is tolerable for the time being

-or-

• Follow-up action is already underway or has been requested through a recommendation.

#### **HI Alert Cleared**

#### Persona: Automated Process

When an alert is acknowledged, the health indicator alert status is cleared until a new reading is added or until a specified date.

#### **Reactivate Policy Instance?**

Persona: Analyst (Health)

Some policies may be designed such that the executed policy instance is disabled after execution to prevent generation of multiple email messages, events, or recommendations in response to a continuing asset condition.

If a policy instance related to the asset being evaluated was disabled after execution, determine whether the instance should be reactivated to reinstate the automated monitoring process.

#### **Activate Policy Instance**

Persona: Analyst (Health)

Activate the related policy instance from Asset Health Manager or Policy Designer.

Go to the Design Policy workflow.

# **Manage Health Indicators**

## **Asset Health Manager: Manage Health Indicators Workflow**

This workƌow describes the process for implementing checkpoints (i.e., new health indicator sources) and health indicators to implement risk mitigation Actions that have been defined in an Asset Strategy.

In the following workflow diagram, the blue text in a shape indicates that a corresponding description has been provided in the sections that follow the diagram. For more information, refer to the topic Interpreting the Workflow Diagrams.

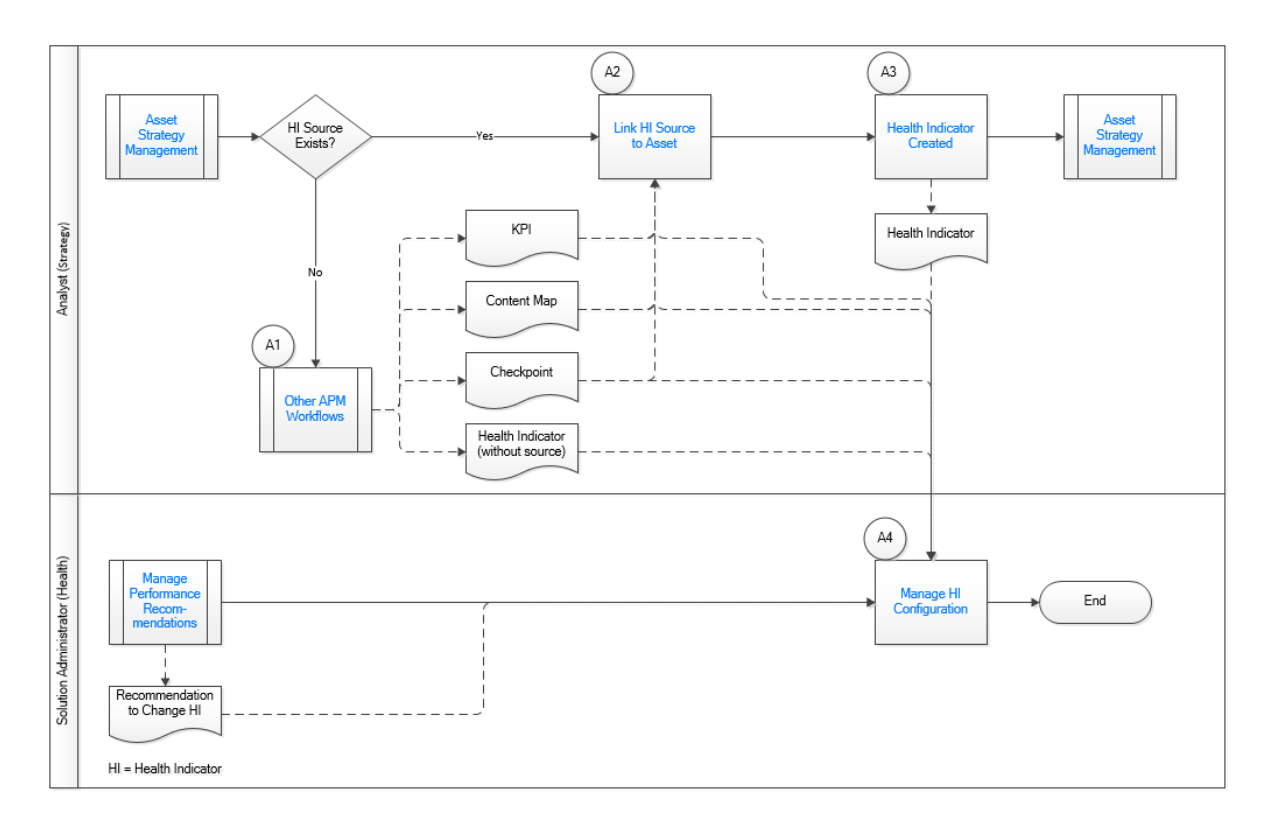

#### **Asset Strategy Management**

#### Persona: Analyst (Asset Strategy)

Asset Strategy Management defines the health monitoring requirements for an asset, or asset class, based on understanding the underlying failure modes and effects, in combination with the criticality of the asset. This process identifies candidate failure modes where health monitoring offers a significant reduction in risk. This workflow assumes that the Strategy has been approved, an Action has been created for each Risk where a health indicator is the identified mitigation, and the Actions are not yet implemented.

Go to the Asset Strategy Management Workflow.

#### **Other Workflows**

#### Persona: Varies

Health Indicator sources are records that are created in other workflows. Health Indicator sources include:

• Rounds checkpoints, i.e., Measurement Locations and Lubrication Requirements. These represent recurring scheduled tasks typically performed by asset operators, maintenance and lubrication technicians.

Go to related workflows: Manage Rounds Routes and Asset Strategy Management.

• Content Map, such as time series machine data collected from online sensors, which is stored in a process historian.

Go to related workflow: Integrate with M2M Data Source.

• Key Performance Indicators (KPIs), i.e. calculated asset performance parameters such as availability, reliability, etc.

Go to related workflow: Manage KPIs.

• Health indicator without source, i.e. health indicators calculated by Policies. Go to related workflow: Design Policy.

#### **Implement Action as Rounds**

Persona: Analyst (Strategy)

If a new Checkpoint is needed, implement a risk mitigation Action by a Rounds activity (Checkpoint, i.e., Measurement Location or Lubrication Requirement).

Checkpoints can be created from a template or template groups directly within the Asset Strategy implementation workflow.

**Note:** Checkpoints can also be created in the Manage Rounds Routes workflow. See [Implement Action as](#page-26-0) [HI Source](#page-26-0).

#### **Implement Action as HI Source**

Persona: Analyst (Strategy)

If a new Checkpoint is not needed, implement a risk mitigation Action using existing health indicator sources that are created by other GE Digital APM workflows.

For example, you might:

- Create health indicators to monitor data from an external data source (e.g., Content Map).
- Use a policy by creating a Health Indicator or an automated decision making process.
- Implement a Checkpoint in Rounds Designer as a source for health indicators. Go to the Manage Rounds Routes workƌow for details.

As part of implementing the Action, the health indicator source record is linked to the asset (i.e., equipment or functional location).

#### **Link Health Indicator Source to Asset**

Persona: Solution Administrator (Health)

Provided that the system is correctly configured, health indicators will be created automatically when health indicator source records are linked to an asset. Linking source records to assets may be done using Data Loaders, in Record Manager, or within other workflows such as the Manage Rounds Routes workflow.

Go to the Assess Asset Health workflow.

#### **Health Indicator Created**

Persona: Automated Process

Once a health indicator source record is linked to a relevant asset (i.e., equipment or functional location), Health Indicator records are created automatically and will be visible for the asset in Asset Health Manager.

Go to the Assess Asset Health workflow.

Persona: Manual Process

Health indicators are created by the User with a User Interface for a particular OT Source Tag and Asset through the OT AHI Connector.

The OT AHI Connector creates the Content Map record that relates the Health Indicator, OT Source Tag, and Asset. This relationship delivers value in readings, subscriptions, and limits. For more information see, Content Mapping.

#### **Asset Strategy Management**

Persona: Asset Strategy Analyst

<span id="page-16-0"></span>Once the required Health Indicators have been created, the Asset Strategy Management workflow resumes. The Health Indicators can be selected to implement the previously unimplemented Actions.

**Note:** It is possible to create Rounds checkpoints based on Templates within the Asset Strategy Management workflow. In this case, the checkpoint is created and linked to the asset, and the health indicator is created, in the same step as implementing the Actions.

Go to the Asset Strategy Management Workflow.

#### **Manage Performance Recommendations**

Persona: Solution Administrator (Health)

A recommendation created from the Assess Asset Health workflow may request a change to the configuration of a health indicator, such as its limit values.

Go to the Assess Asset Health workflow or the Manage Performance Recommendations workflow.

#### **Manage HI Configuration**

Persona: Solution Administrator (Health)

Configure the Health Indicator source records to define health indicator limit values.

Limit values are stored on the Health Indicator Source record (example, Measurement Location) for automatically created health indicators and on the health indicators for others (example, Content Maps).

# **Manage Health Indicator Sources**

## **Asset Health Manager: Manage Health Indicator Sources Workflow**

By default, when a health indicator source such as a Measurement Location is linked to an asset, a Health Indicator is created; however, the Health Indicator may not always be required. This workflow describes the process for managing the addition or removal of Health Indicators.

In the following workflow diagram, the blue text in a shape indicates that a corresponding description has been provided in the sections that follow the diagram. For more information, refer to the topic Interpreting the Workflow Diagrams.

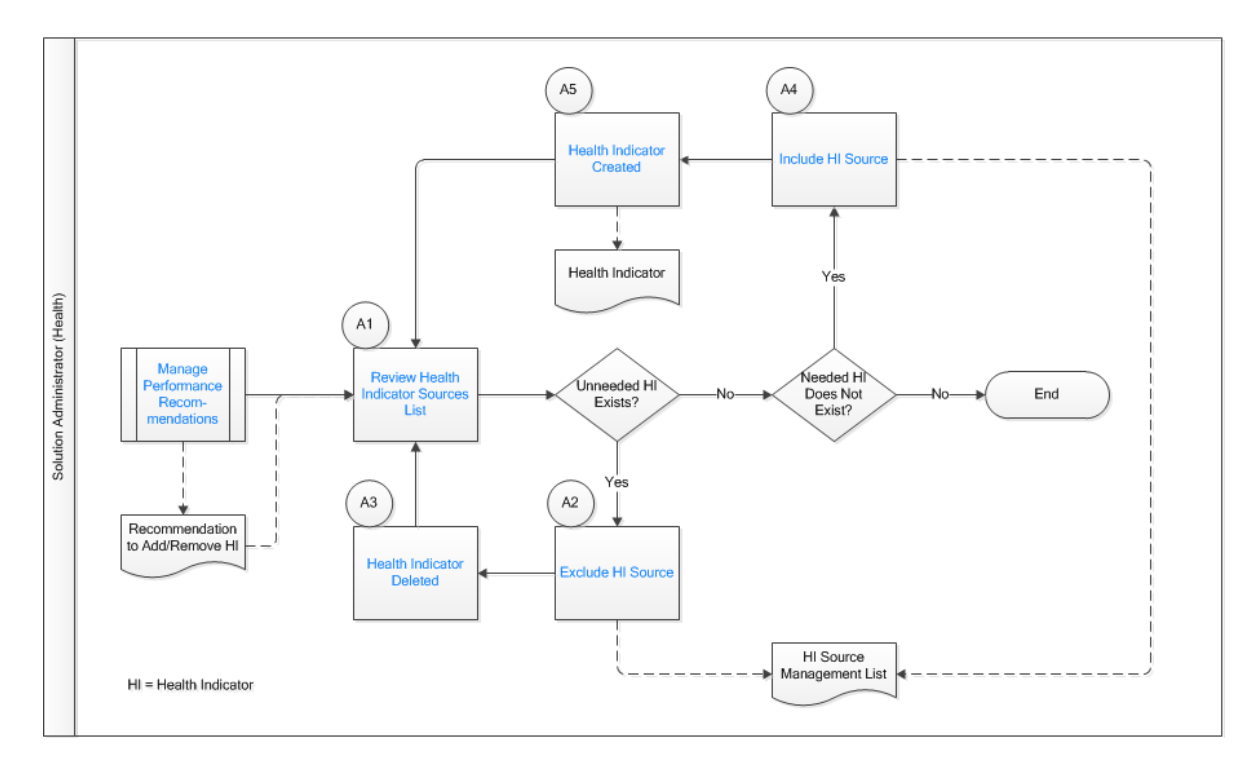

- 1. Manage Performance Recommendations on page 14
- 2. Review Health Indicator Sources List on page 14
- 3. Health Indicator Deleted on page 14
- 4. Exclude HI Source on page 14
- 5. [Health Indicator Created](#page-18-0) on page 15
- 6. [Include HI Source](#page-18-0) on page 15

#### **Manage Performance Recommendations**

#### Persona: Analyst

A recommendation created from the Assess Asset Health workflow may request that a health indicator for a health source linked to an asset be added or removed. For example, when checkpoints are created in the Rounds module, health indicators are automatically created for all checkpoints that are linked to assets, but some of these will represent inspection tasks that must be completed as part of a Route, but which provide no useful health information.

Go to the Assess Asset Health workflow or the Manage Performance Recommendations workflow.

#### **Review Health Indicator Sources List**

Persona: Solution Administrator

Review the status of health indicator sources to ensure that all required health indicators are in place.

#### **Exclude HI Source**

Persona: Solution Administrator

If a health indicator that was automatically created when a source record was linked to an asset is not required, exclude the source record so that the related health indicators are removed.

#### **Health Indicator Deleted**

Persona: Automated

<span id="page-18-0"></span>The GE Digital APM system removes the existing health indicator record so that the health indicator will no longer appear in Asset Health Manager. This does not affect the limit settings on the source record or remove any related readings.

#### **Include HI Source**

Persona: Solution Administrator

If needed health indicators do not exist, include the relevant source records so that related health indicators are created.

#### **Health Indicator Created**

Persona: Automated

The GE Digital APM system creates a health indicator record and sets the health indicator status based on the most recent reading. The health indicator then appears in Asset Health Manager.

# **Chapter**

**3**

# <span id="page-19-0"></span>**Health Summary**

## **Topics:**

- [Overview](#page-20-0)
- [Health Indicator Statuses](#page-20-0)
- [Events](#page-26-0)
- [Risks](#page-30-0)
- [Policy Instances](#page-32-0)

# <span id="page-20-0"></span>**Overview**

## **About the Health Summary**

The Health Summary provides an overview of information for an asset.

The **Health Summary** page displays the following tabs:

- **Indicators**: Displays the indicators and indicator statuses for the selected asset.
- **Risks**: Displays the risks and health indicator statuses that are associated with an Active Strategy that is associated with the selected asset.
- **Events**: Displays the events that are associated with the selected asset.
- **Policies**: Displays the policy instances associated with the selected asset.

# **Health Indicator Statuses**

### **About Health Indicator Statuses**

The status of a Health Indicator record is based upon values that are stored in the Health Indicator record and the [source records](#page-76-0) to which the Health Indicator record is linked. Each source record defines the upper and lower limit values that are compared to the most recent reading values in order to determine the status of a corresponding health indicator.

The Asset Health Indicator service automatically updates either the Last Numeric Reading Value or Last Char Reading Value field in Health Indicator records to correspond to the [reading in the most recent](#page-76-0) [reading source record.](#page-76-0) If the Asset Health Indicator service is not running, or if there are many items in the queue to process, a Health Indicator record may not be updated immediately with the reading value from the most recent reading source record. If this issue occurs, the problem may correct itself as the Asset Health Indicator service finishes processing items in the queue. However, if the problem does not correct itself, an administrative user can manually [resync health indicators.](#page-65-0)

## **Access Health Indicator Status Information for an Asset**

#### **Procedure**

- 1. In the **[Asset Health Manager Overview](#page-5-0)** page, access the **Health Summary** page using one of the following methods:
	- Select **Open Health Summary**, and then select an asset in the **Asset Hierarchy** pane.
	- In one of the lists of assets (that is, **No Status**, **Normal**, **Warning**, or **Alert**), select an asset name.
	- In the **Health Indicator Status by Asset** graph, select the bar chart for an asset.

The **Health Summary** page appears, displaying the **Indicators** section of the workspace for the selected asset. The number in the **Indicators** tab represents the total number of health indicators for the selected asset and its subsidiary assets. The boxes below the tab summarize the statuses of these health indicators.

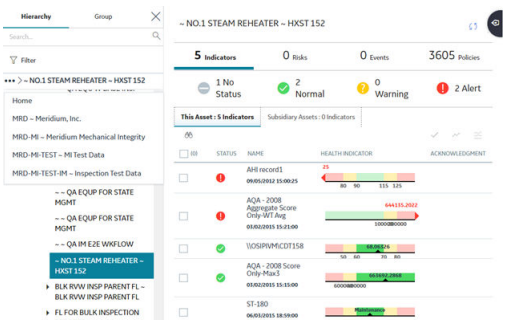

2. If it is not already selected, select the **This Asset** tab.

The **This Asset** subsection provides information about the health indicators for the selected asset. The grid in this section contains the following columns:

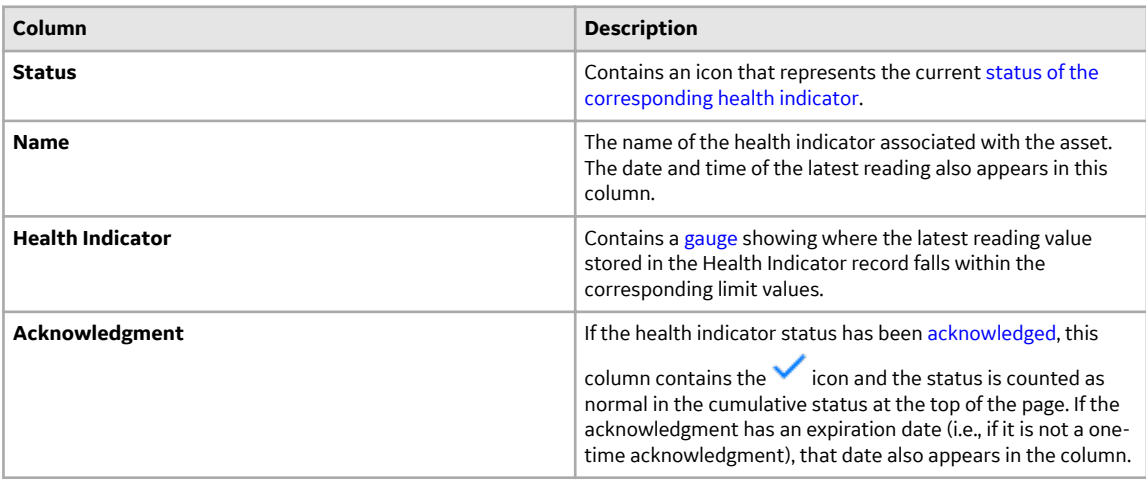

If the selected asset has no health indicators directly associated with it, this section will be empty.

3. Select the **Subsidiary Assets** tab.

The **Subsidiary Assets** subsection provides a summary of health indicators for each asset under the currently selected asset in the Asset Hierarchy.

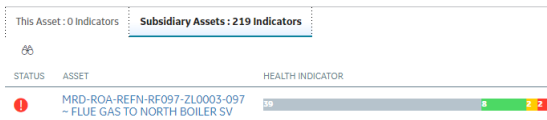

The grid in this section contains the following columns:

<span id="page-22-0"></span>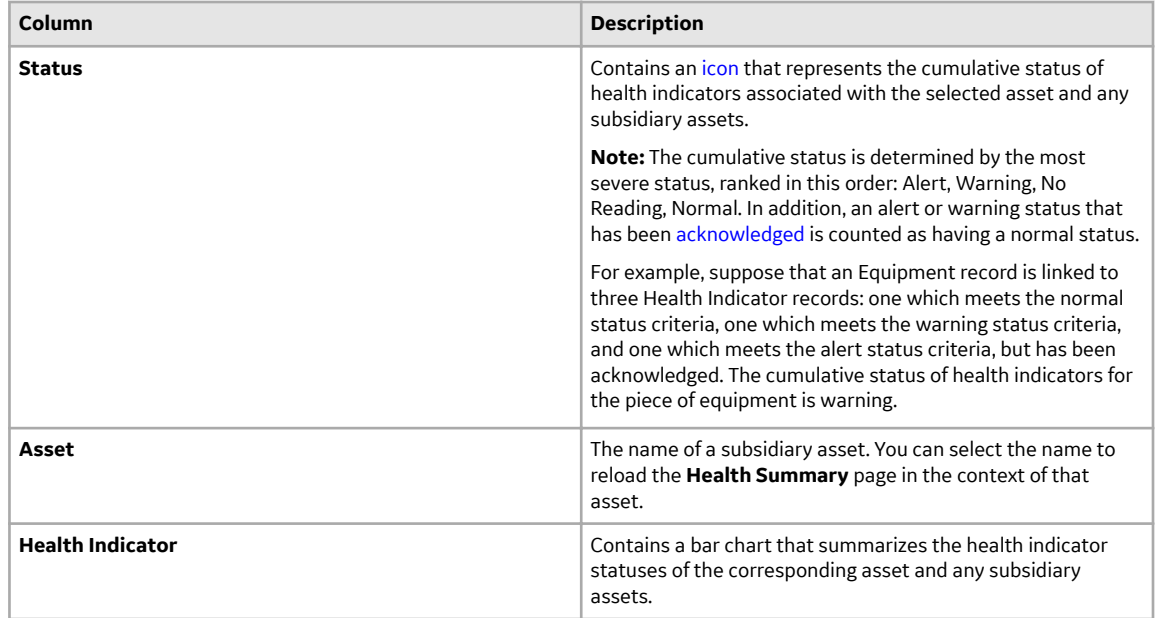

If you are viewing an asset in the bottom level of the Asset Hierarchy, no content will appear in this section.

#### **Next Steps**

- [View Health Indicator Details](#page-37-0)
- [View Event Information](#page-27-0)
- [View Policy Information](#page-32-0)
- [Manage Alerts and Recommendations](#page-51-0)

# **About Status Criteria for Numeric Health Indicators**

If a source record has numeric readings, the limits define a range of values that correspond to each health indicator status.

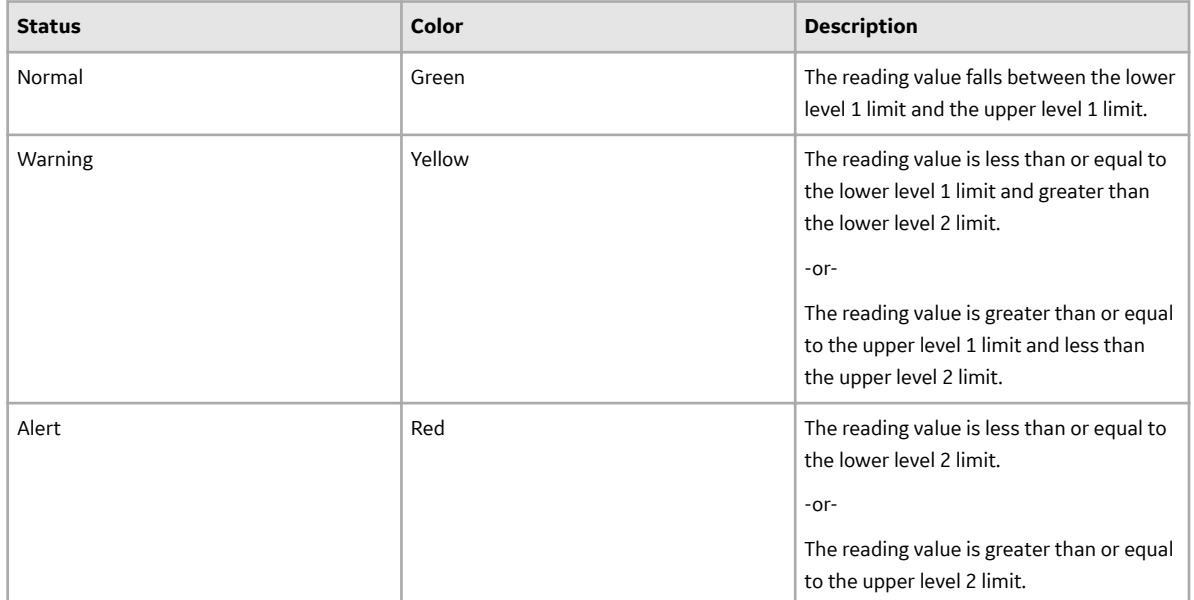

For example, consider the following Measurement Location limit values:

- Upper Level  $3 = 140$
- Upper Level  $2 = 130$
- Upper Level  $1 = 120$
- Lower Level  $1 = 110$
- Lower Level  $2 = 100$
- Lower Level  $3 = 90$

Given these values:

- Normal = Any reading value greater than 110 and less than 120 (111 119)
- Warning = Any reading value greater than or equal to 120 and less than 130 (120 129), or less than or equal to 110 and greater than 100 (101 - 110)
- Alert = Any reading value greater than or equal to 130 (130 and above) or less than 100 (100 and below)

**Note:** Upper and lower level 3 limit values are not used to determine numeric health indicator statuses; instead, these values should represent the highest and lowest reading values that are expected to be recorded.

# **About Status Criteria for Character Health Indicators**

If a source record has character readings, the specific character values defined for each limit correspond to a specific health indicator status.

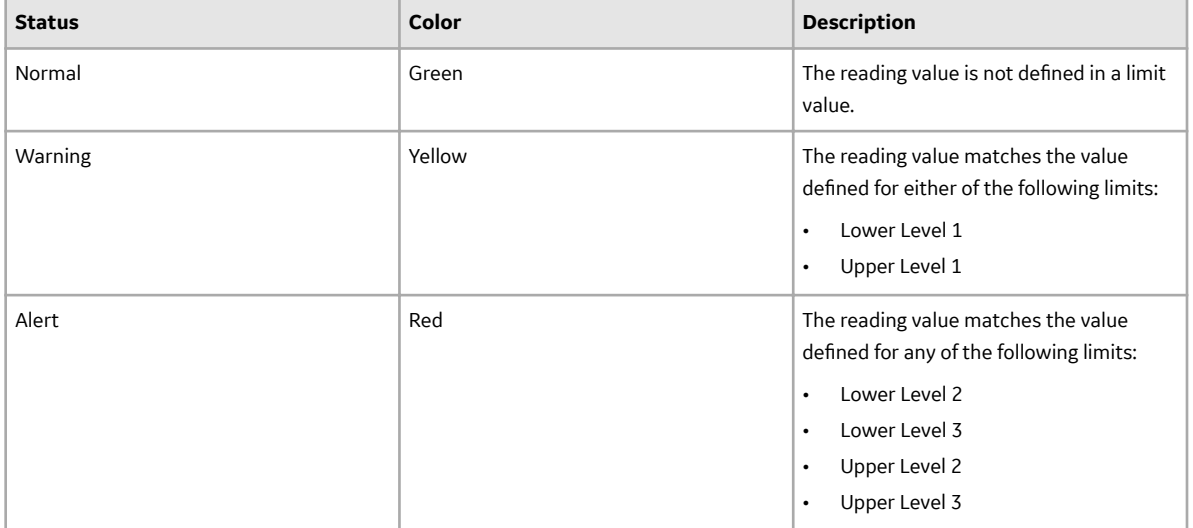

For example, consider the following Measurement Location limit values:

- Upper Level  $3$  = Critical
- Upper Level 2 = Poor
- Upper Level 1 = Moderate

Given these values:

- Normal = Any reading value not otherwise specified in a limit level. For example, the reading Good would result in a normal status.
- Warning = Reading value Moderate.
- Alert = Reading value Critical or Poor.

# <span id="page-24-0"></span>**Health Indicator Status Icons**

When viewing the **Asset Health Manager** page with an asset record selected in the Asset Hierarchy, a status icon appears next to each health indicator listed in the **This Asset** section and each asset listed in the **Subsidiary Assets** section.

The following icons are used to represent the various statuses of a health indicator.

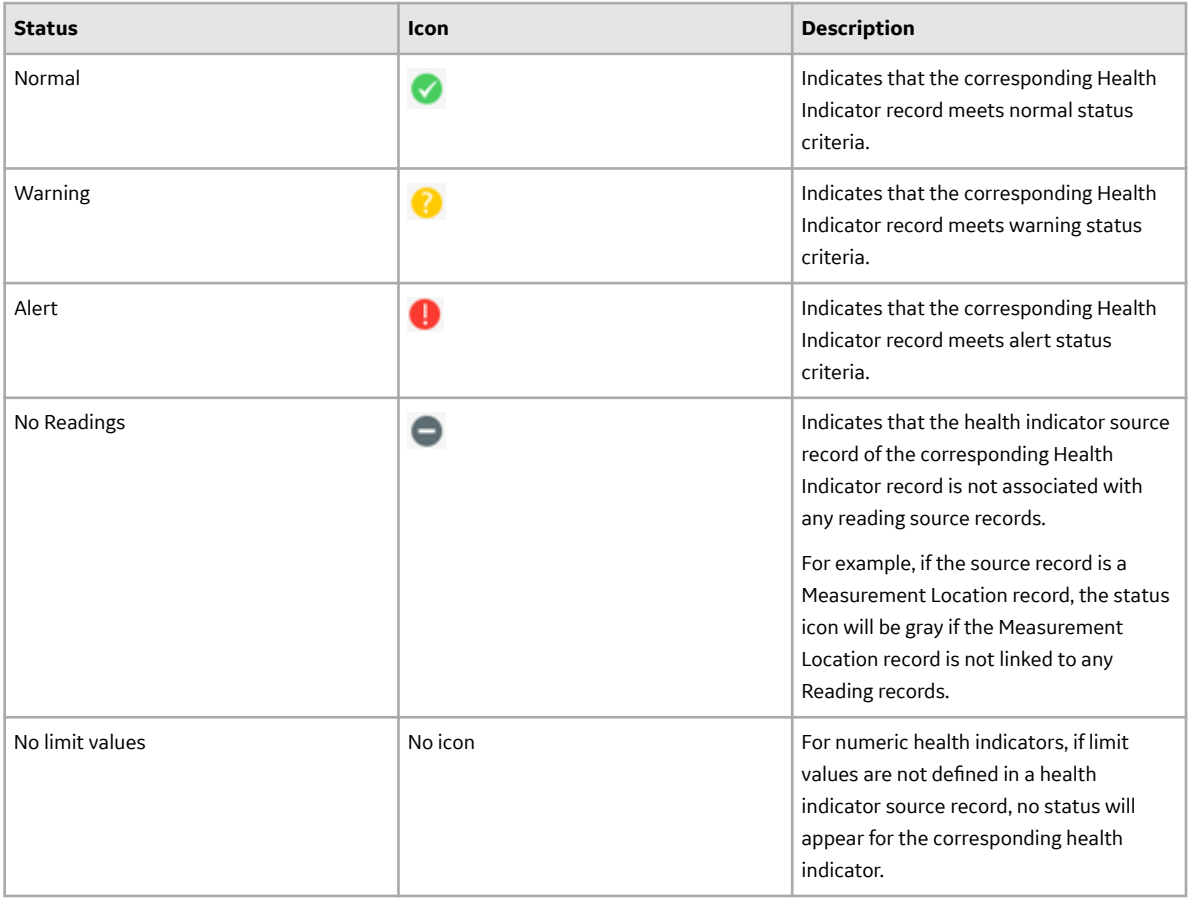

# **Health Indicator Gauges**

When viewing the **[Asset Health Manager](#page-56-0)** page with an asset record selected in the Asset Hierarchy, the **This Asset** section contains gauges showing the latest reading value stored in the Health Indicator record in respect to the corresponding limit values.

Each gauge contains various colored sections that represent the [status criteria](#page-22-0) that the Health Indicator record could meet. The latest reading value is displayed on the gauge, along with a black pointer that identifies the status of the reading.

The gauge displays details differently depending on the limit values that are defined, the reading values that exist, and whether the health indicator has character or numeric readings. The following table summarizes these scenarios.

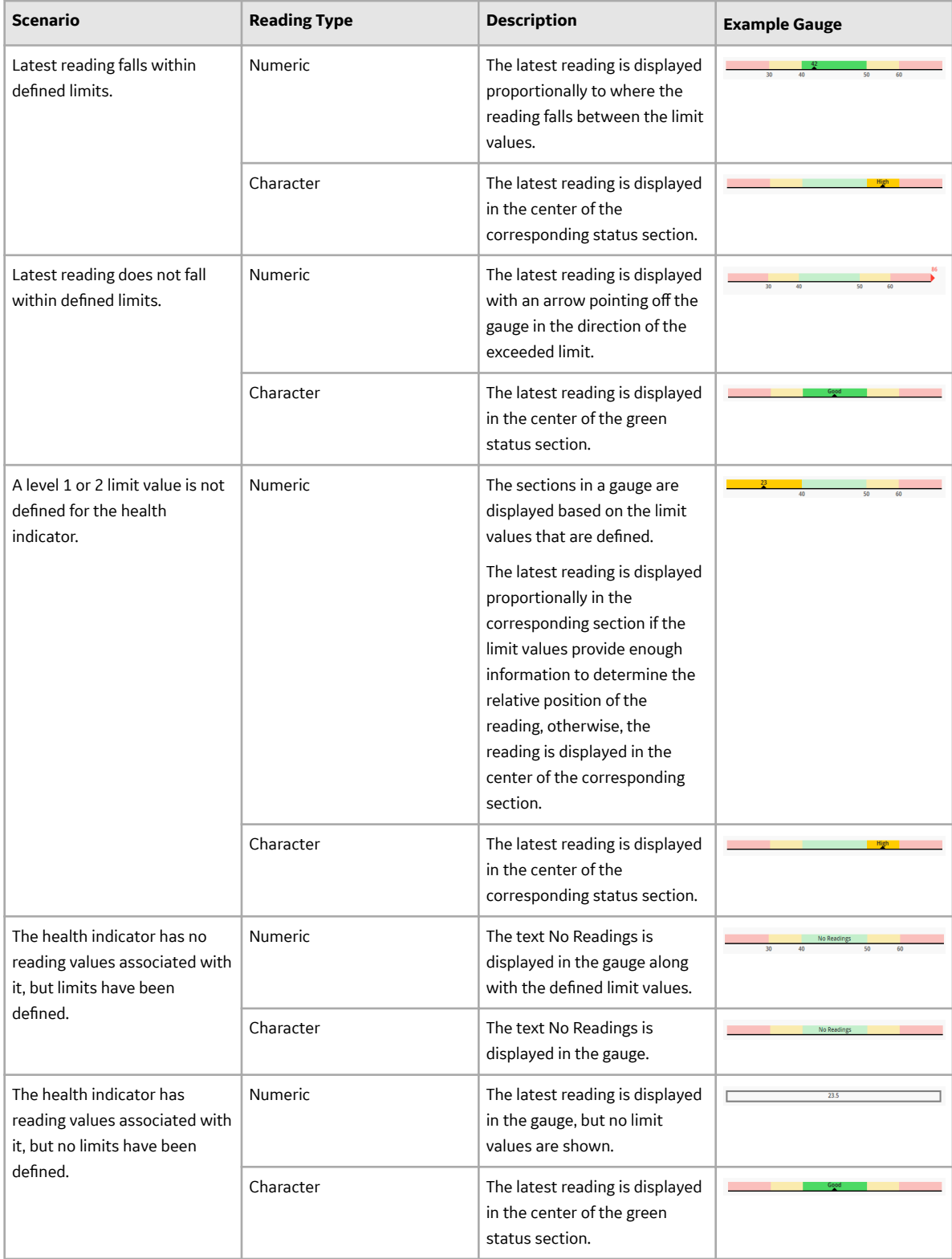

<span id="page-26-0"></span>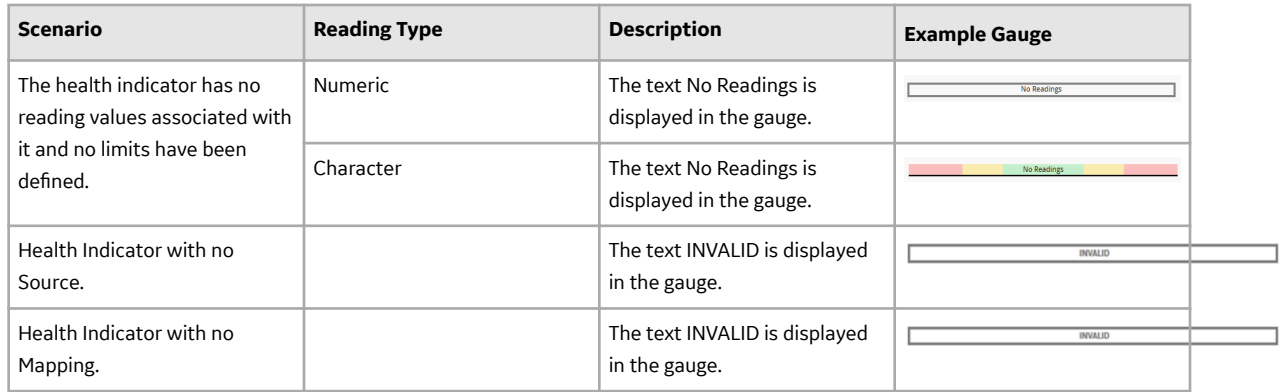

# **Events**

# **About Events in Asset Health Manager**

An event is an occurrence that takes place concerning an asset, such as an inspection or a repair. The **Events** section on the **[Asset Health Manager](#page-27-0)** page provides a list of events related to the currently selected asset so that you can easily access this information while [reviewing the health indicators](#page-56-0) for the same asset. You can also [view events on the health indicator trend chart.](#page-41-0)

You can use the event information displayed in Asset Health Manager to monitor the condition of an asset, or to look for trends in the events. For example, if a health indicator has an alert status, you might review the related event information to determine the number of times that piece of equipment has operated outside of normal operating conditions, and for how long each time.

#### **Event Source Records**

The event information shown in Asset Health Manager comes from various event source records, such as Work History and Inspection records, that are linked to the selected asset record. Information in event source records is displayed in Asset Health Manager when event mappings have been defined for the [event source family.](#page-56-0)

#### **Event Severities**

Events in Asset Health Manager are displayed along with a severity, which is the gravity or seriousness associated with the event. The following table describes the possible event severities.

<span id="page-27-0"></span>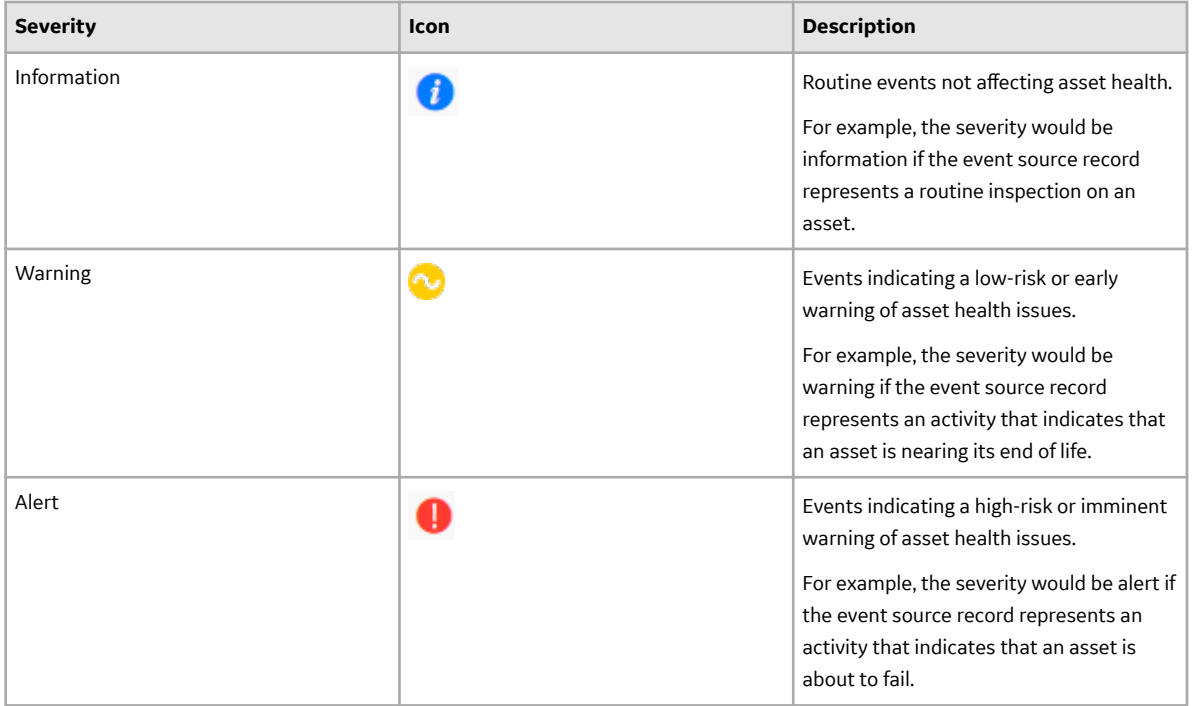

#### **Event Consolidation**

You can [consolidate events](#page-29-0) in Asset Health Manager in order to group duplicate events into a single event, called a master event. Master events appear in the **Health Summary** page instead of the events that you consolidate, and you can manage them as any other event record in AHM.

You can only consolidate events of the same type. When you consolidate events, the Has Consolidated Events relationship links the events that were consolidated to the new master event record that is created during the event consolidation process.

# **Access Event Information for an Asset**

#### **Procedure**

- 1. On the **[Asset Health Manager Overview](#page-5-0)** page:
	- Select **Open Health Summary**, and then select an asset in the **Asset Hierarchy** pane. -or-
	- In one of the lists of assets (i.e., **No Status**, **Normal**, **Warning**, or **Alert**), select an asset name.

The **Health Summary** page appears.

2. Select the **Events** tab.

The **Events** section appears. The number on the **Events** tab represents the number of [events](#page-26-0) associated with the selected asset. The boxes below the tab summarize the [severities](#page-26-0) of these events.

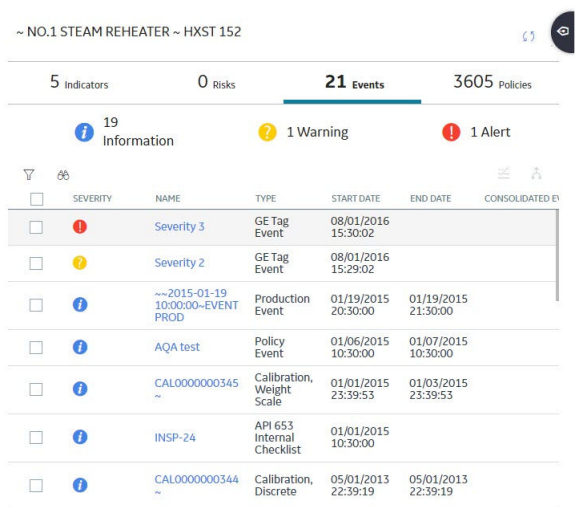

The grid displays event information that is associated with the selected asset. This information is stored in [event source records,](#page-26-0) and is displayed according to the event mappings have been defined [for the event source families](#page-55-0).

The grid contains the following columns:

- **Severity** : Contains an icon that represents the [severity](#page-26-0) of the event.
- **Name** : The name of the event. You can select the event name to open the corresponding event record in Record Manager.
- **Description** : The description of the event.
- **Type** : The family caption of the corresponding event source family.
- **Start Date** : The time that is associated with the beginning of the event.
- **End Date** : The time that is associated with the end of the event.
- **Consolidated Events** : If the event is a master event, the number of [events that were](#page-29-0) [consolidated](#page-29-0) to create the master event. This column is blank if the event is not a master event.

**Note:** By default, rows are sorted by the **Start Date** column, with the most recent event at the top.

3. Optionally, you can filter the events that are displayed.

To filter by severity, type, or date range:

a) Select  $\nabla$ 

The **Filters** menu appears.

b) Specify criteria by which you want to filter the events.

The grid is refreshed and displays events according to your selections.

- c) Select any area of the page to close the **Filters** menu.
- To filter by name or description:
- a) Select  $\frac{\partial \vartheta}{\partial \vartheta}$ .

A search box appears.

b) Enter the values by which you want to filter the events.

The grid is refreshed and displays the events that contain the specified values in either the **Name** or **Description** column.

c) Select any area of the page to close the search box.

# <span id="page-29-0"></span>**Consolidate Events**

#### **Before You Begin**

Ensure that the family in which you want to consolidate events has been configured to allow event [consolidation.](#page-56-0)

#### **Procedure**

1. [Access event information for an asset.](#page-27-0)

The **Events** section appears.

- 2. Select two or more events of the same type (i.e., in the same event family).
- 3. Select  $\mathbb{A}$

The **Consolidate Events** window appears. This window contains a list of the events being consolidated and the details that will be included in the master event. Various fields are populated automatically.

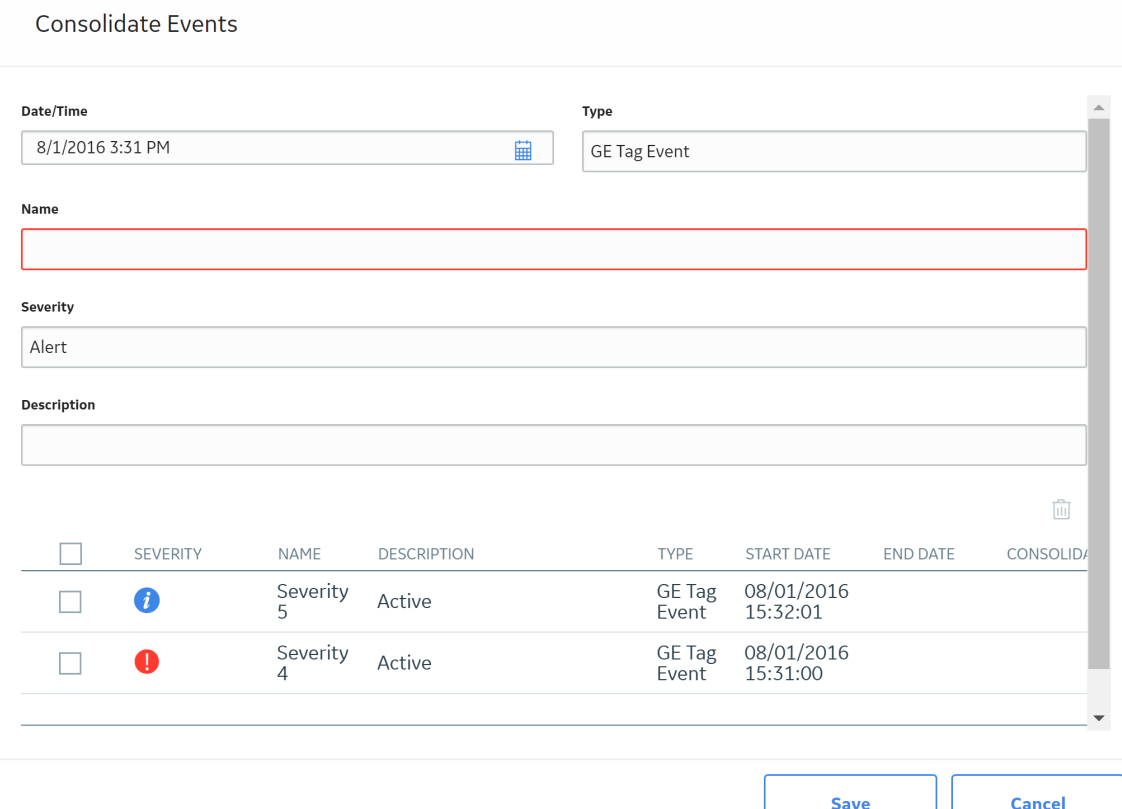

- 4. Modify the values in any field as necessary.
- 5. If necessary, adjust the list of events being consolidated.
- 6. Select **Save**.

The selected events are consolidated into a single, master event of the same event type. In the grid, the **Consolidated Events** column in the row for the master event shows the number of events that were consolidated.

#### <span id="page-30-0"></span>**Results**

- A new record of the selected type is created in the GE Digital APM database.
- The event records that were consolidated are linked to the newly created master event record.
- The master event appears in the **Health Summary** page instead of the events that you consolidated.

# **Risks**

# **Access Risk Information for an Asset**

#### **Procedure**

- 1. On the **[Asset Health Manager Overview](#page-5-0)** page,
	- Select **Open Health Summary**, and then select an asset in the **Asset Hierarchy** pane.

-or-

• In one of the lists of assets (i.e., **No Status**, **Normal**, **Warning**, or **Alert**), select an asset name.

The **Health Summary** page appears

2. Select the **Risks** tab.

**Note:** The **Risks** tab is available only if the license for Asset Strategy Management is active and you are assigned to one of the following Security Groups, or a Role that includes one of them: MI ASM Analyst, MI ASM Administrator, MI ASM Reviewer, or MI ASM Viewer.

The **Risks** section appears. The information displayed in this section originates from Asset Strategy Management.

The number on the **Risks** tab represents the number of Risks associated with the selected asset (i.e., the number of Risks associated with an Active Strategy that is associated the asset).

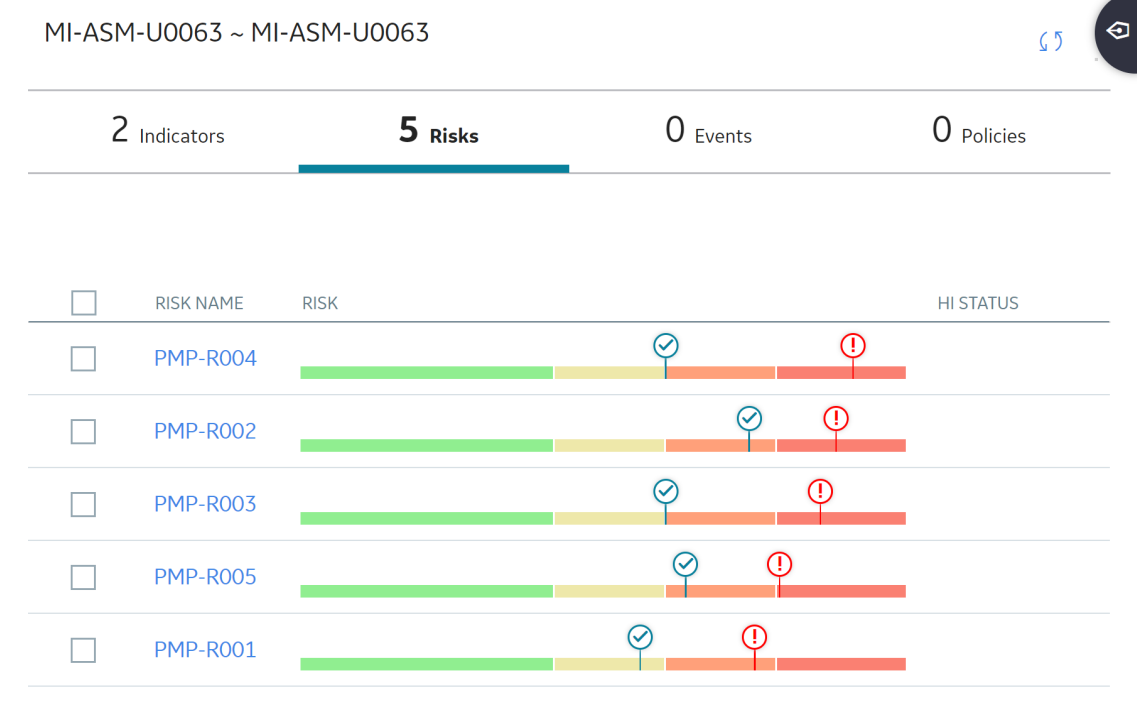

The grid contains the following columns:

- **Risk Name** : The name of the Risk. You can select the Risk name to open the **Risks and Actions** workspace for the corresponding strategy in Asset Strategy Management.
- **Risk**: Contains a bar chart that summarizes the information for each Risk in the Asset Strategy. The colors and thresholds on the bar chart correspond to the Risk Matrix used to assess the Risk and

the markers show the Unmitigated Risk Rank ( $\bigcirc$ ) and the Strategy Mitigated Risk Rank ( $\bigcirc$ ).

• **HI Status**: The cumulative [status](#page-20-0) of any health indicators that implement Actions that mitigate the Risk.

**Note:** The cumulative status is determined by the most severe status, ranked in this order: Alert, Warning, No Reading, Normal. In addition, an alert or warning status that has been [acknowledged](#page-51-0) is counted as having a normal status.

For example, suppose that an Equipment record is linked to three Health Indicator records: one which meets the normal status criteria, one which meets the warning status criteria, and one which meets the alert status criteria, but has been acknowledged. The cumulative status of health indicators for the piece of equipment is warning.

You can select the text in this column to display the **Health Indicators for** <Risk Name> window, which contains a grid of the health indicators and their statuses, as shown in the following image.

Health Indicators for Disk/blade joint cracking - RCM FMEA Failure Effect

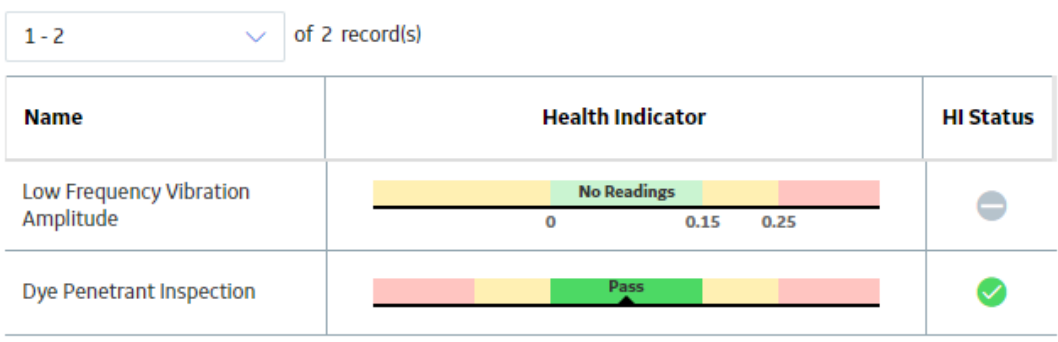

OK

×

# <span id="page-32-0"></span>**Policy Instances**

# **Access Policy Instance Information**

#### **Procedure**

- 1. On the **[Asset Health Manager Overview](#page-5-0)** page:
	- Select **Open Health Summary**, and then select an asset in the **Asset Hierarchy** pane. -or-
	- In one of the lists of assets (i.e., **No Status**, **Normal**, **Warning**, or **Alert**), select an asset name.
- 2. Select the **Policies** tab.

**Note:** The **Policies** tab is available only if the license for Policy Designer is active.

The **Policies** section appears. The number on the **Policies** tab represents the number of policy instances associated with the selected asset. The boxes below the tab summarize whether these policy instances are active or inactive.

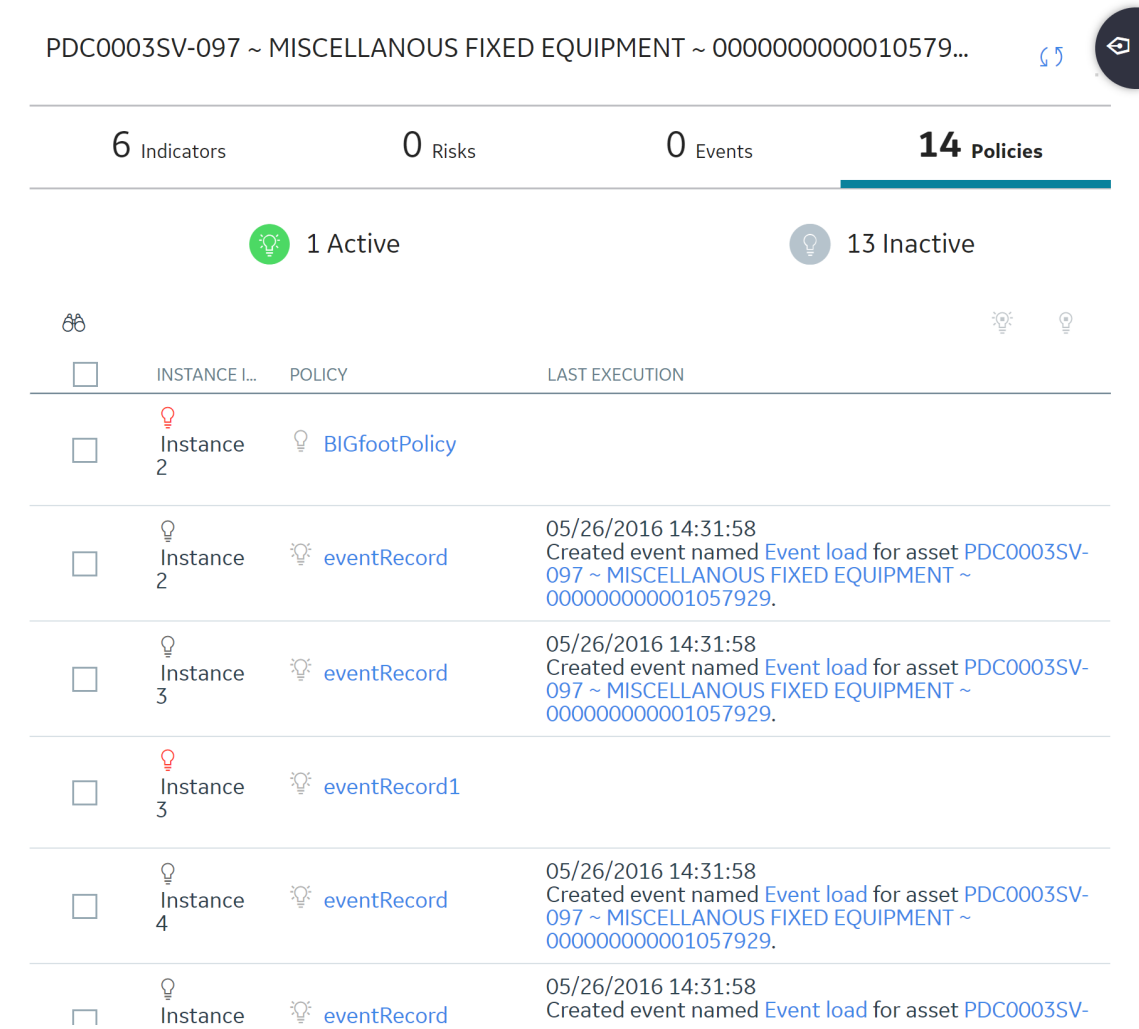

The grid provides information about each policy instance associated with the selected asset. The grid contains the following columns:

- **Instance ID** : Contains the name of a policy instance and an icon to show whether the instance is active ( $\mathbb{G}$ ) or inactive (  $\mathbb{G}$  ).
- **Policy** : Contains the name of the policy that includes the policy instance, and an icon to show whether the policy is active ( $\mathbb{P}$ ) or inactive ( $\mathsf{Q}$ ). You can select a policy name to open it in Policy Designer.
- **Last Execution**: Contains the date and time of the last time that the policy instance was executed, and a summary of that execution.

**Note:** By default, rows are sorted by the **Last Execution** column, with the most recent execution at the top.

#### **Next Steps**

• Activate or Deactivate a Policy Instance from AHM

# **Activate or Deactivate a Policy Instance from Asset Health Manager**

#### **About This Task**

#### **Procedure**

- 1. In Asset Health Manager, [access the policy instance information](#page-32-0) for the asset whose related policy instance(s) you want to activate or deactivate.
- 2. Select the check box in the row for each policy instance that you want to activate or deactivate.

**Note:** You can select the check box in the grid heading to select all of the policy instances.

3. Above the grid, select  $\mathbb{G}^*$  to activate the selected policy instances.

**Note:** If a policy instance is not fully configured (indicated by the red  $\Omega$ ), it will not be activated.

-or-

Select  $\mathbb N$  to deactivate the selected policy instances.

#### **Results**

• If you activated a policy instance, the instance will be executed according to the policy's execution settings.

**Note:** The corresponding policy must also be active in order for a policy instance to be executed. You can activate policies from Policy Designer.

• If you deactivated a policy instance, the instance will not be executed.

# **Chapter 4**

# <span id="page-34-0"></span>**Health Indicator Details**

### **Topics:**

- [About the Health Indicator](#page-35-0) [Trend Chart](#page-35-0)
- [Access Trend and Details for](#page-37-0) [Single Health Indicator](#page-37-0)
- [Access Trend for Multiple](#page-40-0) [Health Indicators](#page-40-0)
- [Display Events on the Trend](#page-41-0) **[Chart](#page-41-0)**
- [Modify Health Indicator Source](#page-44-0) [Information](#page-44-0)

# <span id="page-35-0"></span>**About the Health Indicator Trend Chart**

The **Trend Chart** workspace contains a graph that plots the readings values associated with a health indicator source. Specifically:

- If a health indicator source is a record other than a Content Map record, the graph displays a history of reading values that are stored in reading source records.
- If a health indicator source is a Content Map record, the graph displays a history of reading values that were collected by the process historian, assuming the following conditions have been met:
	- A connection to the OT Source is available.
	- The OT Source for the Content Map record provides access to historical data.

The following image shows an example of the graph when accessed for a [multiple health indicators](#page-40-0).

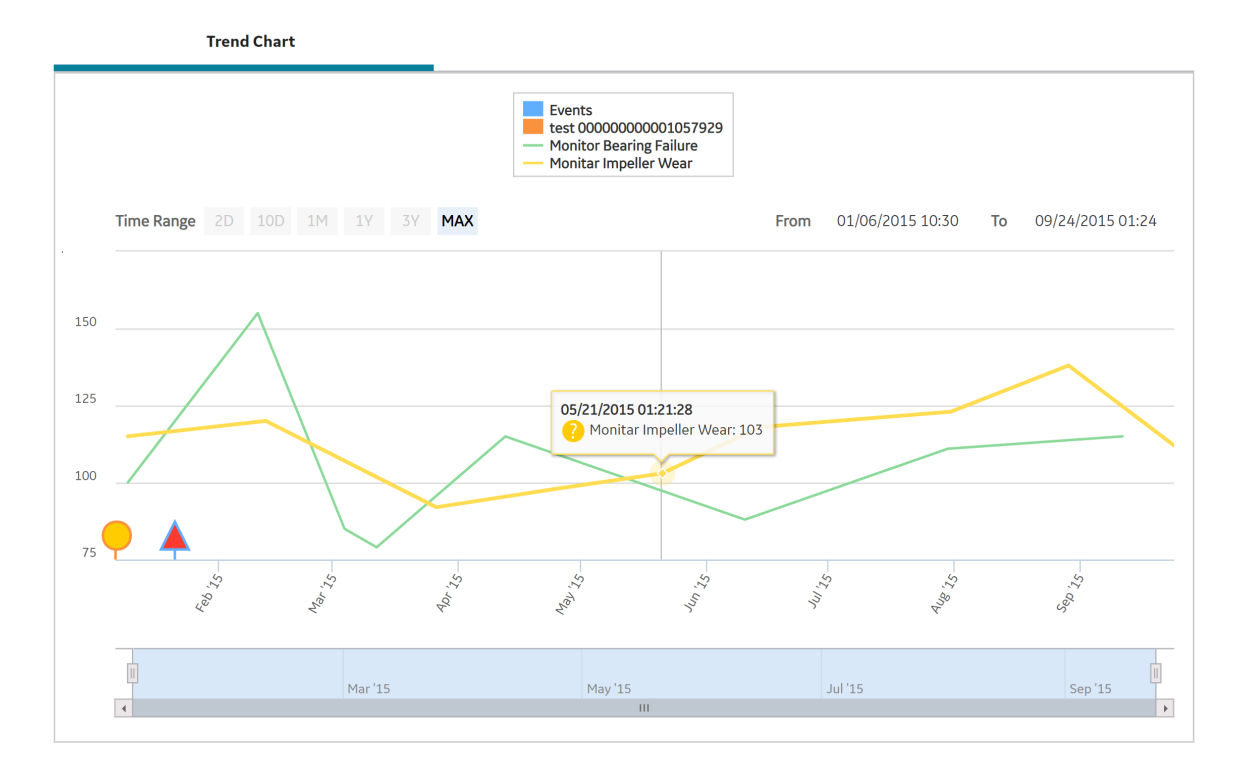

Numeric readings values are plotted on a line graph, while Character readings appear as circle markers along the x-axis. When you point to a line or marker, details of the reading and the related [health indicator](#page-20-0) [status](#page-20-0) appear, as shown in the preceding image.

The secondary graph below the main graph allows you to change the view of the main graph. You can shrink or expand the view by dragging the left or right border of the shaded area. You can drag the shaded area itself to show a different section of the main graph.

By default, the amount of reading data shown is based on the following criteria:

• If the health indicator source is a record other than a Content Map record, the readings for the previous 12 months will be displayed on the graph, up to a maximum of 10,000 readings. If more than 10,000 readings exist, a message appears indicating that the data has been truncated, and asks whether or not you want to see more data.
- If the health indicator source is a Content Map record, the readings for the previous two days will be displayed on the graph, up to a maximum of 100,000 readings. To view additional data, you can:
	- Select the **Get More Data** button to download additional data in 2-day increments, up to a maximum of 100,000 readings at a time.
	- Specify a specific time range to download additional data, up to a maximum of 100,000 readings.
	- For character health indicators, if a specific time range has more than 10,000 readings you are prompted to confirm if want to get more readings or not. You will not receive the prompt message after the maximum limit of 100,000 readings is reached.

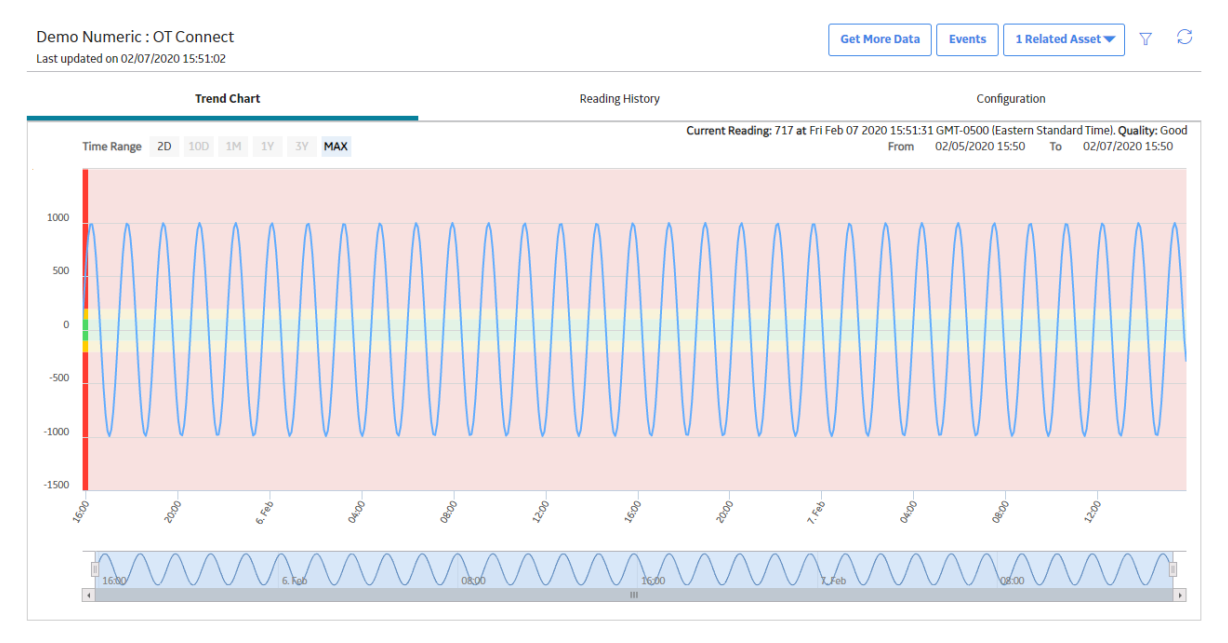

#### **Accessing the Trend Chart for Single vs. Multiple Health Indicator Sources**

Depending upon how you access the **Trend Chart** workspace, some additional features are available.

When you access the **Trend Chart** [workspace for a single health indicator source](#page-37-0):

- The shaded areas of the graph show the health indicator [limit values and corresponding status colors](#page-22-0).
- If the health indicator source is a Content Map record, the value, timestamp, and quality of the Current Reading (Last Reading) from the process historian appear above the graph. If Current Reading: Unavailable appears, it may mean that a connection to the process historian could not be established or that the information requested does not exist.

When you access the **Trend Chart** [workspace for multiple health indicator sources,](#page-40-0) you can select the health indicator name in the graph legend to show or hide individual trend lines.

#### **Viewing Events on the Trend Chart**

When you [display events on the trend chart,](#page-41-0) triangle markers showing when each event occurred appear for each event along the x-axis of the graph.

<span id="page-37-0"></span>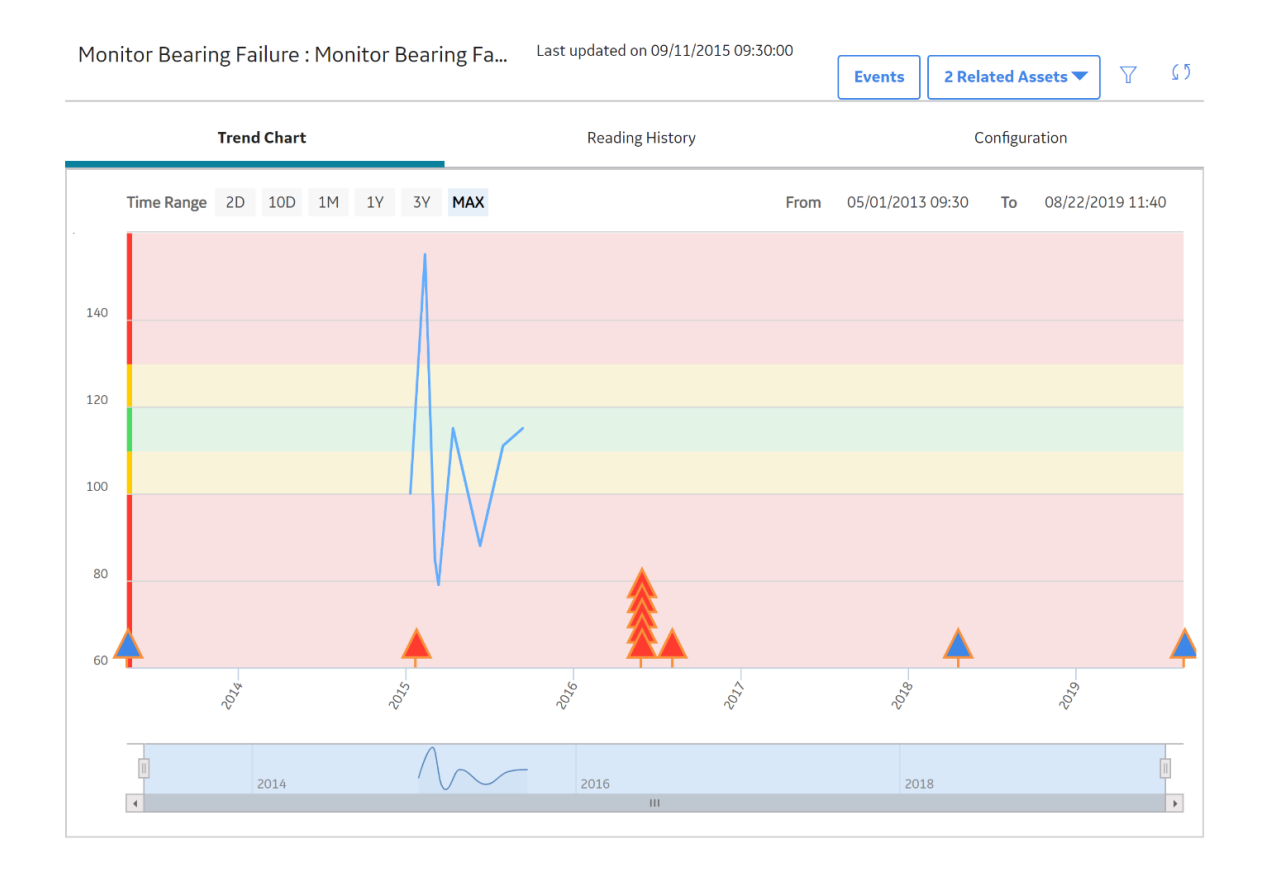

The color of each marker corresponds to the [severity](#page-41-0) of the event. You can point to a marker to show details of the event.

## **Access Trend and Details for Single Health Indicator**

#### **About This Task**

This topic describes how you can access details (i.e., trend chart of health indicator readings, reading history, and health indicator source configuration) for a single health indicator. You can alternately [view a](#page-40-0) [trend chart for multiple health indicators related to the same asset.](#page-40-0)

#### **Procedure**

1. On the **[Health Summary](#page-56-0)** page, in the **This Asset** subsection, select the check box next to a health indicator, and then select  $\sim$ 

-or-

On the **[Asset Health Manager Overview](#page-5-0)** page, select a health indicator name in one of the overview lists (i.e., No Status, Normal, Warning, or Alert).

The **<Health Indicator Name>:<Description>** page appears.

**Note:** If you select more than one health indicator, the **[Multiple Health Indicators](#page-40-0)** page appears instead.

The date and time that the health indicator was last updated appears under the page heading and a link to open the **Health Summary** page for the related asset(s) appears on the right side of the page.

The **Trend Chart** workspace is displayed, which contains a [trend chart](#page-35-0) showing how the health indicator readings have fluctuated over time.

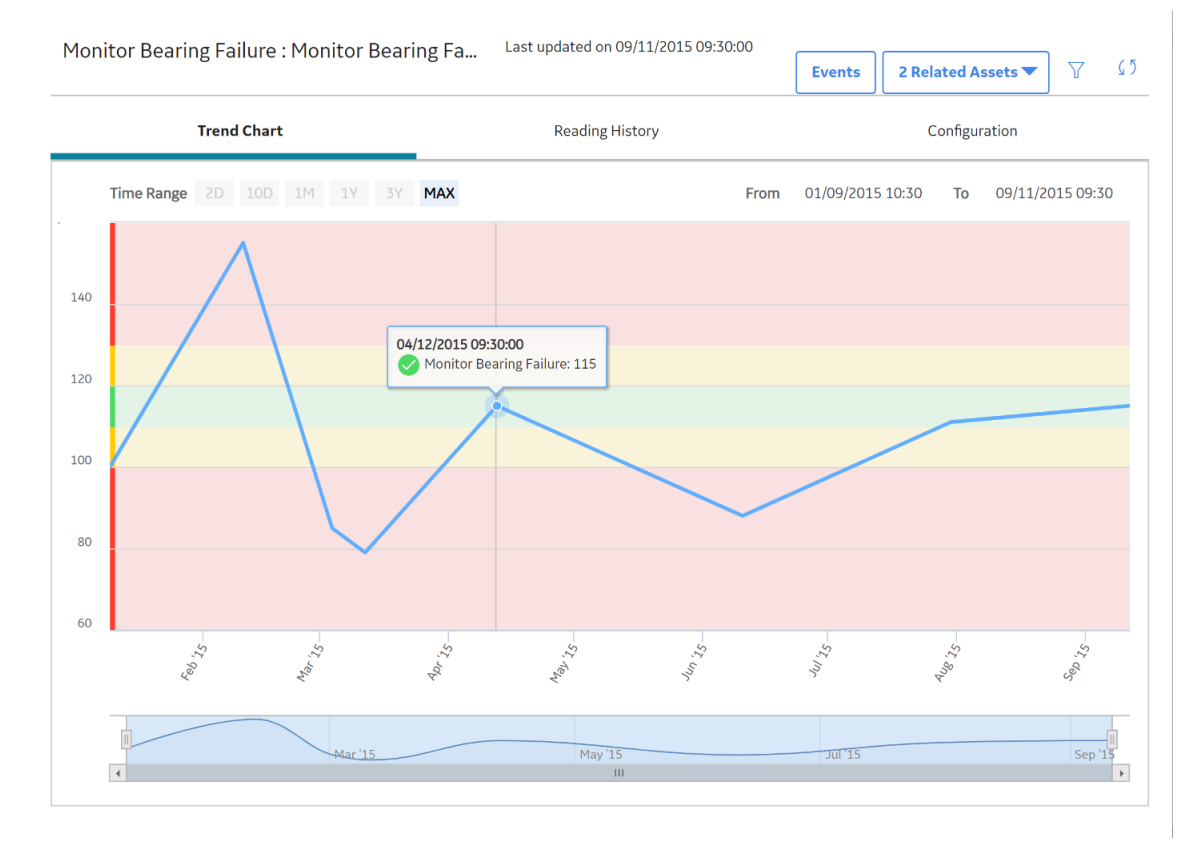

2. Select the **Reading History** tab.

The **Reading History** workspace appears, which displays the [status](#page-20-0), timestamp, and value of each reading for the selected health indicator.

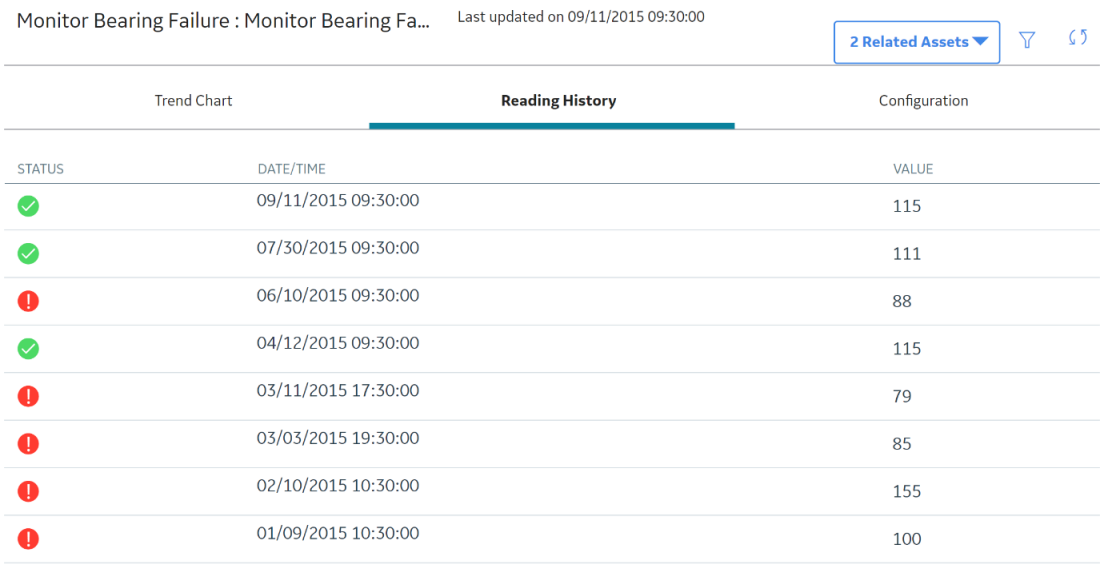

#### **Note:**

- If the health indicator source is a Content Map record, the reading values displayed in the grid are directly from the process historian.
- By default, rows are sorted by the **Date/Time** column, with the most recent reading at the top.

#### 3. Select the **Configuration** tab.

The **Configuration** workspace appears, which displays the name, description, and limit values for the health indicator. [You can optionally modify some of these values](#page-44-0).

<span id="page-40-0"></span>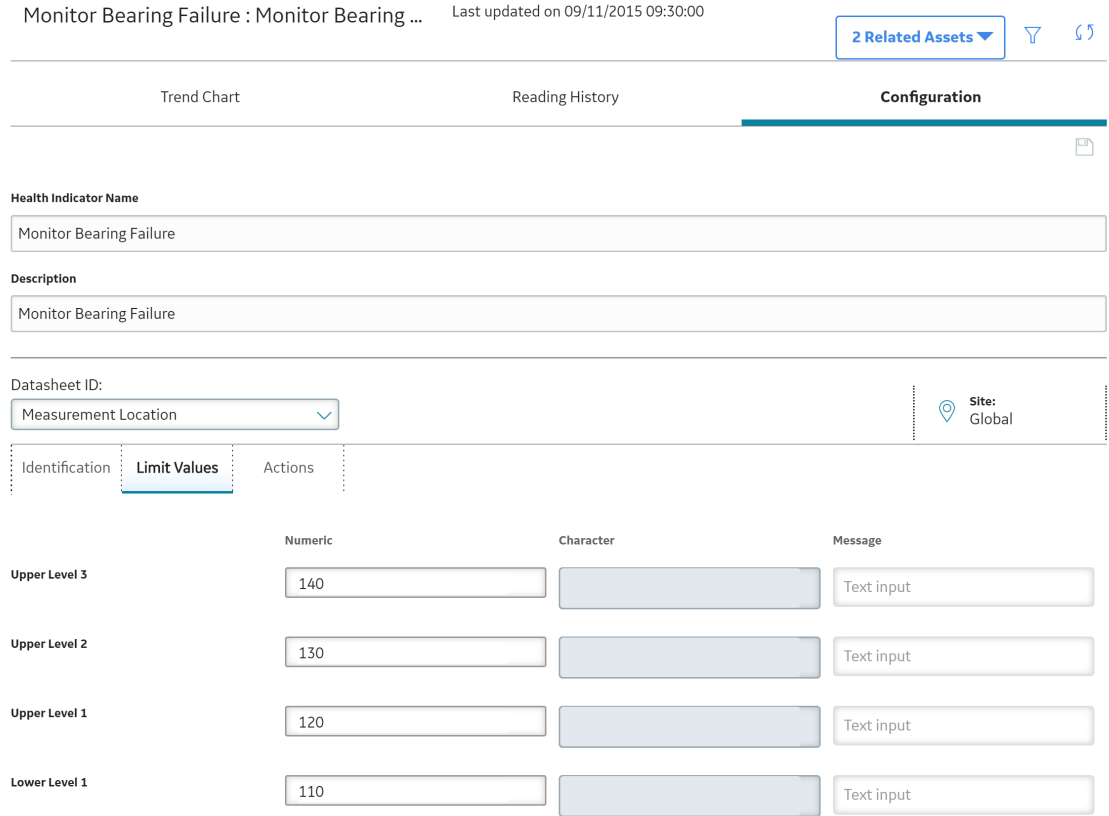

#### **Next Steps**

• [Access or Modify Health Indicator Source Information](#page-44-0)

## **Access Trend for Multiple Health Indicators**

#### **About This Task**

This topic describes how you can view a trend chart showing readings for multiple health indicator sources related to the same asset. To view a table of reading history and the health indicator source configuration for a particular health indicator, you must [access the health indicator details for the single](#page-37-0) [health indicator](#page-37-0).

#### **Procedure**

1. On the **[Health Summary](#page-56-0)** page, in the **This Asset** subsection, select the check boxes next to the health indicators whose readings you want to view on a trend chart.

**Note:** You cannot view the trends for more than 10 health indicator sources at one time.

2. Above the grid, select  $\sim$ .

The **Multiple Health Indicators** page appears.

**Note:** If you select just one health indicator, the **[<Health Indicator Name>:<Description>](#page-37-0)** page appears instead.

<span id="page-41-0"></span>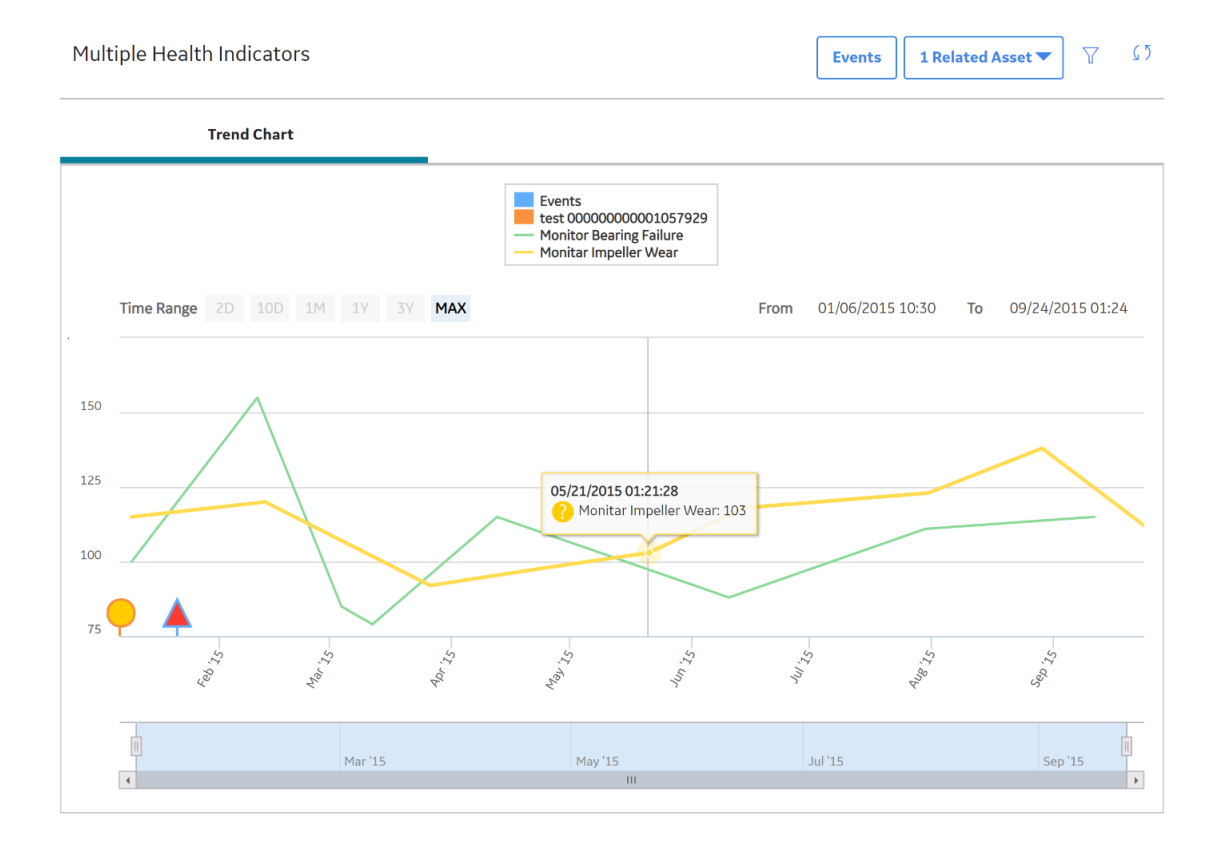

This page contains a [trend chart](#page-35-0) showing how the health indicator readings have fluctuated over time.

## **Display Events on the Trend Chart**

#### **About This Task**

**Note:** The **Trend Chart** workspace can display a maximum of 500 events.

#### **Procedure**

- 1. Access the **Trend Chart** workspace in one of the following ways:
	- [For a single health indicator](#page-37-0).
	- [For multiple health indicators.](#page-40-0)
	- From another area of GE Digital APM, such as Rounds Designer or OT Connect.

The **Trend Chart** workspace appears.

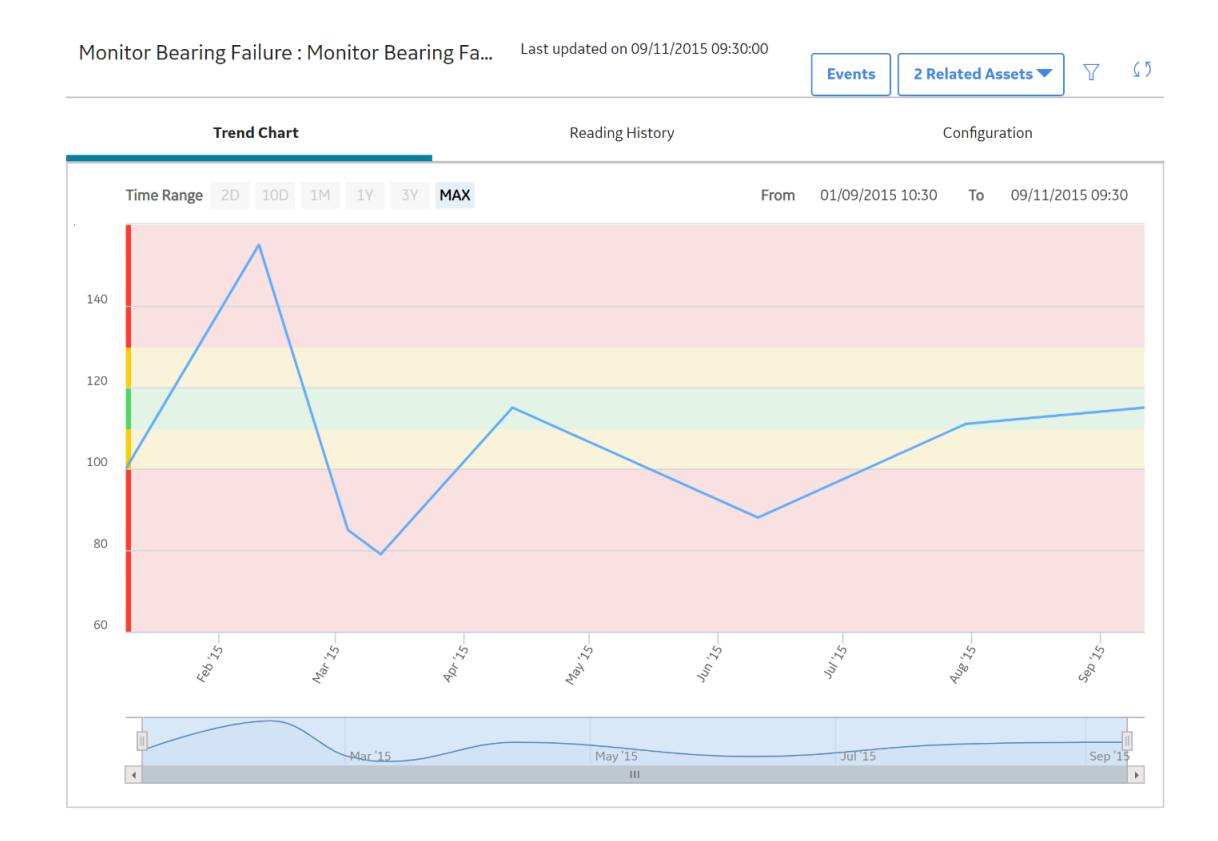

2. Select the **Events** button.

The **Events Displayed on Trend** window appears.

## **Events Displayed on Trend**

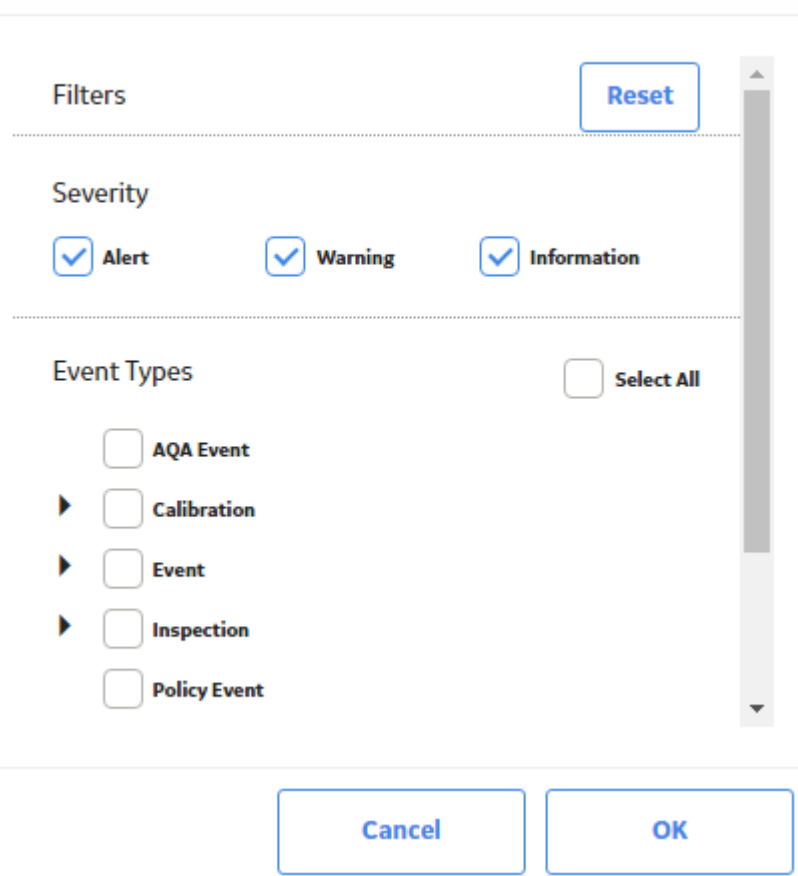

- 3. Select the check boxes for the types and severity of events that you want to see on the graph.
- 4. Select **OK**.

ł.

Triangle markers showing when each event occurred appear for each event along the x-axis of the graph.

 $\times$ 

<span id="page-44-0"></span>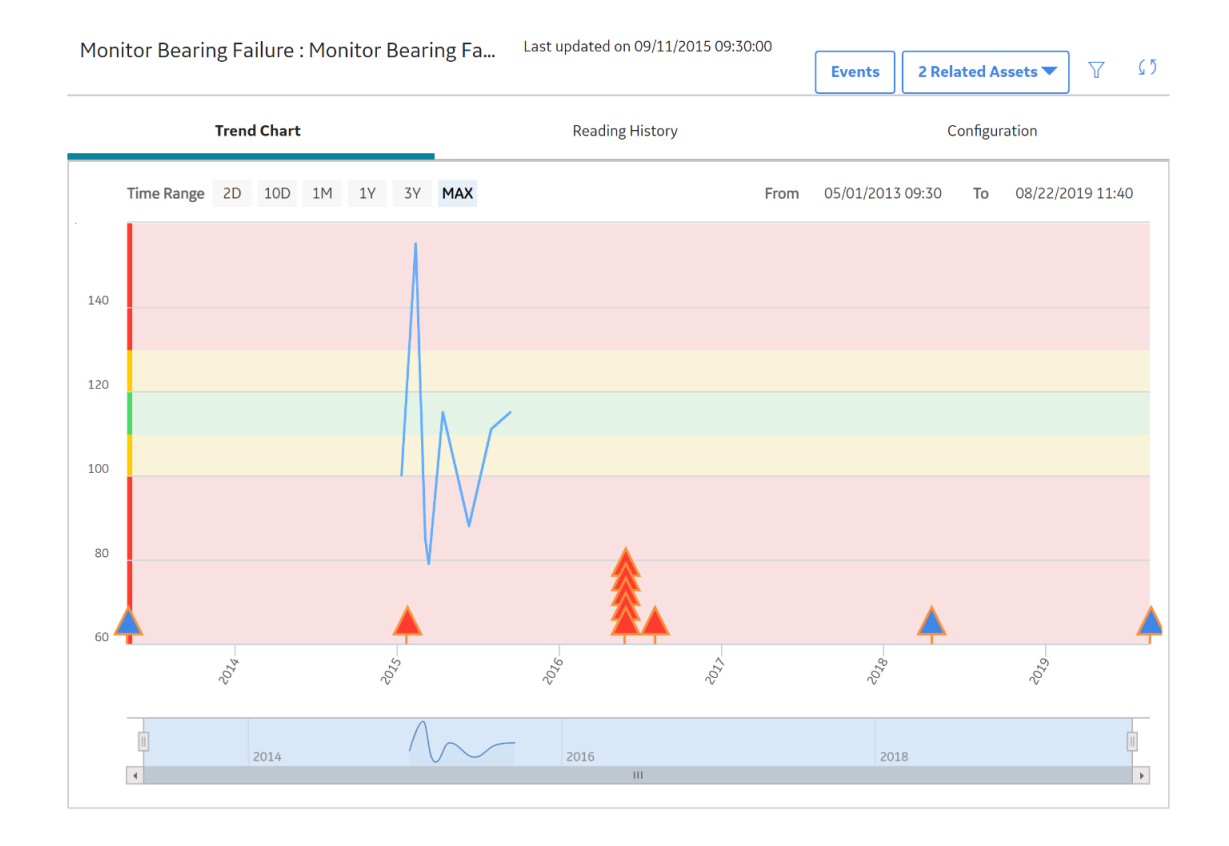

The color of each marker corresponds to the severity of the event. You can point to a marker to show the details of the event.

5. Optionally, to modify the date range on the Trend Chart workspace, select V.

The **Filters** menu appears.

6. As necessary, in the **Date Range** section, enter dates in the **From** and **To** boxes, and then select **Apply**.

Events are displayed based on the selected date range.

## **Modify Health Indicator Source Information**

#### **Procedure**

- 1. [Access the health indicator details](#page-37-0) for the health indicator whose source information you want to view or modify.
- 2. Select the **Configuration** tab.

The **Configuration** workspace appears. The top of the workspace contains the name and description of the health indicator. The bottom of the workspace contains one of the following:

- For a health indicator with a [source,](#page-76-0) the bottom of the workspace contains the read-only datasheet of the health indicator source record.
- For a health indicator without a [source](#page-76-0), the bottom of the workspace contains text boxes where you can modify the limit values for the health indicator.

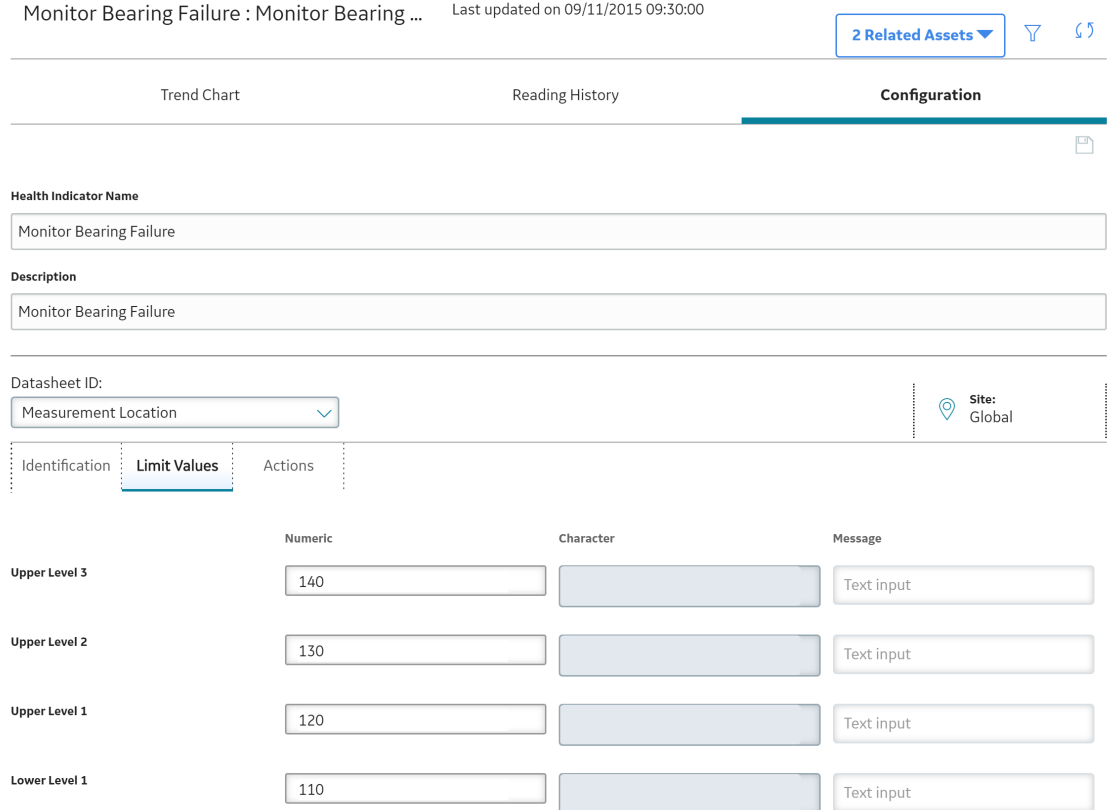

3. Modify any values that you want to change.

**Note:** If you want to modify limit values for a health indicator with a source, you must do so by accessing the source record in Record Manager.

4. Select  $\Box$  to save any changes.

# **Chapter 5**

## **Recommendations**

#### **Topics:**

- [About Acknowledgments and](#page-47-0) [Recommendations in AHM](#page-47-0)
- [Access Recommendations in](#page-47-0) [Asset Health Manager](#page-47-0)
- [Create a Recommendation](#page-48-0) [Based on Health Indicator](#page-48-0) **[Status](#page-48-0)**
- [Create a Recommendation](#page-49-0) [Based on an Event](#page-49-0)

## <span id="page-47-0"></span>**About Acknowledgments and Recommendations in AHM**

As you view and analyze health information for an asset, you can use recommendations and acknowledgments to manage health indicators with [warning or alert statuses](#page-20-0).

#### **Recommendations**

While viewing any asset on the **Health Summary** page, you can review existing performance recommendations related to the asset or create a new General Recommendation based on either a health indicator status or on an event.

When you [create a new recommendation based on a warning or alert health indicator status](#page-48-0), it is linked automatically to the related asset and populated with various information about the health indicator and asset. Likewise, when you [create a new recommendation based on an event,](#page-49-0) it is linked automatically to the related asset and populated with various information about the event and asset.

**Note:** Recommendations will be linked to the corresponding records only if a relationship definition is defined between the General Recommendation family and the respective asset family.

#### **Acknowledgments**

You can [acknowledge a warning or alert status](#page-51-0) of a health indicator in order to temporarily suppress the negative status indication where cumulative statuses are displayed on the **[Health Summary](#page-56-0)** and **Asset Health Manager Overview** pages. When you acknowledge a health indicator status, the information displayed for the individual health indicator will show the actual warning or alert status, but the status will be counted as normal when a cumulative status or status summary including that health indicator is determined.

By acknowledging alerts and warnings, you can notify other users that the conditions causing the negative status have been reviewed. Typically, you would acknowledge a warning or alert after analyzing the cause and creating a recommendation to address the issue.

You can specify that an acknowledgment is one-time, which will suppress the warning or alert only until a new reading is added to the health indicator, or that it lasts until a certain date. If you specify that it lasts until a certain date, the warning or alert will be suppressed until a new reading is added after the expiration date, regardless of any warning or alert readings that are added in the meantime, or until the health indicator returns to normal status. For example, you could acknowledge an alert status and specify that the acknowledgment is valid until the target completion date for a related recommendation that addresses the underlying cause of the alert condition.

## **Access Recommendations in Asset Health Manager**

#### **About This Task**

#### **Procedure**

- 1. Access the **[Health Summary](#page-56-0)** page.
- 2. Select the asset whose related performance recommendations you want to view.
- 3. On the upper-right side of the page, select  $\left\{\right.^\varphi\right\}$

<span id="page-48-0"></span>The **Recommendations** pane appears, displaying a list of recommendations related to the selected asset.

4. Select a recommendation in the list to view additional details.

**Tip:** For information about additional options available when working with the Recommendation records, refer to the Action Management section of the documentation.

#### **Next Steps**

- Create a Recommendation Based on Health Indicator Status
- [Create a Recommendation Based on an Event](#page-49-0)

## **Create a Recommendation Based on Health Indicator Status**

#### **Procedure**

- 1. Access the **[Health Summary](#page-56-0)** page.
- 2. In the **This Asset** subsection, select the check box next to the health indicator(s) based upon which you want to create a recommendation.
- 3. Above the grid, select  $\overleftrightarrow{V}_{+}$ .

The **Recommendations** pane appears, displaying the datasheet for a new General Recommendation with some fields populated automatically.

For each selected health indicator, the following information is populated in the Recommendation Description field: Health Indicator Name> ~ <Alert Status> ~ <Current Reading Date> ~ <Current Reading>.

**Note:** If you selected multiple health indicators, the recommendation will be populated with information for only those with warning or alert statuses.

- 4. As necessary, provide additional details to complete the recommendation.
- 5. Select  $\Box$

If you created the recommendation for at least one health indicator with an alert or warning status and the status has not already been acknowledged, the **Acknowledge Health Indicator** dialog box appears.

6. If you want to acknowledge the warning or alert status of the health indicator(s) for which you created the recommendation, select **Yes**. The **Acknowledge** window appears, where you can [complete the](#page-51-0) [acknowledgment](#page-51-0).

**Note:** The acknowledgment will apply only to the health indicators whose statuses have not already been acknowledged.

-or-

If you do not want to acknowledge the status, select **No**.

7. To close the **Recommendations** pane, select .

#### **Results**

A General Recommendation record is added to the GE Digital APM database and linked to the selected asset.

#### <span id="page-49-0"></span>**Next Steps**

• [Access, Modify, or Revoke an Acknowledgment](#page-52-0)

## **Create a Recommendation Based on an Event**

#### **Before You Begin**

Ensure that a relationship definition exists between the General Recommendation family and the asset family associated with the event for which you want to create a recommendation.

#### **Procedure**

- 1. Access the **Events** [section](#page-27-0) of the **Health Summary** page.
- 2. Select the check box next to the event for which you want to create a recommendation.
- 3. Above the grid, select  $\mathcal{V}_+$ .

The **Recommendations** pane appears, displaying the datasheet for a new General Recommendation record with some fields populated automatically.

The following information is populated in the **Recommendation Description** field: <Event Name> ~ <Event Description> ~ <Severity> ~ <Event Start Date> ~ <Event End Date>.

- 4. As necessary, provide additional details to complete the recommendation.
- 5. Select  $\Box$ The recommendation is saved.
- 6. To close the **Recommendations** pane, select .

#### **Results**

A General Recommendation record is added to the GE Digital APM database and linked to the selected asset.

# **Chapter 6**

## **Alert Acknowledgements**

### **Topics:**

- [About Acknowledgments and](#page-51-0) [Recommendations in AHM](#page-51-0)
- [Acknowledge Alerts and](#page-51-0) [Warnings](#page-51-0)
- [Access, Modify, or Revoke an](#page-52-0) [Acknowledgment](#page-52-0)

## <span id="page-51-0"></span>**About Acknowledgments and Recommendations in AHM**

As you view and analyze health information for an asset, you can use recommendations and acknowledgments to manage health indicators with [warning or alert statuses](#page-20-0).

#### **Recommendations**

While viewing any asset on the **Health Summary** page, you can review existing performance recommendations related to the asset or create a new General Recommendation based on either a health indicator status or on an event.

When you [create a new recommendation based on a warning or alert health indicator status](#page-48-0), it is linked automatically to the related asset and populated with various information about the health indicator and asset. Likewise, when you [create a new recommendation based on an event,](#page-49-0) it is linked automatically to the related asset and populated with various information about the event and asset.

**Note:** Recommendations will be linked to the corresponding records only if a relationship definition is defined between the General Recommendation family and the respective asset family.

#### **Acknowledgments**

You can acknowledge a warning or alert status of a health indicator in order to temporarily suppress the negative status indication where cumulative statuses are displayed on the **[Health Summary](#page-56-0)** and **Asset Health Manager Overview** pages. When you acknowledge a health indicator status, the information displayed for the individual health indicator will show the actual warning or alert status, but the status will be counted as normal when a cumulative status or status summary including that health indicator is determined.

By acknowledging alerts and warnings, you can notify other users that the conditions causing the negative status have been reviewed. Typically, you would acknowledge a warning or alert after analyzing the cause and creating a recommendation to address the issue.

You can specify that an acknowledgment is one-time, which will suppress the warning or alert only until a new reading is added to the health indicator, or that it lasts until a certain date. If you specify that it lasts until a certain date, the warning or alert will be suppressed until a new reading is added after the expiration date, regardless of any warning or alert readings that are added in the meantime, or until the health indicator returns to normal status. For example, you could acknowledge an alert status and specify that the acknowledgment is valid until the target completion date for a related recommendation that addresses the underlying cause of the alert condition.

## **Acknowledge Alerts and Warnings**

#### **Procedure**

- 1. Access the **[Health Summary](#page-56-0)** page.
- 2. In the **This Asset** subsection, select the check box next to each health indicator whose status you want to acknowledge.

**Note:** If you select health indicators with no readings, with a normal status, or whose status has already been acknowledged, only the health indicators with warning or alert statuses will be acknowledged.

3. Above the grid, select  $\checkmark$ .

<span id="page-52-0"></span>The **Acknowledge** window appears.

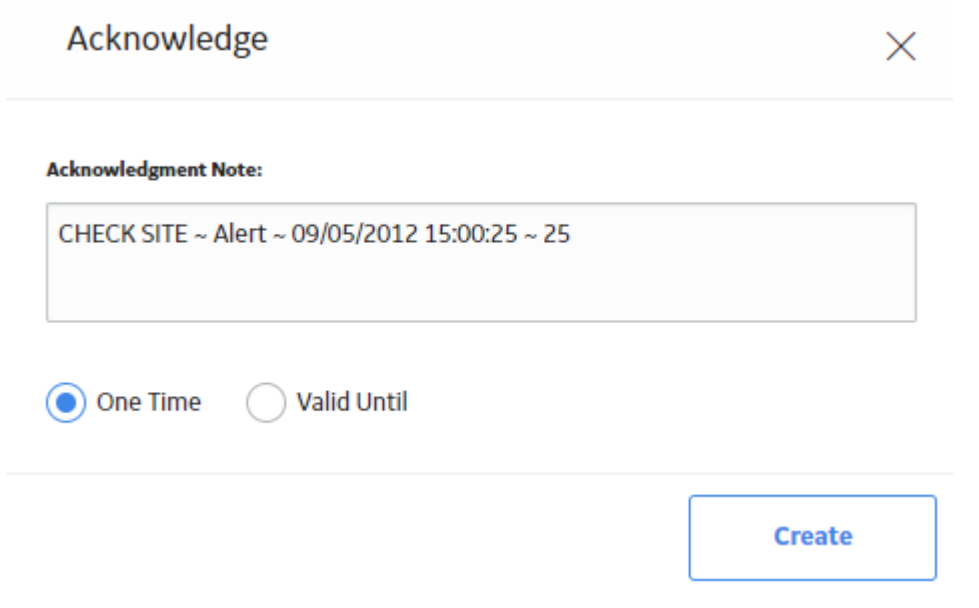

- 4. Optionally, in the **Acknowledgment Note** box, enter comments.
- 5. If you want the acknowledgment to remain valid only until a new reading is added, select the **One Time** check box.

-or-

If you want to set an expiration date for the acknowledgment, select the **Valid Until** check box, and then select an expiration date from the calendar.

6. Select **Create**.

#### **Results**

The  $\checkmark$  icon is added to the **Acknowledgment** column to indicate that the status of the health indicator will count as normal until a new reading is added or until the acknowledgment expires, depending on your selection.

**Note:** The [status icon and the gauge](#page-24-0) displayed for the individual health indicator will still show the actual warning or alert status.

#### **Next Steps**

• Access, Modify, or Revoke an Acknowledgment

## **Access, Modify, or Revoke an Acknowledgment**

#### **Procedure**

- 1. Access the **[Health Summary](#page-5-0)** page that includes the health indicator whose acknowledgment you want to view, modify, or revoke.
- 2. In the **This Asset** subsection, select the check box next to the acknowledged health indicator.
- 3. Select  $\checkmark$ .

The **Acknowledge** window appears.

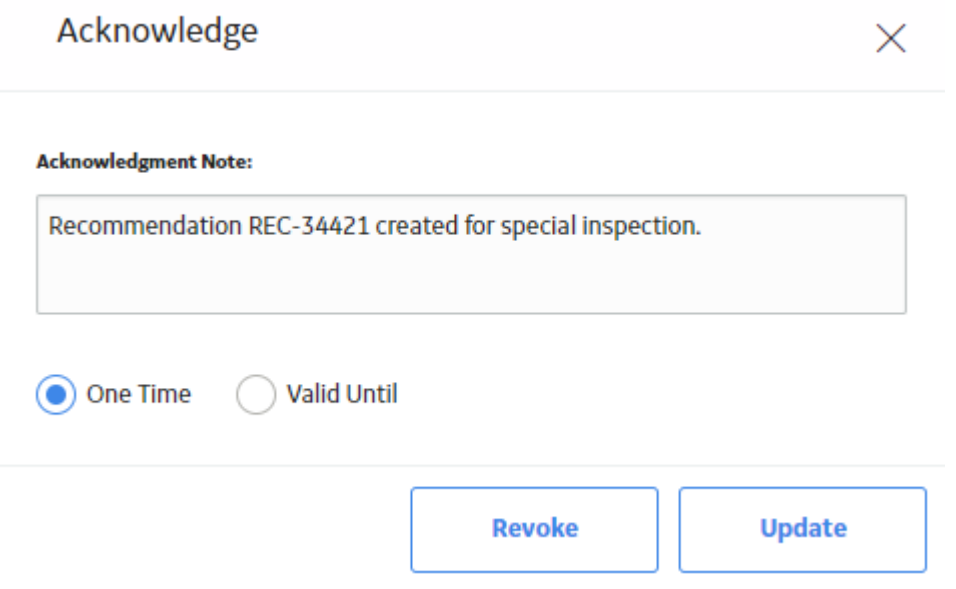

4. If you want to revoke the acknowledgment, select **Revoke**. In the confirmation box that appears, select **OK**.

-or-

If you want to modify the values, make any changes, and then select **Update**.

#### **Results**

If you revoked the acknowledgment, the **v**icon is removed from the **Acknowledgment** column and the actual warning or alert status of the health indicator is once again counted in any cumulative status calculations.

# **Chapter 7**

## **Admin**

## **Topics:**

- [Event Mapping](#page-55-0)
- [Health Indicator Source](#page-62-0) [Management](#page-62-0)

## <span id="page-55-0"></span>**Event Mapping**

## **About Event Mapping**

Event Mapping enables you to configure the information that is displayed in the **Events** section in Asset Health Manager, as well as whether event records can be consolidated. For more information about events, see the [end user documentation for Asset Health Manager.](#page-26-0)

## **Access the Event Mapping Workspace**

#### **About This Task**

Super Users and members of the MI AHM Administrator Security Group can use the **Event Mapping** workspace to customize the information that is displayed in the **Events** section in Asset Health Manager, as well as whether event records can be consolidated. For more information about events, see the [end](#page-26-0) [user documentation for Asset Health Manager.](#page-26-0)

#### **Procedure**

In the module navigation menu, select **Admin** > **Application Settings** > **Asset Health Manager**. The **AHM Admin** page appears, displaying the **Event Mapping** workspace.

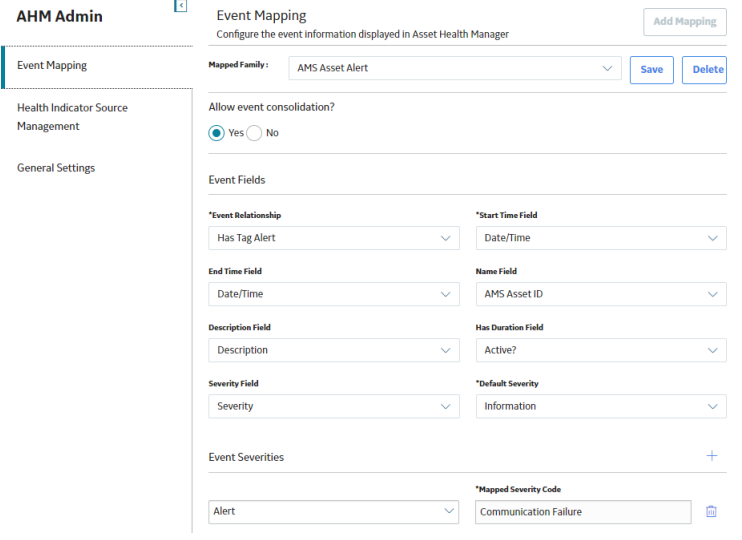

The family selected in the **Mapped Family** box indicates the family that is being mapped as a source event family.

The **Allow event consolidation?** selection specifies whether or not you want to allow events for this family to be [consolidated](#page-29-0).

**Note:** In order for events to be consolidated, the Has Consolidated Events relationship must also be configured for this family.

The **Event Fields** section contains the following boxes:

- **Event Relationship**: Specifies the relationship that links the asset to the source event record.
- **Start Time Field, End Time Field, Name Field, Description Field, and Severity Field: Specifies** fields in the source event record whose values are displayed in the **Events** [section of Asset Health](#page-26-0) [Manager.](#page-26-0)
- <span id="page-56-0"></span>• Has Duration Field: Specifies the field in the source event record that indicates whether the event has a duration.
- **Default Severity:** Specifies the severity that is associated with the source event record if the value in the specified Severity Field does not contain a specifically defined Mapped Severity Code.

The **Event Severities** section specifies the severity that is associated with specific values in the specified **Severity Field** of the source event family. The severity is shown as an icon representing Information, Warning, or Alert in the **Events** section in Asset Health Manager.

#### **Event Severity**

For example, based on the event severity mappings shown in the preceding image, when the Severity field in a Policy Event record contains the value WRN, the Warning icon is displayed in the **Events** section of Asset Health Manager. If the Severity field in a Policy Event record contains a value other than INF, WRN, or ALT, the default severity will be used (i.e., Information).

## **Modify Event Mappings**

#### **Procedure**

- 1. Access the **[Event Mapping](#page-55-0)** workspace.
- 2. In the **Mapped Family** box, select the family whose event mappings you want to modify.
- 3. Modify the values as necessary.
- 4. If you want to add or delete an event severity, use  $+\sigma \overline{w}$  respectively.
- 5. Select **Save**.

#### **Results**

Events are displayed in the **Events** [section of Asset Health Manager](#page-26-0) according to the values you specified.

## **Create a New Event Mapping**

#### **About This Task**

Super Users and members of the MI AHM Administrator Security Group can use the **[Event Mapping](#page-55-0)** [workspace](#page-55-0) to customize the information that is displayed in the **Events** section in Asset Health Manager. For more information about events, see the [end user documentation for Asset Health Manager](#page-26-0).

#### **Procedure**

- 1. Access the **[Event Mapping](#page-55-0)** workspace.
- 2. Select **Add Mapping**.

Boxes that you can use to specify a new event mapping appear.

3. In the **Mapped Family** box, select the family whose event information you want to appear in Asset Health Manager.

**Note:** The family that you select must:

- Have a relationship to a family in the asset hierarchy.
- Contain a date/time field that can be mapped to the **Start Time Field**.
- 4. In the **Allow event consolidation?** section, specify whether or not you want to allow events for this family to be [consolidated](#page-29-0).

<span id="page-57-0"></span>**Note:** In order for events to be consolidated, the Has Consolidated Events relationship must also be configured for this family. Also, Asset Health Manager users who will perform event consolidation must belong to a Security Group that includes Insert and Update privileges on the family.

- 5. In the **Event Relationship** box, select the relationship family that links the asset to the source event record.
- 6. In the following boxes, select the field in the source event record whose values you want to display in the **Events** [section of Asset Health Manager](#page-26-0):
	- **Start Time Field**
	- **End Time Field**
	- **Name Field**
	- **Description Field**
	- **Severity Field**

Note: For performance reasons, you cannot map long text fields to these fields.

- 7. In the **Default Severity** box, select the severity that should be associated with the source event record if the value in the specified **Severity Field** does not contain a specifically defined Mapped **Severity Code**.
- 8. Define event severities for specific values as necessary. To do so:
	- a) In **Event Severities** heading, select  $\top$ .

Boxes that you can use to specify a severity appear.

- b) In the **Select Severity code...** box, select the type of severity you want to define.
- c) In the **Mapped Severity Code** box, enter the value that corresponds to the selected severity.
- 9. Select **Save**.

## **Delete an Event Mapping**

#### **Procedure**

- 1. Access the **[Event Mapping](#page-55-0)** workspace.
- 2. In the **Mapped Family** box, select the family whose event mappings you want to delete.
- 3. Select **Delete**.

## **About the Baseline Event Mappings**

The baseline GE Digital APM database contains Event Mapping records to define event mappings for the following event source families:

- AMS Asset Alert
- AMS Asset Event
- Calibration subfamilies
- GE Tag Event
- Inspection family and the following Inspection subfamilies
	- Bundle Inspection
	- Full Inspection
	- General Inspection
	- Pressure Test Inspection
- Checklists subfamilies
	- API 510 External Checklist
	- API 510 Internal Exchanger
- API 510 Internal Exchanger Checklist
- API 570 External Checklist
- API 653 External Checklist
- API 653 Internal Checklist
- External PRD Checklist
- Policy Event
- Production Event
- Work History

The tables in this topic list the baseline event mappings for each of these families.

#### **Note:**

- The tables list the field captions of the mapped fields, some of which may differ from the datasheet captions for these fields.
- The **Default Severity** is Information for all baseline event mappings.

#### **AMS Asset Alert**

#### **Allow Event Consolidation?** section

Yes is selected.

#### **Event Fields** section

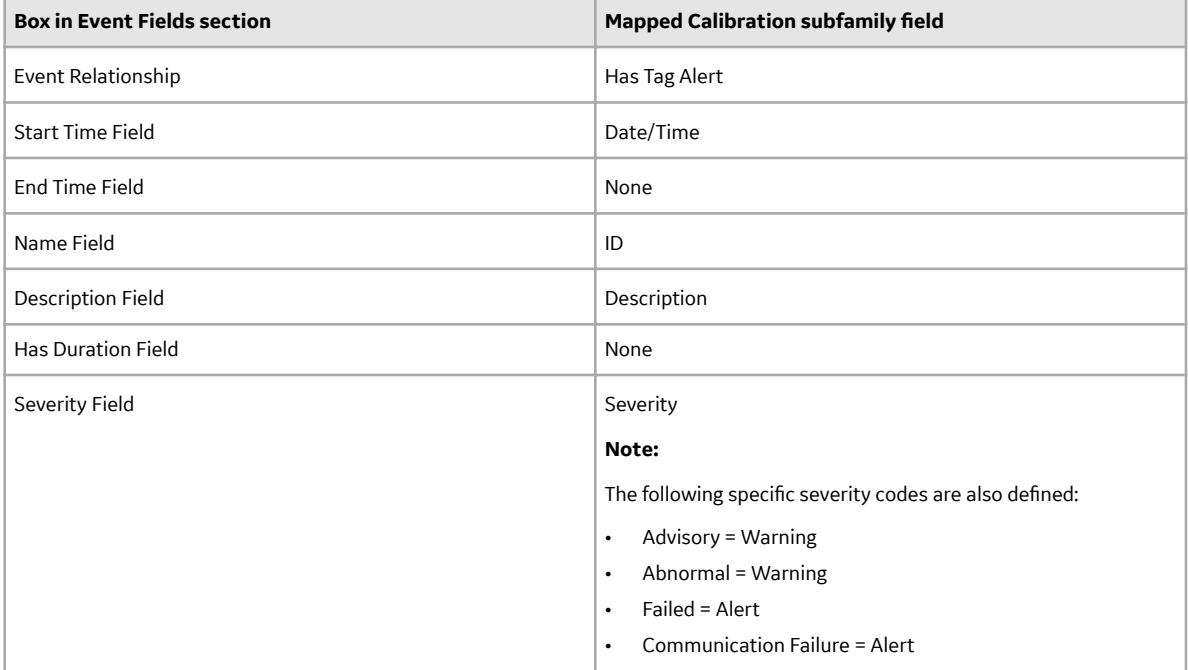

#### **AMS Asset Event**

#### **Allow Event Consolidation?** section

Yes is selected.

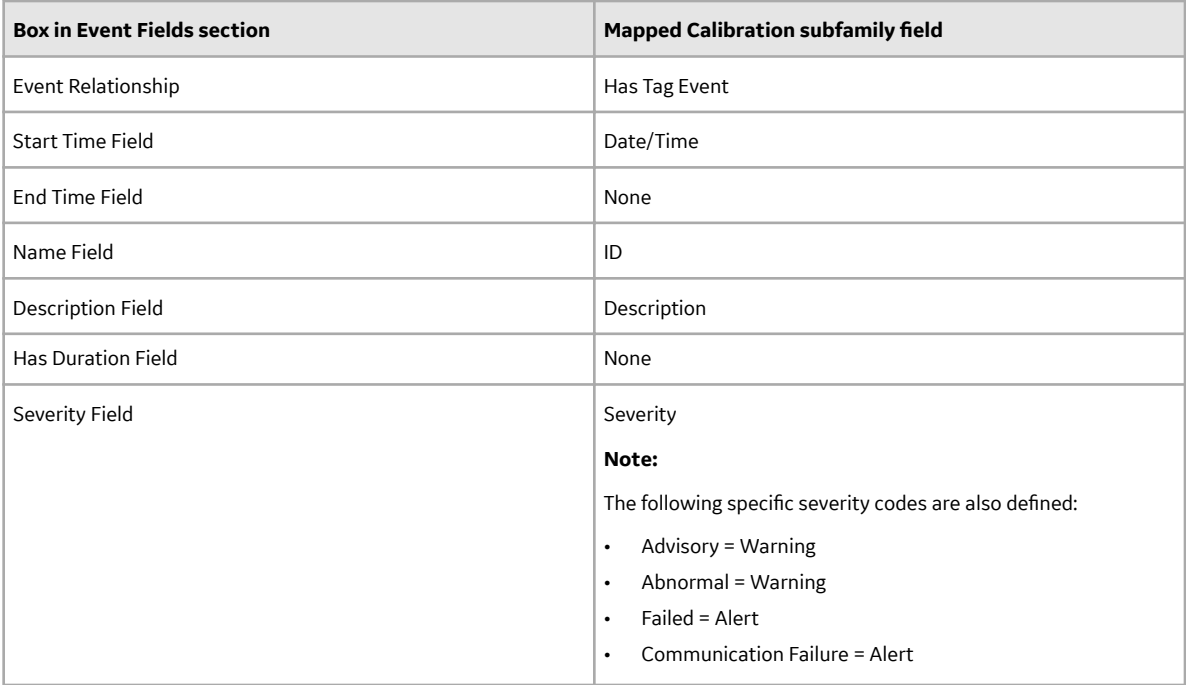

#### **Calibration Subfamilies**

#### **Allow Event Consolidation?** section

No is selected.

#### **Event Fields** section

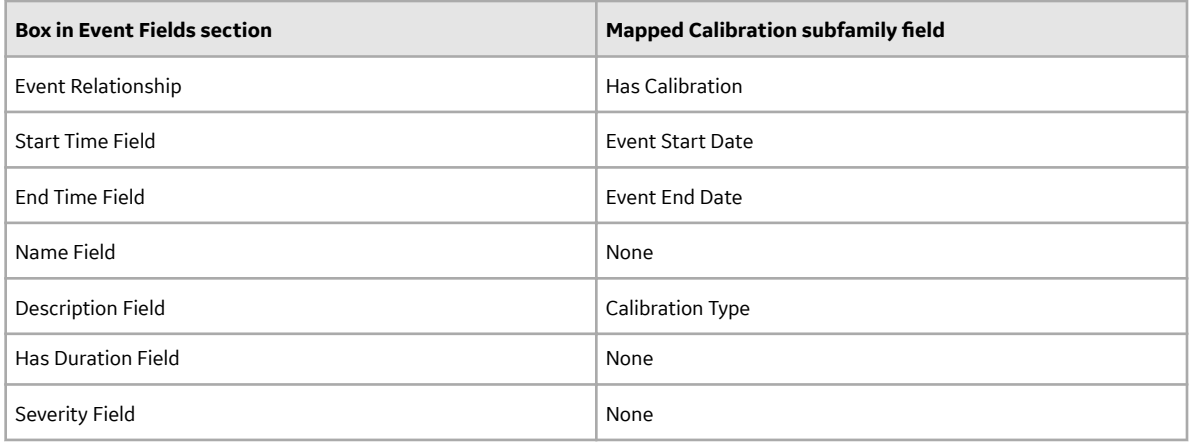

### **GE Tag Event**

#### **Allow Event Consolidation?** section

Yes is selected.

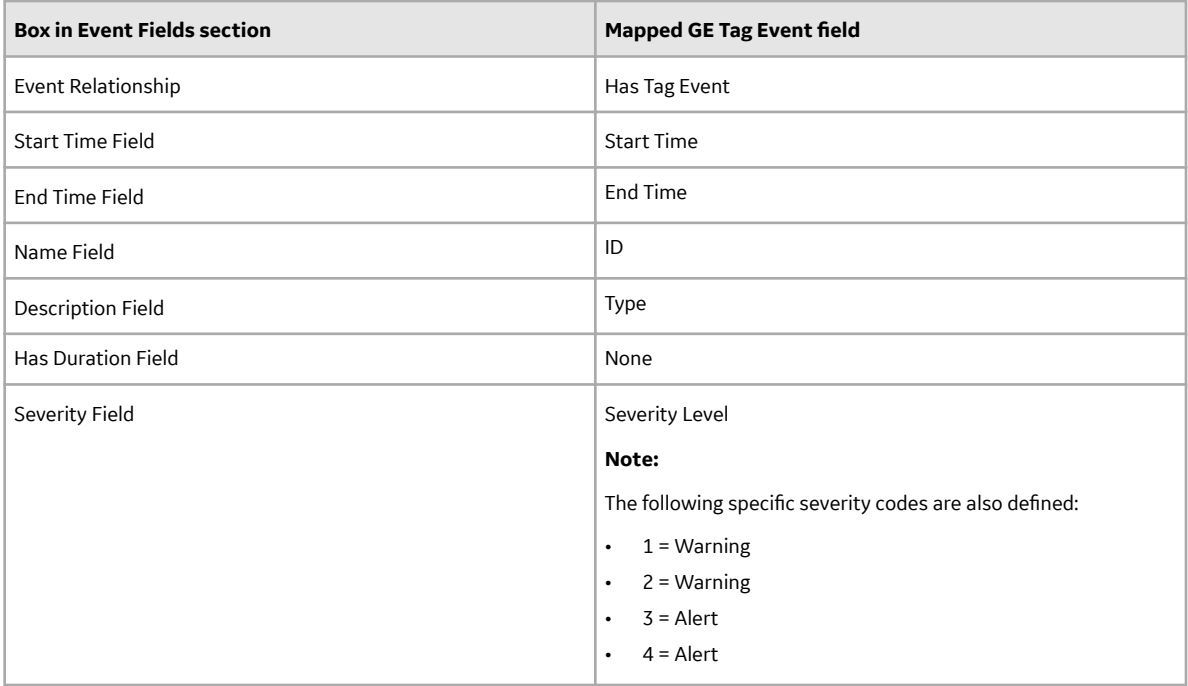

#### **Inspection Family and subfamilies**

#### **Allow Event Consolidation?** section

No is selected.

#### **Event Fields** section

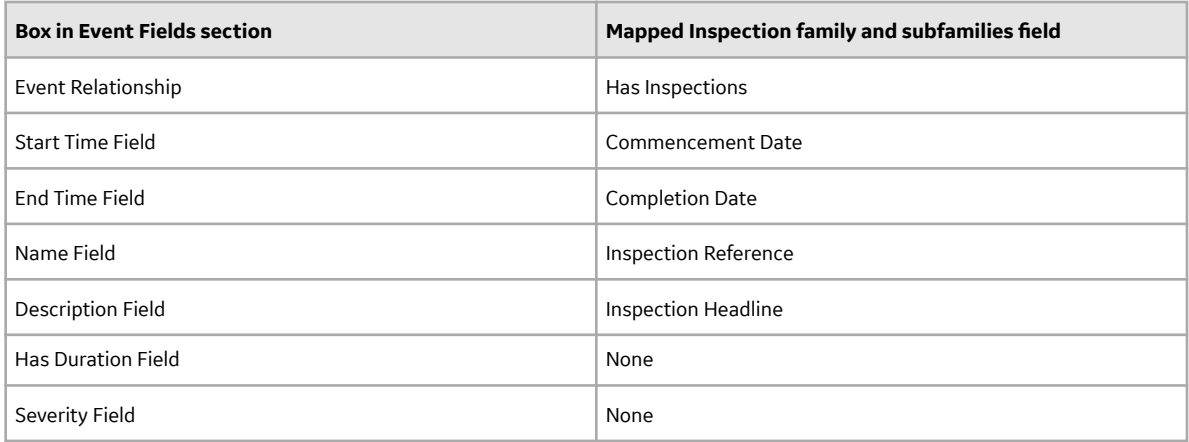

#### **Checklists Subfamilies**

#### **Allow Event Consolidation?** section

No is selected.

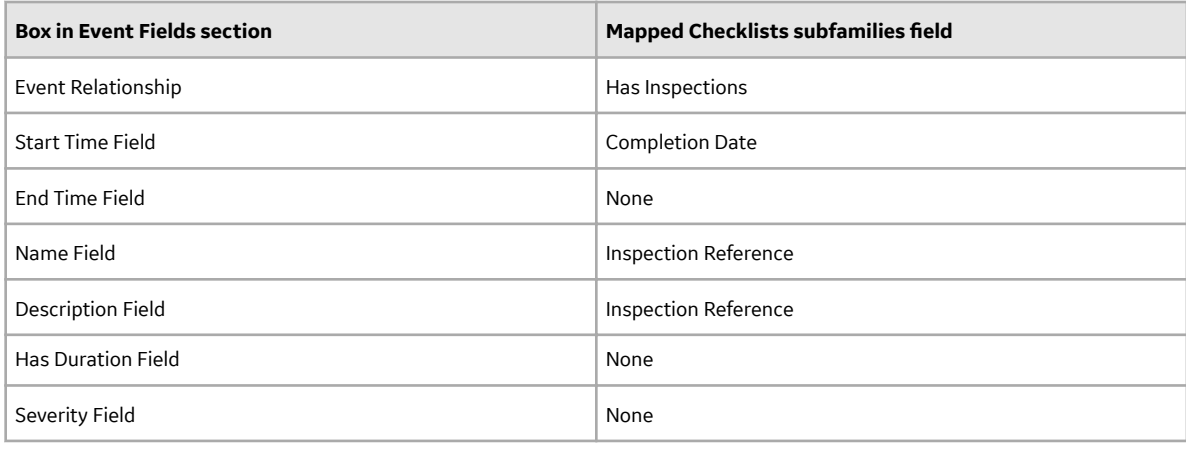

#### **Policy Event**

#### **Allow Event Consolidation?** section

Yes is selected.

**Event Fields** section

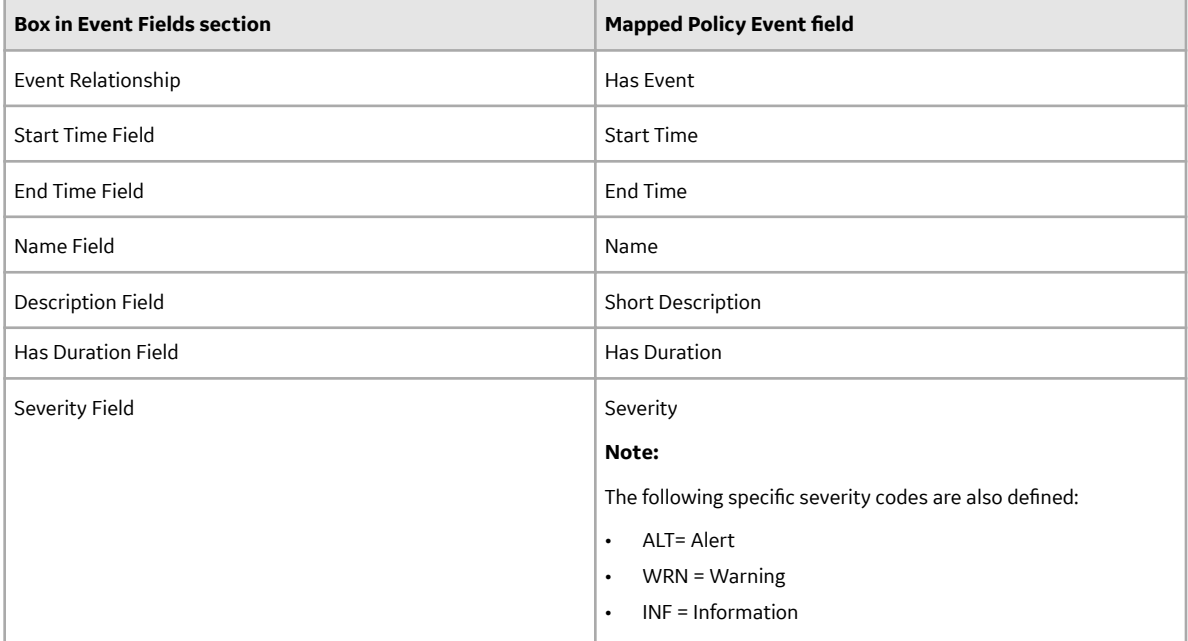

#### **Production Event**

**Allow Event Consolidation?** section

No is selected.

<span id="page-62-0"></span>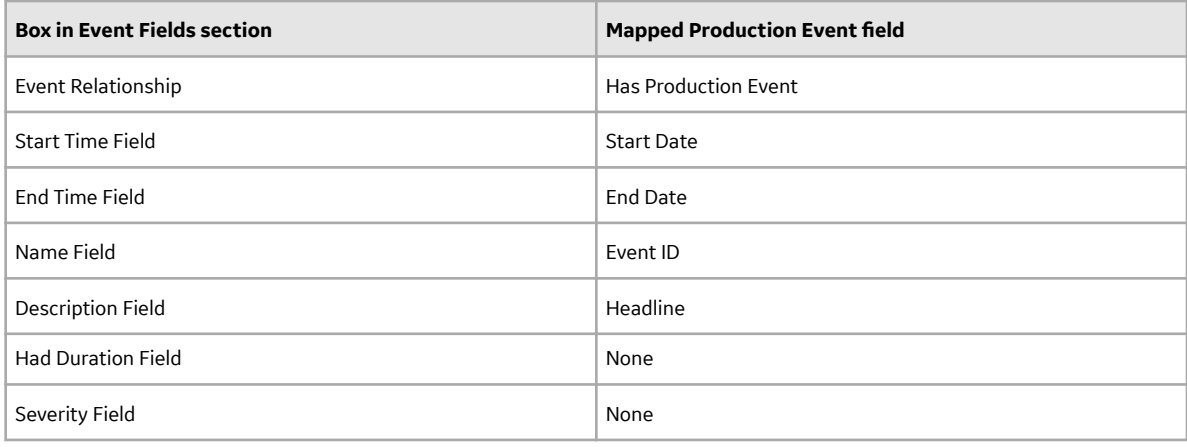

#### **Work History**

#### **Allow Event Consolidation?** section

No is selected.

**Event Fields** section

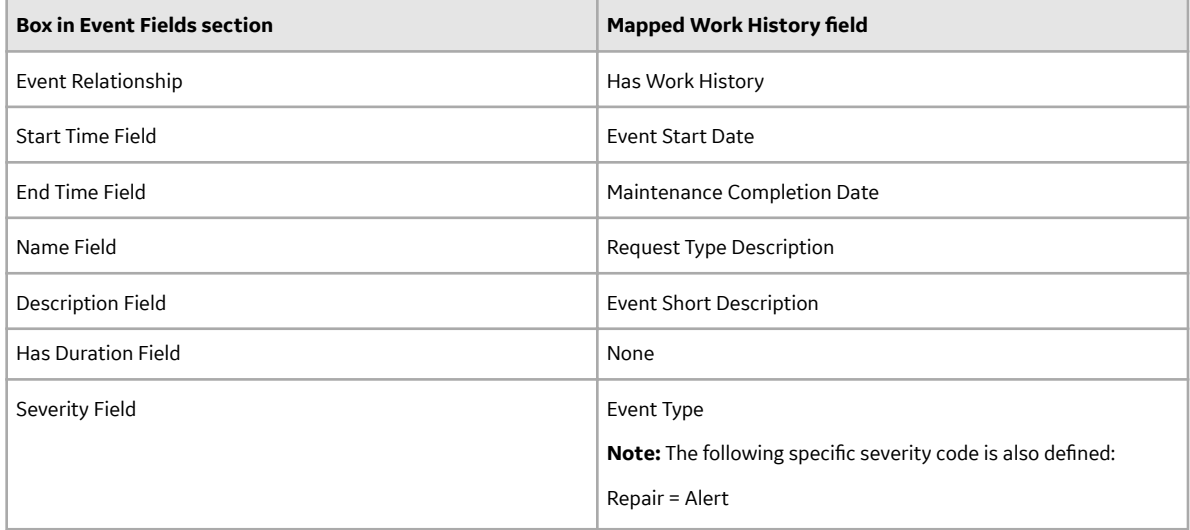

## **Health Indicator Source Management**

## **About Health Indicator Source Management**

In Health Indicator Source Management, you can indicate which health indicator source records should be monitored by Asset Health Manager. If a source record is excluded, AHM will ignore data related to that source when processing health information for an asset.

## **About Automatic Creation of Health Indicators**

After you start the Asset Health Indicator service, whenever an entity or a relationship record is created in the GE Digital APM database, Health Indicator records are created automatically if the following conditions are met:

- <span id="page-63-0"></span>• A valid health indicator source record exists (i.e., a record belonging to a family that with a fully configured [Health Indicator Mapping record\)](#page-85-0).
- The health indicator source record is linked to an asset record (that is, a record in a family that is included in the Asset Hierarchy definition) and the Has Health Indicators relationship definition exists for that asset family.
- A Health Indicator record does not already exist for the health indicator source record and the asset record.
- The health indicator source record is included in the **Health Indicator Source Management** workspace.
- For Measurement Location health indicator source records, the **Include as Health Indicator Source** check box on the data sheet is selected.

Records may exist in your database that belong to a health indicator source family, but for which you do not want health indicators to be created. You can use the **Health Indicator Source Management** workspace to manage whether health indicators are created for each potential source record.

When Health Indicator records are created:

- The asset record will be linked to the newly created Health Indicator record(s) through the Has Health Indicators relationship.
- The Health Indicator record(s) will be linked to the corresponding health indicator source and Health Indicator Mapping records [according to the AHM data model.](#page-77-0)
- If reading data (from [health indicator reading source records\)](#page-76-0) is available, the initial status of the health indicator will be set accordingly.

Once Health Indicator records exist in the GE Digital APM database, you can [view the related health](#page-5-0) [information in Asset Health Manager](#page-5-0).

If a health indicator source record is deleted or if it is unlinked from an asset record to which it was linked through the relationship defined in the relevant Health Indicator Mapping record, the corresponding Health Indicator records are deleted automatically.

#### **Health Indicators and Site Filtering**

When a health indicator source record is linked to an asset, both the health indicator source record and the newly created Health Indicator record inherit the Site Reference Key of the asset.

**Tip:** For more information, refer to the Site Filtering section of the documentation.

In certain scenarios, you may be working with a health indicator source that measures some values that are shared across sites. For example, you may have a Measurement Location that measures flow or pressure in a pipe that crosses a site boundary. In this case, the health indicator source (e.g., Measurement Location record) should be designated as a global record (that is, not assigned to any specific site). Because health indicator source records automatically inherit the Site Reference Key of the asset, after linking the source to the asset, a Super User must use the **Site** control to adjust the site assignment of the source records to designate them as **Global**.

**Important:** It is not supported for a health indicator source and an asset to be assigned to different sites.

## **Include or Exclude Sources from Automatic Health Indicator Creation**

#### **About This Task**

Administrative users can use the **Health Indicator Source Management** workspace to specify whether health indicators are [created automatically](#page-62-0) for each potential health indicator source record (that is, a record belonging to a family that has a fully configured [Health Indicator Mapping record](#page-85-0)).

**Important:** When you include or exclude a source record linked to multiple assets, your changes affect the health indicators based on that source for all linked assets. Also, when you exclude a source record, no health indicators are created for that source when you link it to additional assets.

#### **Procedure**

- 1. In the module navigation menu, select **Admin** > **Application Settings** > **Asset Health Manager**.
- 2. Select the **Health Indicator Source Management** tab.

The **Health Indicator Source Management** workspace appears, displaying a table with one row for each health indicator source record.

**Tip:**

- You can select  $\partial^2$  to search for a source record matching a keyword in any column. If you search in the **Included** column, you must specify true or false.
- You can select  $V$  to filter the grid to show only the source records in specific families.
- 3. Depending on whether you want to include or exclude a health indicator source, choose one of the following:
	- Select the check box next to a source for which you want to create Health Indicator records, and then select **Include Selected**.
	- Select the check box next to a source for which you do not want Health Indicator records to be created, and then select **Exclude Selected**.

A window appears, asking you to confirm whether you want to include or exclude the specified sources.

4. If you want to proceed, select **OK**.

If you included a source, a check mark appears in the **Included** column for the row containing the selected source record. This indicates that the source is no longer excluded and that the corresponding Health Indicator records were created.

Alternatively, if you excluded a source, the check mark is cleared from the **Included** column for the row containing the selected source record. This indicates that Health Indicator records will not be created based on the source record for any asset and that existing Health Indicator records based on the source were deleted.

## **View the Time Stamp of the Last Health Indicator Update**

In the **AHM Admin** page, you can determine whether your Health Service is running by viewing the time stamp of the most recently updated health indicator source. If the date and time displayed seem older than you expect, you may need to take further steps to confirm whether your Health Service is functioning as expected.

#### **Procedure**

- 1. In the module navigation menu, select **Admin** > **Application Settings** > **Asset Health Manager**.
- 2. Select the **General Settings** tab. The **Health Administration General Settings** section appears.
- 3. Select **Check Last Health Indicator Update**. A window appears, displaying the date and time of the most recent health indicator update.

## **Resync Health Indicators**

If the list of health indicator sources in the **AHM Admin** page becomes out of sync with the actual list of available health indicators, an admin may need to resync your health indicators.

#### **About This Task**

Typically, the health indicator sources remain in sync with the list of available health indicators. However, if the Asset Health Indicator service was down, or if an admin reset the health indicator service, the list of health indicator sources in the **AHM Admin** page may become out of sync with the list of available health indicators. In this scenario, complete the following procedure to resync health indicators.

#### **Procedure**

- 1. In the module navigation menu, select **Admin** > **Application Settings** > **Asset Health Manager**.
- 2. Select **Health Indicator Source Management**. The **Health Indicator Source Management** workspace appears, displaying a list of potential health indicator sources as well as the date when the list was last resynced.
- 3. Select **Resync Health Indicators**. A window appears, asking you to confirm whether you want to proceed.
- 4. Select **Yes**.

A sync job begins. When the job is completed, the Last Resynced date is updated, and the health indicators are resynced.

# **Chapter 8**

## **Deployment**

## **Topics:**

- [Deploy Asset Health Manager](#page-67-0)
- [Upgrade or Update Asset](#page-72-0) [Health Manager](#page-72-0)

## <span id="page-67-0"></span>**Deploy Asset Health Manager**

## **Deploy AHM for the First Time**

#### **Before You Begin**

The following table outlines the steps that you must complete to deploy and configure this module for the first time. These instructions assume that you have completed the steps for deploying the basic system architecture.

These tasks may be completed by multiple people in your organization. GE Digital recommends, however, that the tasks be completed in the order in which they are listed.

If you are deploying this module in APM Now, before you begin completing these tasks, review the system requirements for this module to identify the supported features for this module in APM Now. Unless noted, all deployment tasks in the following table are applicable for the deployment of this module in APM Now.

#### **Results**

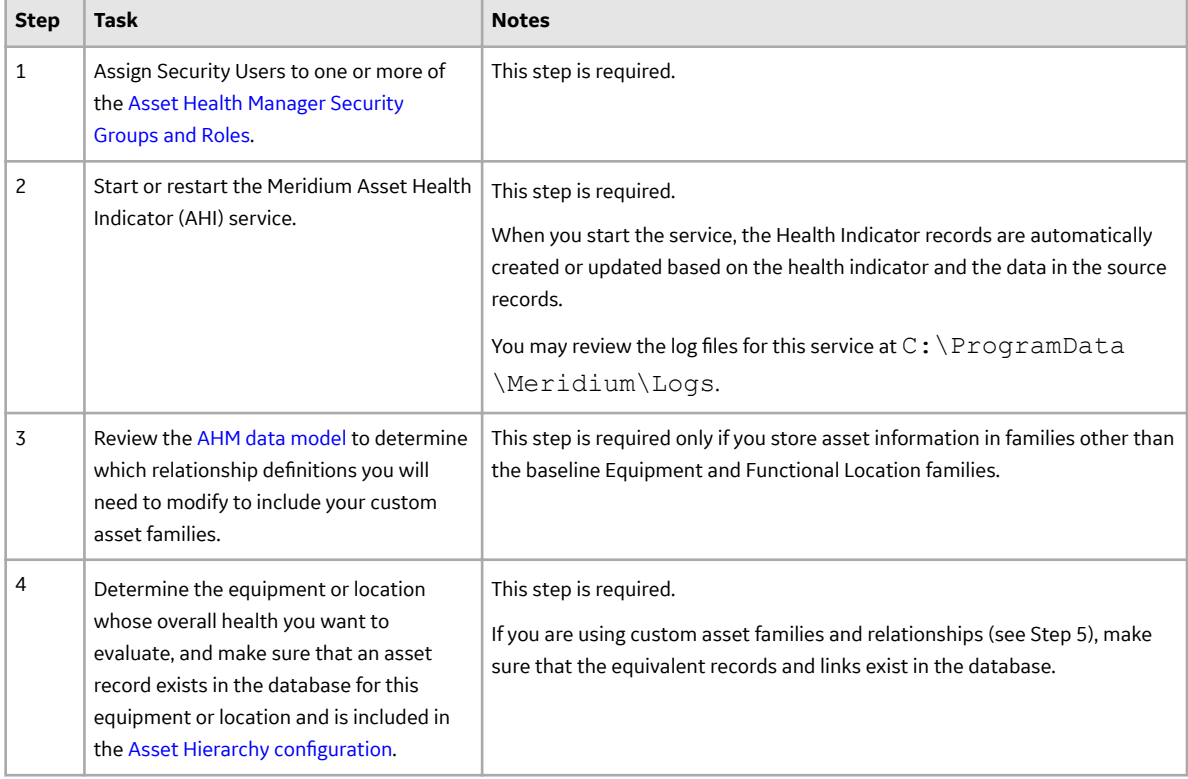

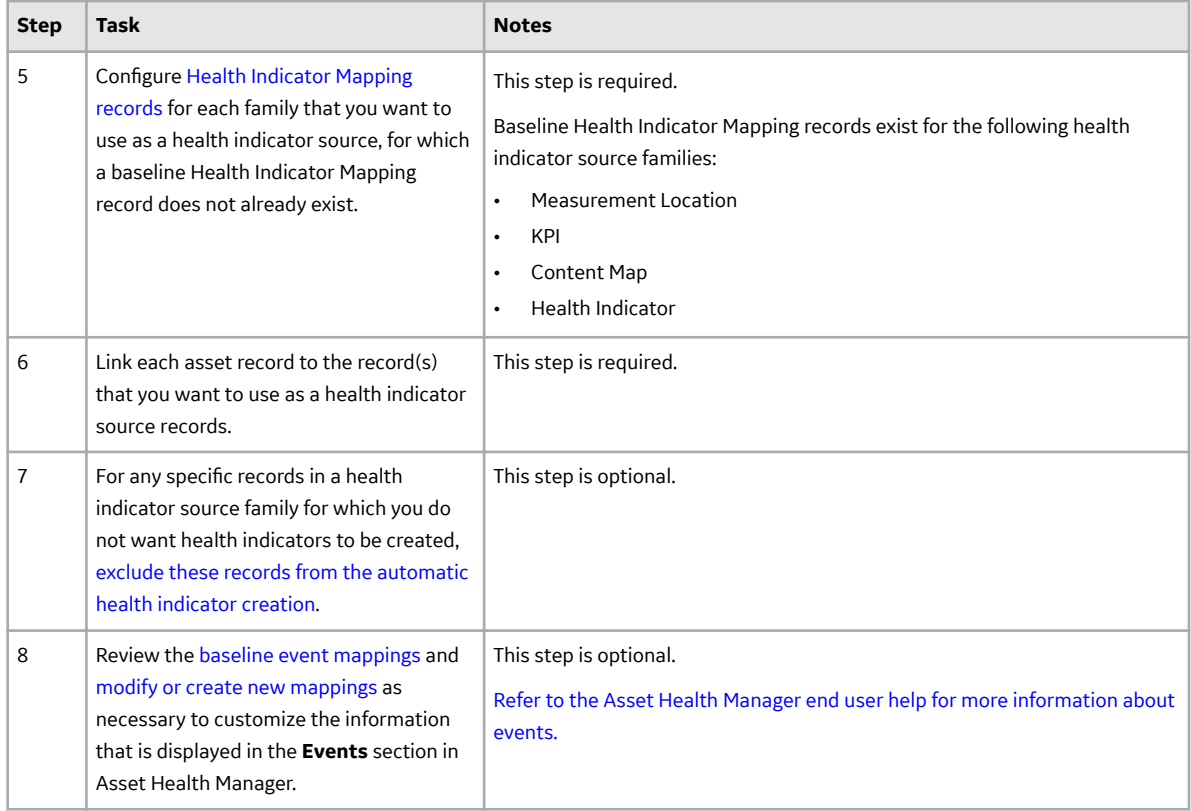

## **About the Asset Health Services**

When you deploy the Asset Health Manager, OT Connect, and Policy Designer modules together, the services used by each module interact with each other in various ways. This topic summarizes those services and describes a standard system architecture containing the components used by all three modules.

For a list of tasks that you must complete to deploy each module, refer to the deployment topics in the following areas:

- Asset Health Manager (AHM)
- Policy Designer
- OT Connect

#### **Services Summary**

The following services are used by the Asset Health Manager, OT Connect, and Policy Designer modules:

- **Asset Health Indicator Service:** Automatically updates the following field values in a Health Indicator record when reading values related to the health indicator source record (for example, a Content Map or Measurement Location record) change:
	- Alert Level
	- Last Reading Date
	- Last Char Reading Value (for records that accept character values)
	- Last Numeric Reading Value (for records that accept numeric values)

This service also facilitates the automatic creation of Health Indicator records for configured sources.

- **Policy Trigger Service**: When an input to a policy (i.e., an associated record in the GE Digital APM database or reading value in the process historian) changes or when a policy schedule is due, a message is added to the policy trigger queue.
- **Policy Execution Service:** The Meridium Policy Execution Service handles the execution of policies. Specifically, the Policy Execution Service monitors a corresponding policy execution queue and executes the policy instances that are added to it.
- **OT Connect:** Monitors the subscribed tags (tags that are used in policies and health indicators or tags for which readings are being stored in the GE Digital APM database) and, when data changes occur on these tags, adds messages to the appropriate queues. This service also facilitates the automatic import and synchronization of tags from a configured process historian.

#### **Standard System Architecture Configuration**

The following diagram illustrates the machines in the GE Digital APM system architecture when the Policy Designer, OT Connect, and Asset Health Manager (AHM) modules are used together. This image depicts the standard configuration, where the OPC Server software and OT Connect software are on the same machine.

**Note:** In this example configuration, only one machine of each type is illustrated. Your specific architecture may include multiple GE Digital APM Servers, multiple OPC Servers, or multiple GE Digital APM Servers used for policy executions.

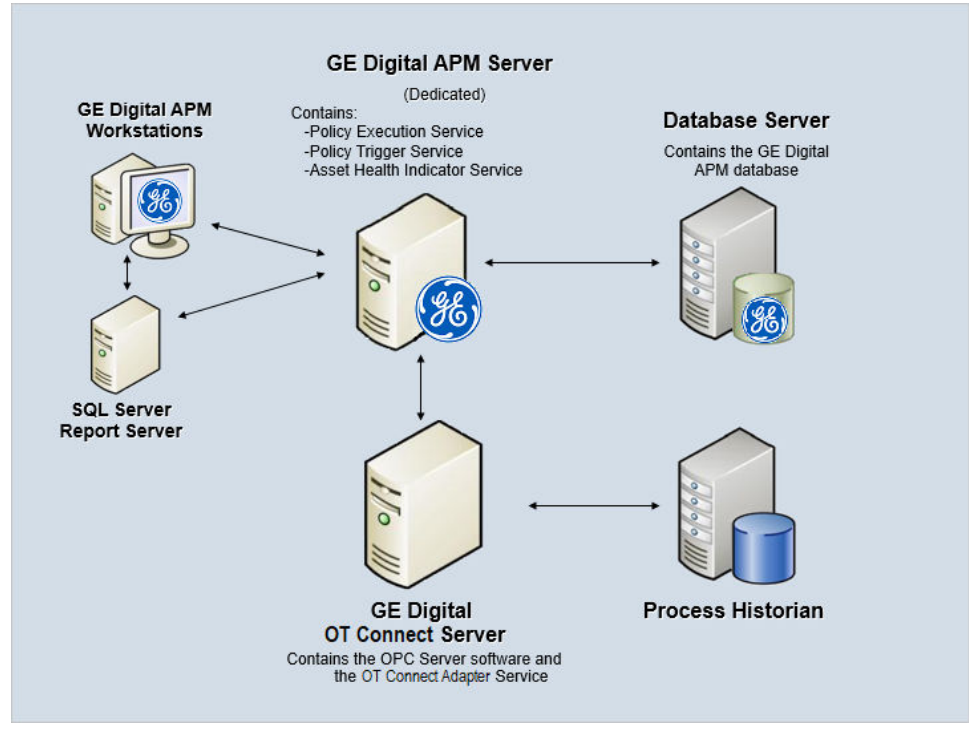

The following table summarizes the machines illustrated in this diagram and the software and services that you will install when you complete the first-time deployment steps for [Asset Health Manager](#page-67-0), OT Connect, and Policy Designer.

**Note:** For detailed information on OT Connect, refer to the OT Connect System Architecture section.

<span id="page-70-0"></span>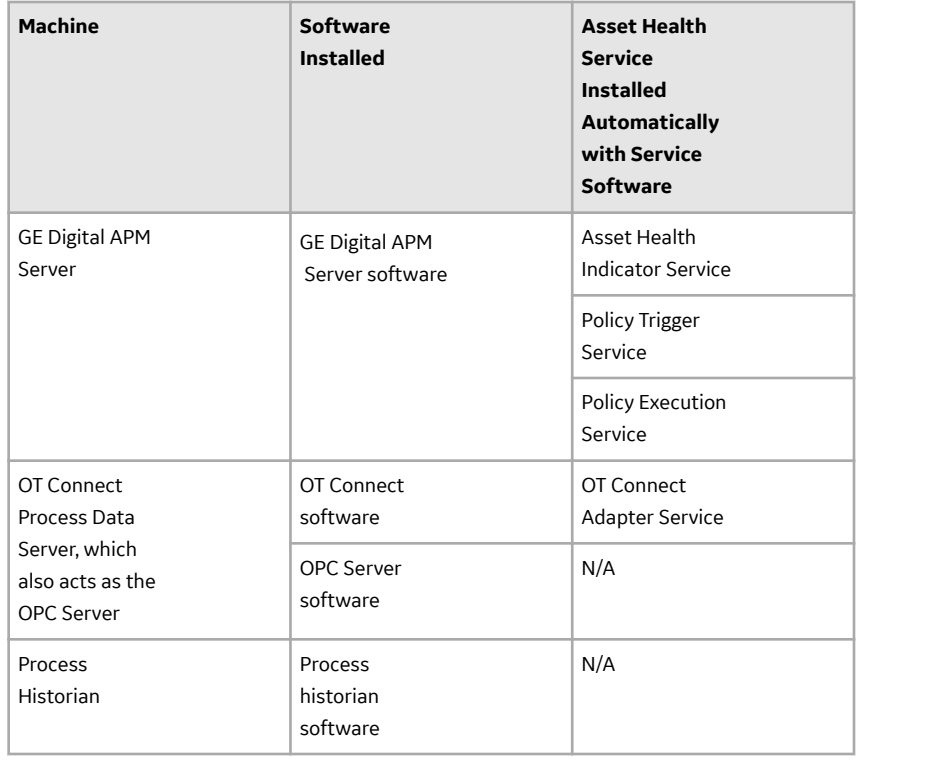

## **AHM Security Groups**

The following table lists the baseline Security Groups available for users within this module, the baseline Roles to which those Security Groups are assigned, and the OT Connect groups that are assigned to the Health Roles to support the Health and OT Connect integration.

Note: For more information on the privileges related to OT Connect families and the workflows that Health users must have access to, refer to the OT Connect documentation.

**Important:** Assigning a Security User to a Role grants that user the privileges associated with all of the Security Groups that are assigned to that Role. To avoid granting a Security User unintended privileges, before assigning a Security User to a Role, be sure to review all of the privileges associated with the Security Groups assigned to that Role. Also, be aware that additional Roles, as well as Security Groups assigned to existing Roles, can be added via Security Manager.

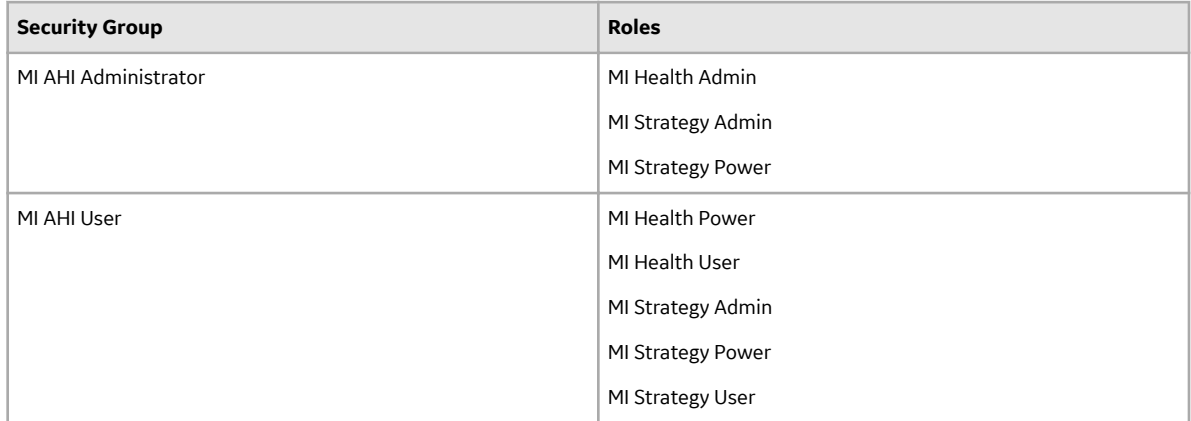

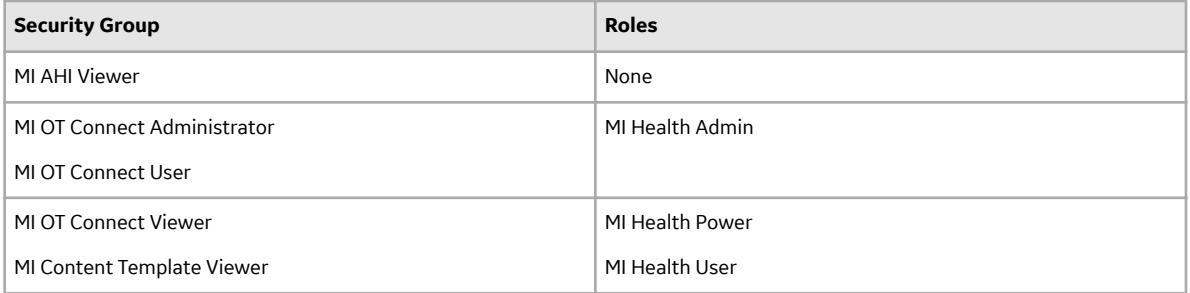

The baseline family-level privileges that exist for these AHM Security Groups are summarized in the following table.

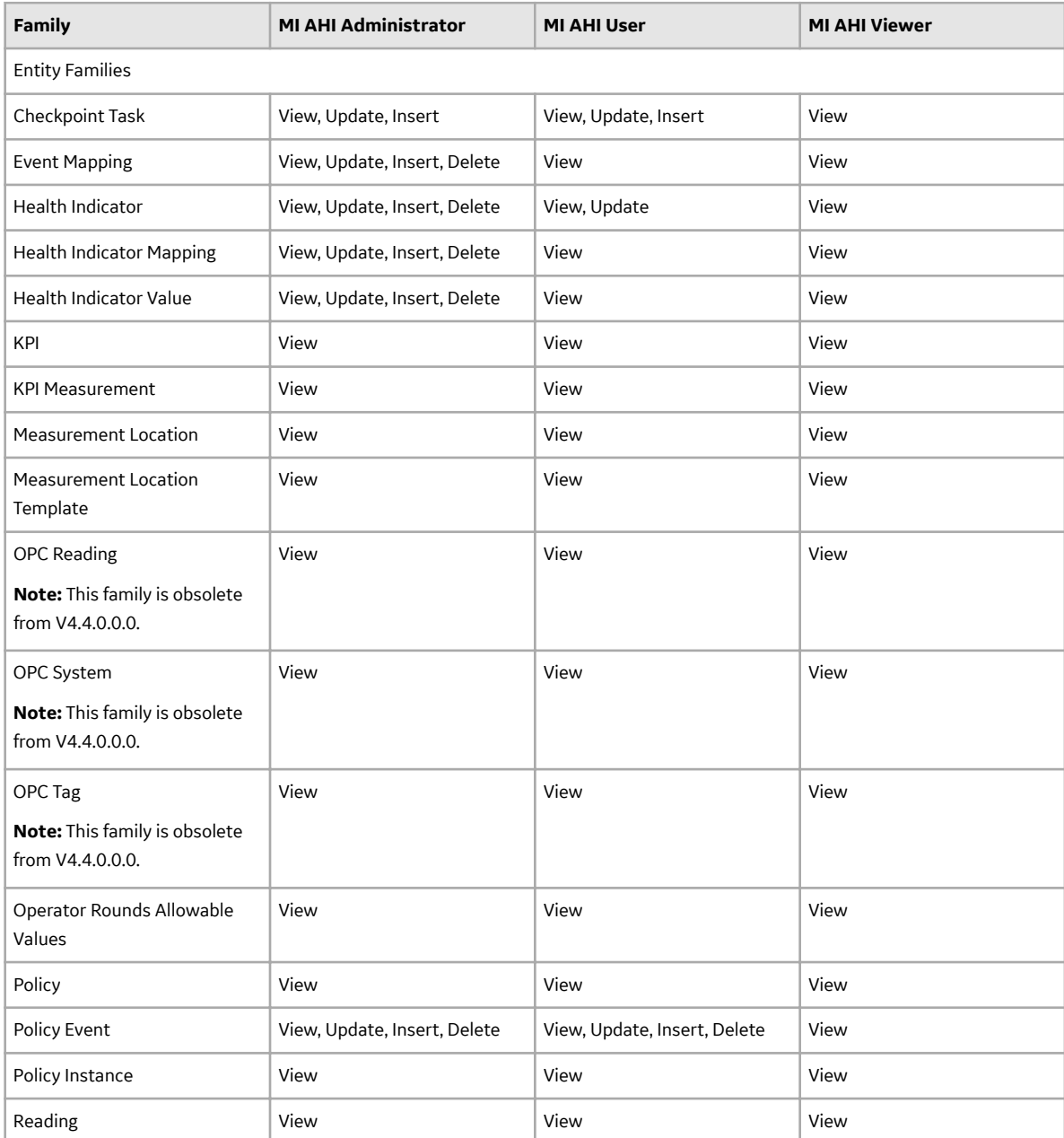
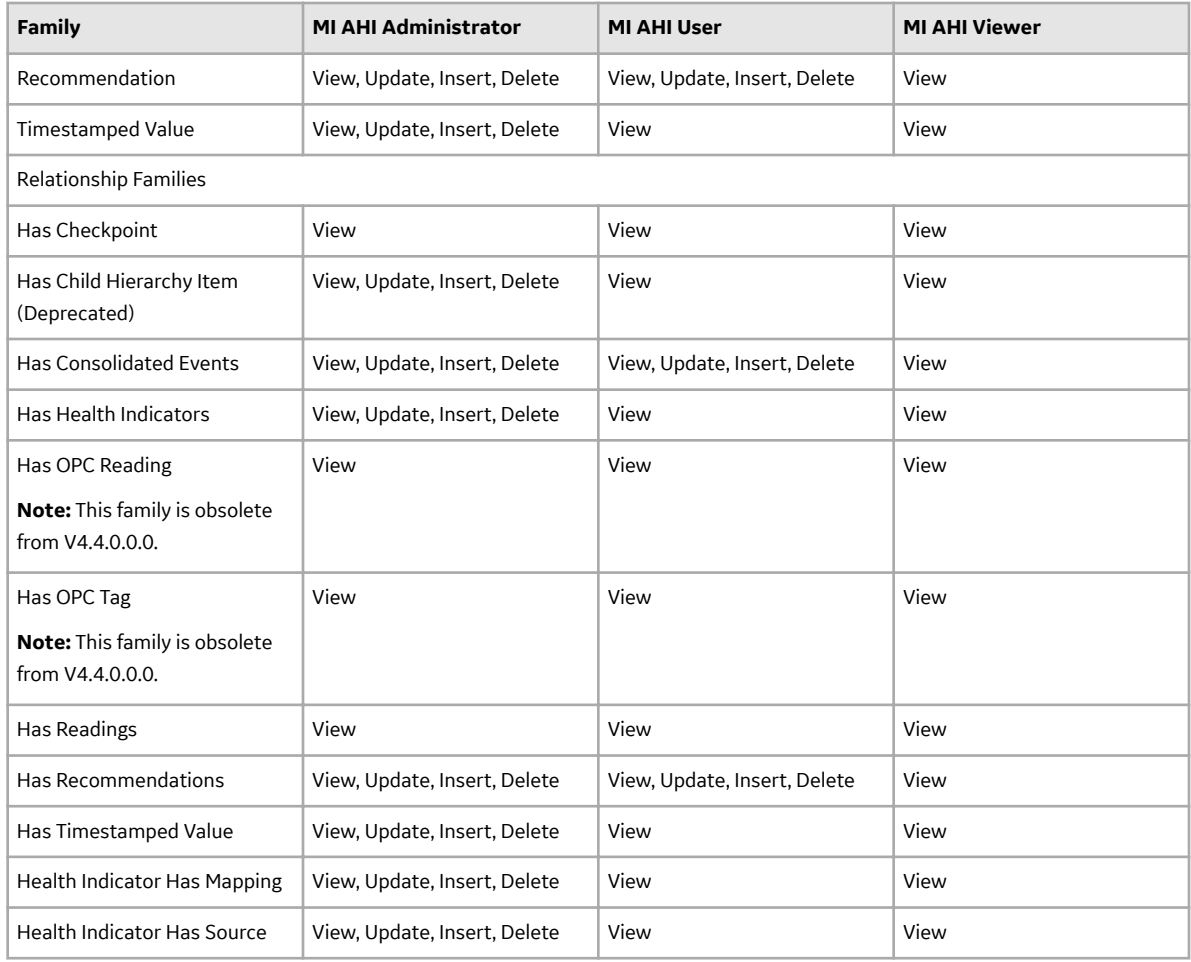

# **Upgrade or Update Asset Health Manager**

## **Upgrade or Update Asset Health Manager to V4.5.0.0.0**

## **About This Task**

The following steps must be completed to upgrade this module to V4.5.0.0.0. These instructions assume that you have completed the steps for upgrading the basic GE Digital APM system architecture.

These tasks may be completed by multiple people in your organization. We recommend, however, that the tasks be completed in the order in which they are listed.

#### **Procedure**

Upgrade or update OT Connect.

**Note:** This step is required only if you are using Content Map records as health indicator sources.

## **Upgrade from Any Version V4.0.0.0 or Later**

## **About This Task**

The following steps must be completed to upgrade this module to V4.5.0.0.0. These instructions assume that you have completed the steps for upgrading the basic GE Digital APM system architecture.

These tasks may be completed by multiple people in your organization. We recommend, however, that the tasks be completed in the order in which they are listed.

#### **Procedure**

1. Upgrade or update OT Connect.

**Note:** This step is required only if you are using Content Map records as health indicators sources.

2. **Optional:** [Resync Health Indicators](#page-65-0) on page 62

Depending on the status of potential health indicator sources in your database, the resync will result in one or both of the following scenarios:

- If health indicators do not already exist for sources that are included as health indicators, the resync creates health indicators for those sources.
- If health indicators exist for sources that are excluded as health indicators, the resync deletes health indicators for those sources.

Additionally, if the exclusion table contains extraneous entries, the resync removes those entries.

## **Upgrade from Any Version V3.4.5 through V3.6.1.7.4**

#### **About This Task**

The following steps must be completed to upgrade this module to V4.5.0.0.0. These instructions assume that you have completed the steps for upgrading the basic GE Digital APM system architecture.

These tasks may be completed by multiple people in your organization. We recommend, however, that the tasks be completed in the order in which they are listed.

#### **Procedure**

1. Review the potential health indicator source records in your database and specify whether the health indicators should be created automatically. During the database upgrade process, any valid health indicator source records that are linked to an asset and not linked to a Health Indicator record will be excluded from the [automatic health indicator creation](https://apps-docsstaging.predix.io/en-US/content/apm/health/asset_health_manager/about-automatic-creation-of-health-indicators#c_apm_ahm_about_creating_his) by default.

#### **Note:**

Alternatively, prior to upgrading to the GE Digital APM, you can use the Health Indicator Builder in V3 to create Health Indicator records for the necessary source records. Removing the exclusions after upgrading will cause the GE Digital APM system to generate health indicators automatically.

- 2. If you previously used the Hierarchy Item Definition family to create a custom hierarchy for Asset Health Manager, ensure that the relevant asset families are included in the application-wide Asset Hierarchy Configuration.
- 3. If you are using custom [Health Indicator Mapping Records](#page-85-0) on page 82, specify values in the Type Field and Type Value fields to ensure that the mappings are used for the appropriate reading type.
- 4. Upgrade or update OT Connect.

**Note:** This step is required only if you are using Content Map records as health indicators sources.

## 5. **Optional:** Resync Health Indicators

Depending on the status of potential health indicator sources in your database, the resync will result in one or both of the following scenarios:

- If health indicators do not already exist for sources that are included as health indicators, the resync creates health indicators for those sources.
- If health indicators exist for sources that are excluded as health indicators, the resync deletes health indicators for those sources.

Additionally, if the exclusion table contains extraneous entries, the resync removes those entries.

# **Chapter 9**

# **Reference**

## **Topics:**

- [General Reference](#page-76-0)
- [Family Field Descriptions](#page-83-0)
- [Catalog Items](#page-87-0)

## <span id="page-76-0"></span>**General Reference**

## **About Site Filtering in AHM**

In Asset Health Manager, users will see only the health information related to assets assigned to their site(s) or that are global records.

**Tip:** For more information, refer to the Site Filtering section of the documentation.

In most cases, the asset, health indicator source, and health indicator will all be associated with the same site, though it is possible for a health indicator source record to contain global data. For information on configuring this scenario, refer to the AHM Administration section of the help.

Consider an organization that has three sites, Site X, Site Y, and Site Z. Measurement Location A is a global record and is linked to the following two equipment records:

- Equipment 1: Assigned to Site X
- Equipment 2: Assigned to Site Y

Two Health Indicator records exist for the Measurement Location, one for each piece of equipment.

#### **Scenario 1: User assigned to only Site X**

When this user views the **Health Summary** page, he or she can view Equipment 1, Measurement Location A, and the health indicator associated with Equipment 1. Equipment 2 and the associated health indicator are not visible.

#### **Scenario 2: User assigned to both Site X and Site Y**

When this user views the **Health Summary** page, he or she can view Equipment 1 and 2, Measurement Location A, and the health indicators associated with both Equipment 1 and 2.

#### **Scenario 3: Super User**

When this user views the **Health Summary** page, he or she can view Equipment 1 and 2, Measurement Location A, and the health indicators associated with both Equipment 1 and 2. If any records are assigned to Site Z, he or she would be able to see the related data for those records as well.

## **About Health Indicator Sources**

Health Indicator records are associated with health indicator source and reading source records that contain the limit values and reading values, respectively, that are compared to determine the [status of the](#page-20-0) [health indicator](#page-20-0). One health indicator may exist for each health indicator source record associated with a piece of equipment. Reading source records are then used to provide the most recent reading value to the health indicator.

The following table summarizes the records that are configured as sources in the baseline GE Digital APM database.

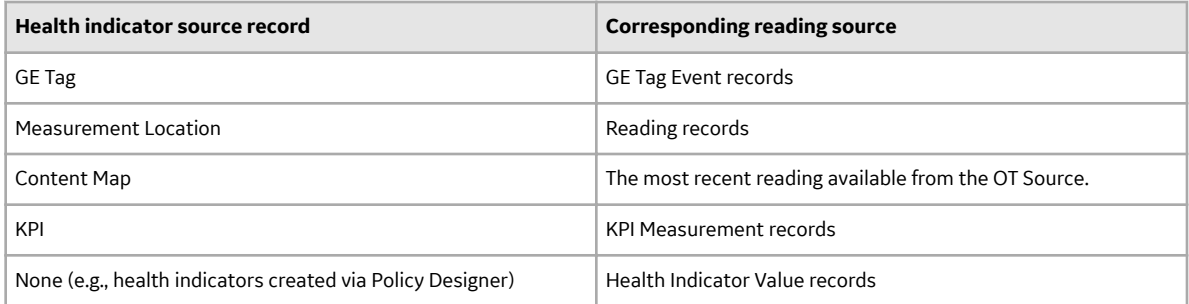

The following table summarizes the fields that define health indicator limit values for each of the baseline health indicator source records.

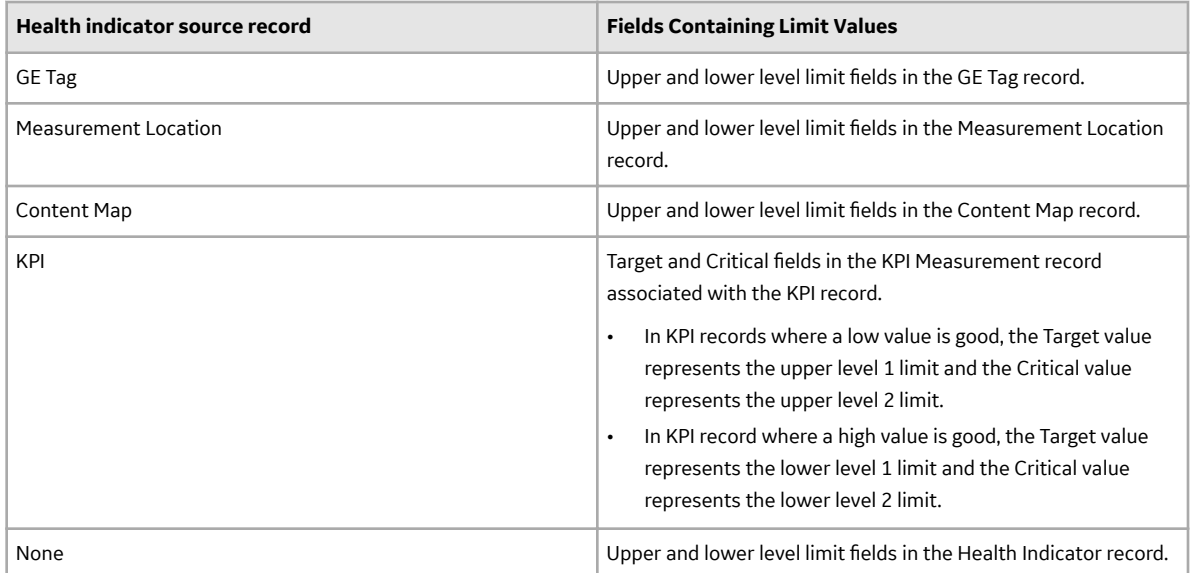

The following table summarizes the fields in each reading source record that contain the latest reading value, which the Asset Health Indicator service copies into either the Last Numeric Reading Value or Last Char Reading Value field in corresponding Health Indicator records.

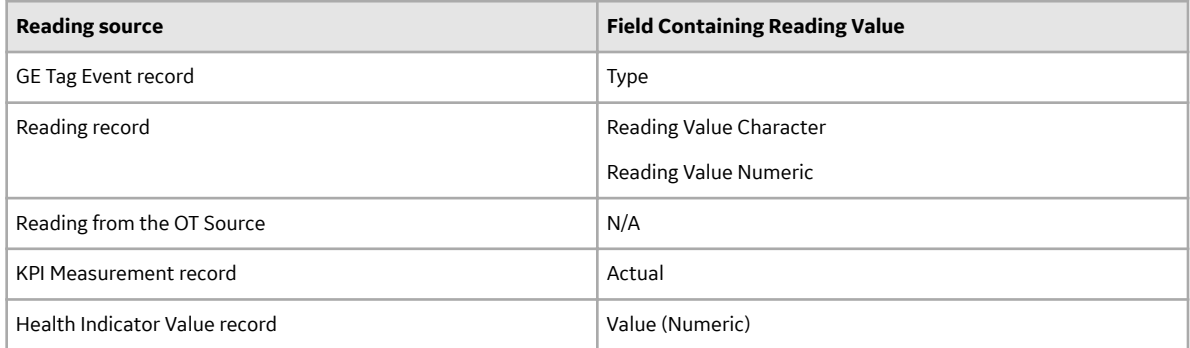

## **AHM Data Model**

The following diagram shows how the families used in Asset Health Manager are related to one another.

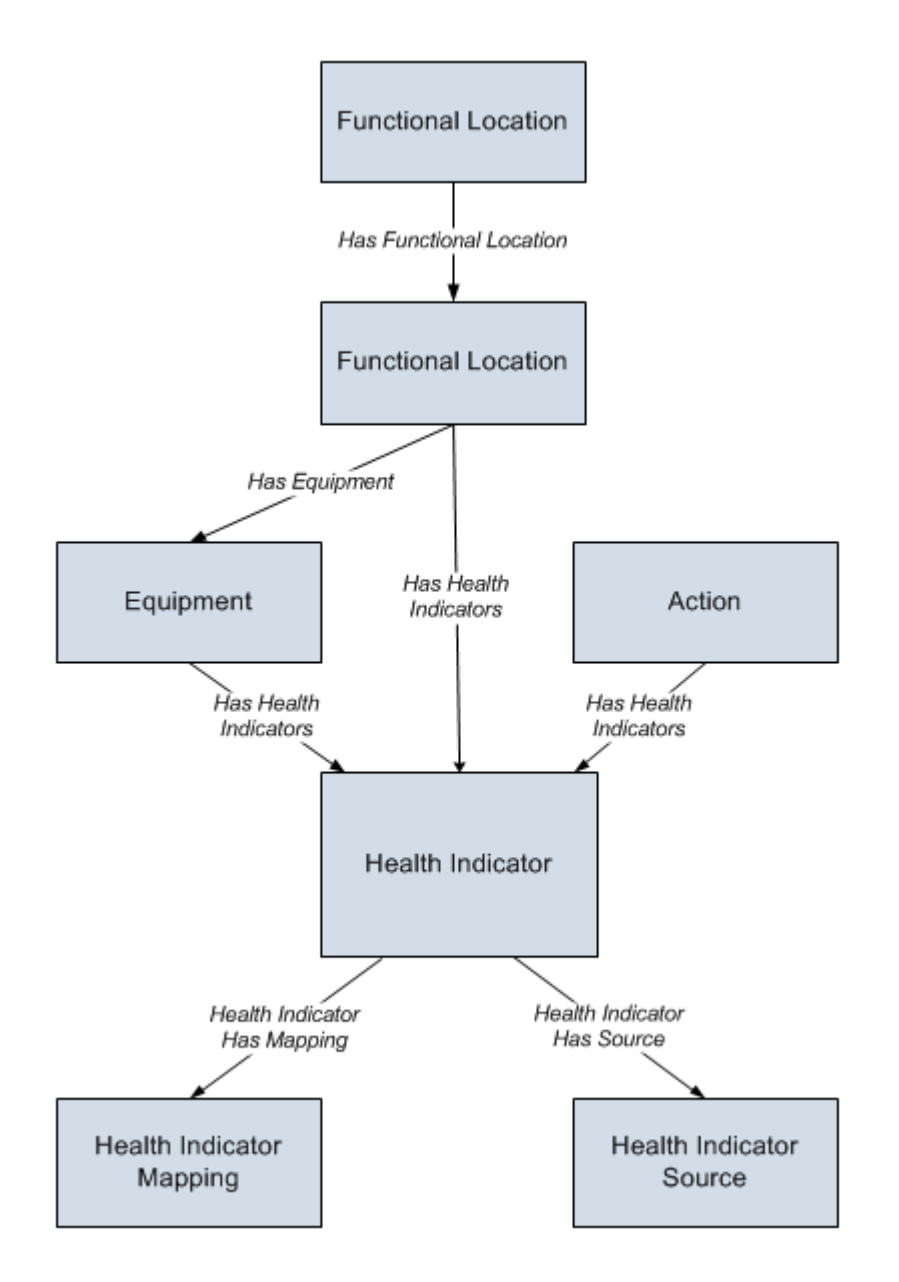

**Note:** In the diagram, boxes represent entity families and arrows represent relationship families that are configured in the baseline database. You can determine the direction of each relationship definition from the direction of the arrow head: the box from which the arrow originates is the predecessor, and the box to which the arrow head points is the successor.

Note that the Health Indicator Source box in this image does not represent a family with the caption Health Indicator Source. Instead, it represents a family containing a record that will be linked to a Health Indicator record. In the GE Digital APM baseline database, Health Indicator records can be linked to the following types of records through the Health Indicator Has Source relationship:

- Measurement Location
- Content Map
- KPI
- Health Indicator

If desired, you can configure this relationship definition to include other families as successors to the Health Indicator family.

Each Health Indicator record is also associated with readings linked to these health indicator source records. Refer to the topic [About Health Indicator Sources](#page-76-0) for details.

## **AHM URLs**

There is one URL route associated with Asset Health Manager: **health**. The following table describes the various paths that build on the route, and the elements that you can specify for each.

**Tip:** For more information, refer to the URLs section of the documentation.

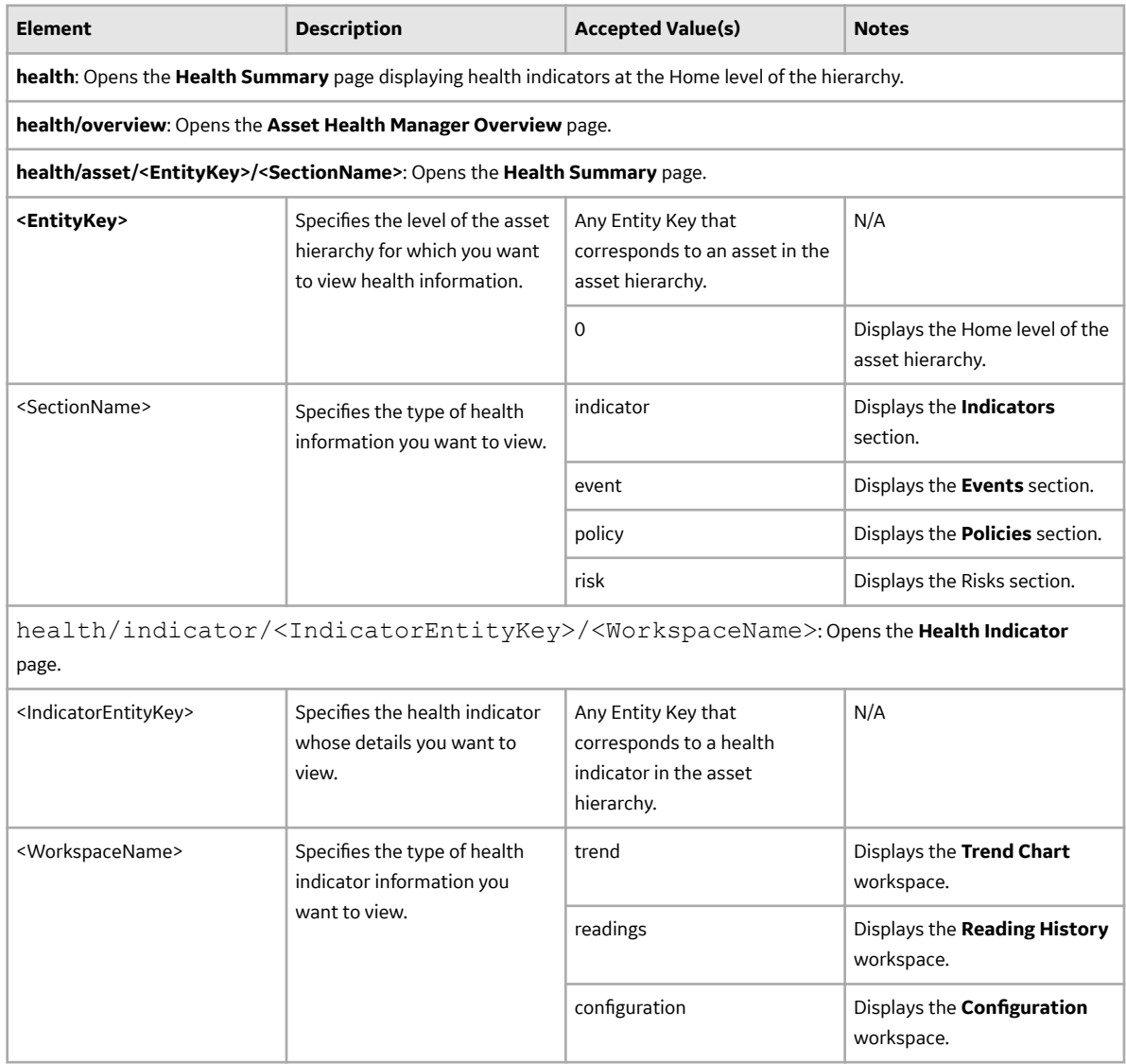

#### <span id="page-80-0"></span>**Example URLs**

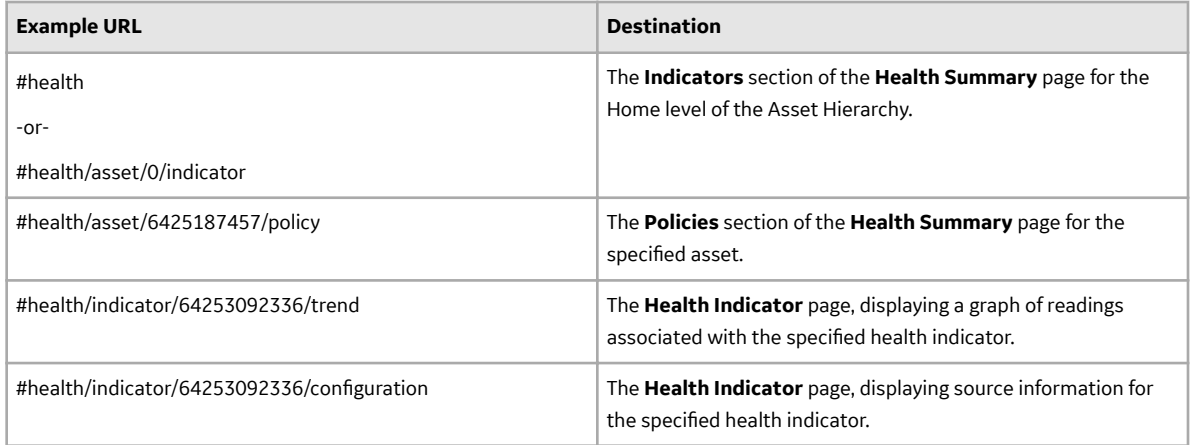

## **AHM System Code Tables**

The following table lists the System Code Tables that are used by Asset Health Manager.

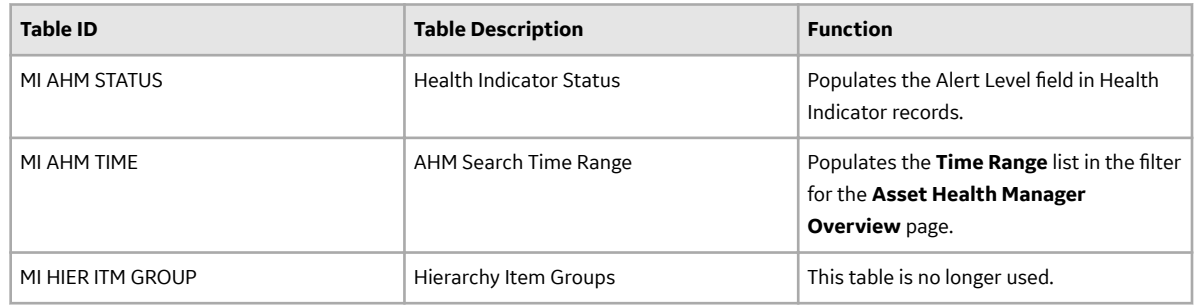

## **Access Health Indicator Details**

#### **Procedure**

1. On the **[Health Summary](#page-56-0)** page, in the **This Asset** subsection, select the check box next to a health indicator, and then select  $\sim$ 

-or-

On the **[Health Overview](#page-5-0)** page, select a health indicator name in one of the overview lists (i.e., No Status, Normal, Warning, or Alert).

The **<Health Indicator Name>:<Description>** page appears. The date and time that the health indicator was last updated appears under the page heading.

If the health indicator has numeric readings, the **Trend Chart** workspace appears, which contains a [trend chart](#page-35-0) showing how the health indicator readings have fluctuated over time. If the health indicator has character readings, the **Reading History** workspace appears instead. See Step 2.

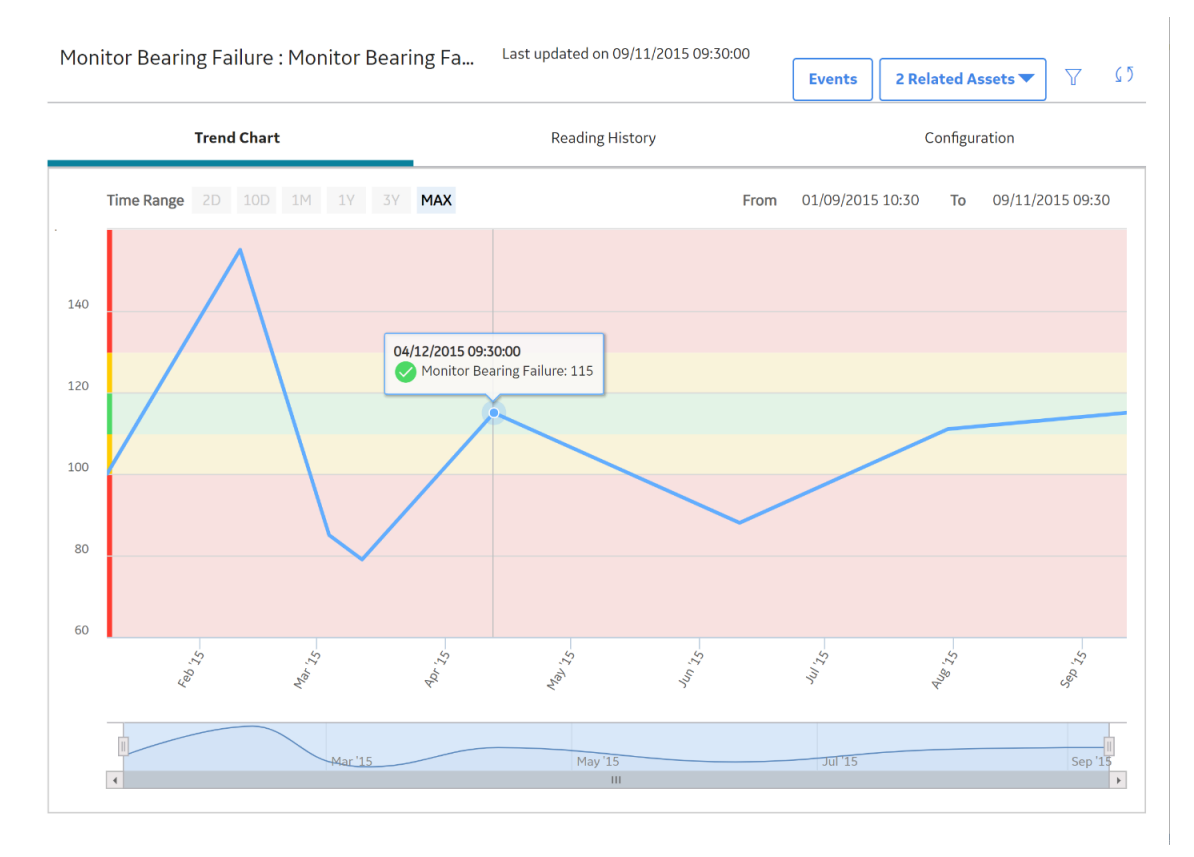

2. Select the **Reading History** tab.

The **Reading History** workspace appears, which displays the [status](#page-20-0), timestamp, and value of each reading for the selected health indicator.

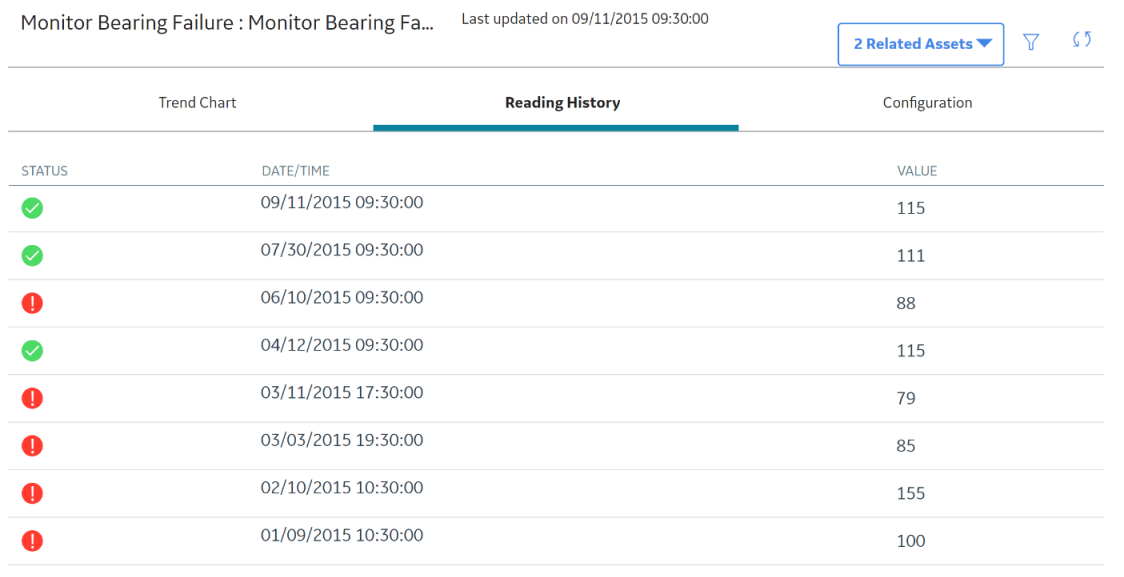

#### **Note:**

• If the health indicator source is a Content Map record, the reading values displayed are directly from the process historian.

- By default, rows are sorted by the **Date/Time** column, with the most recent reading at the top.
- 3. Select the **Configuration** tab.

The **Configuration** workspace appears, which displays the name, description, and limit values for the health indicator. [You can optionally modify some of these values](#page-44-0).

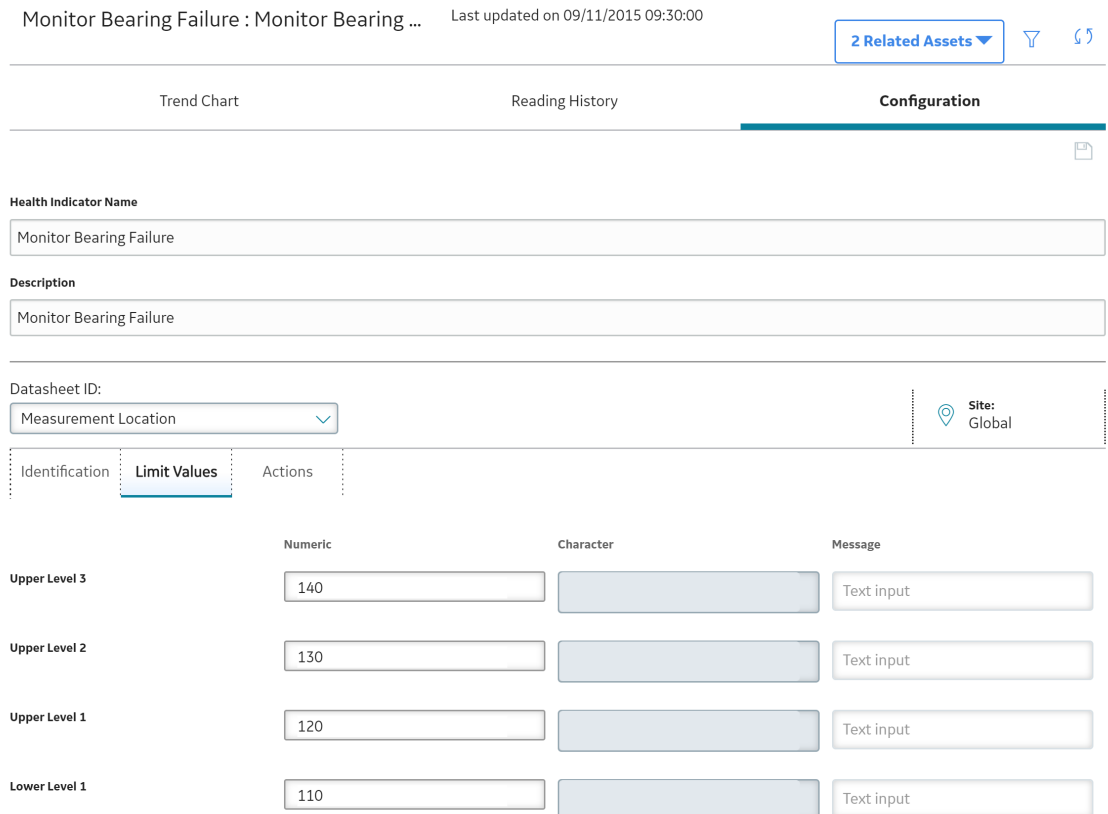

#### **Next Steps**

• [Access or Modify Health Indicator Source Information](#page-44-0)

## **Acknowledge Alerts and Warnings**

## **Procedure**

- 1. Access the **[Health Summary](#page-56-0)** page.
- 2. In the **This Asset** subsection, select the check box next to each health indicator whose status you want to acknowledge.

**Note:** If you select health indicators with no readings, with a normal status, or whose status has already been acknowledged, only the health indicators with warning or alert statuses will be acknowledged.

3. Above the grid, select  $\checkmark$ .

The **Acknowledge** window appears.

#### <span id="page-83-0"></span>**Acknowledgment Note:**

CHECK SITE ~ Alert ~ 09/05/2012 15:00:25 ~ 25

O One Time **Valid Until** 

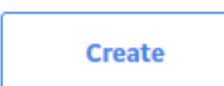

×

- 4. Optionally, in the **Acknowledgment Note** box, enter comments.
- 5. If you want the acknowledgment to remain valid only until a new reading is added, select the **One Time** check box.

-or-

If you want to set an expiration date for the acknowledgment, select the **Valid Until** check box, and then select an expiration date from the calendar.

6. Select **Create**.

### **Results**

The **i**con is added to the **Acknowledgment** column to indicate that the status of the health indicator will count as normal until a new reading is added or until the acknowledgment expires, depending on your selection.

**Note:** The [status icon and the gauge](#page-24-0) displayed for the individual health indicator will sill show the actual warning or alert status.

#### **Next Steps**

• [Access, Modify, or Revoke an Acknowledgment](#page-52-0)

## **Family Field Descriptions**

## **Health Indicator Records**

This topic provides an alphabetical list and description of the fields that exist for the Health Indicator family, whose records store information that is used to determine the health of assets. The information in the table reflects the baseline state and behavior of these fields. This list is not comprehensive.

This family is enabled for site filtering, which means that records in this family can be assigned to a specific site, and will only be accessible to users who are assigned to the same site and have the appropriate license and family privileges. For more information, refer to the Sites section of the documentation.

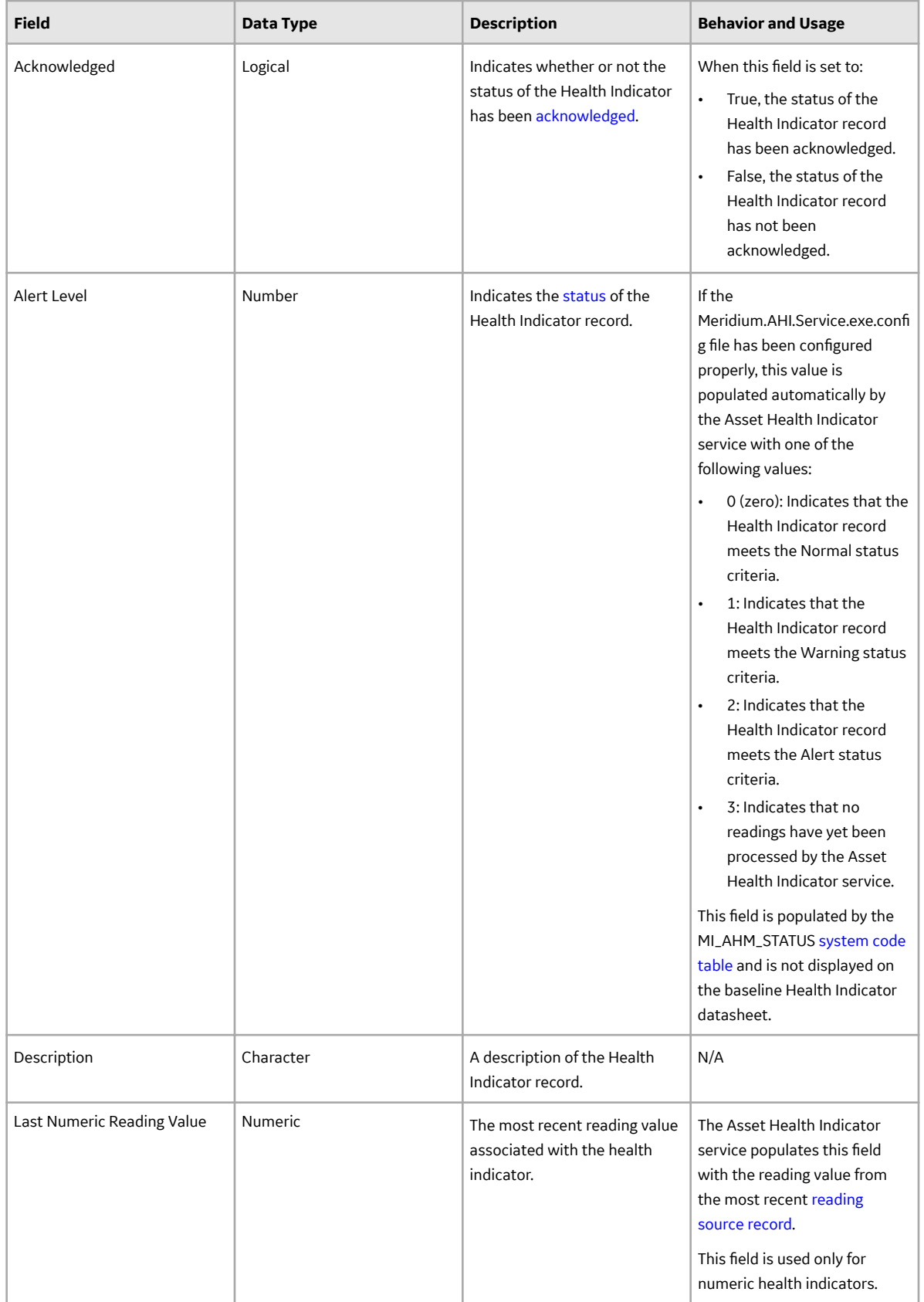

<span id="page-85-0"></span>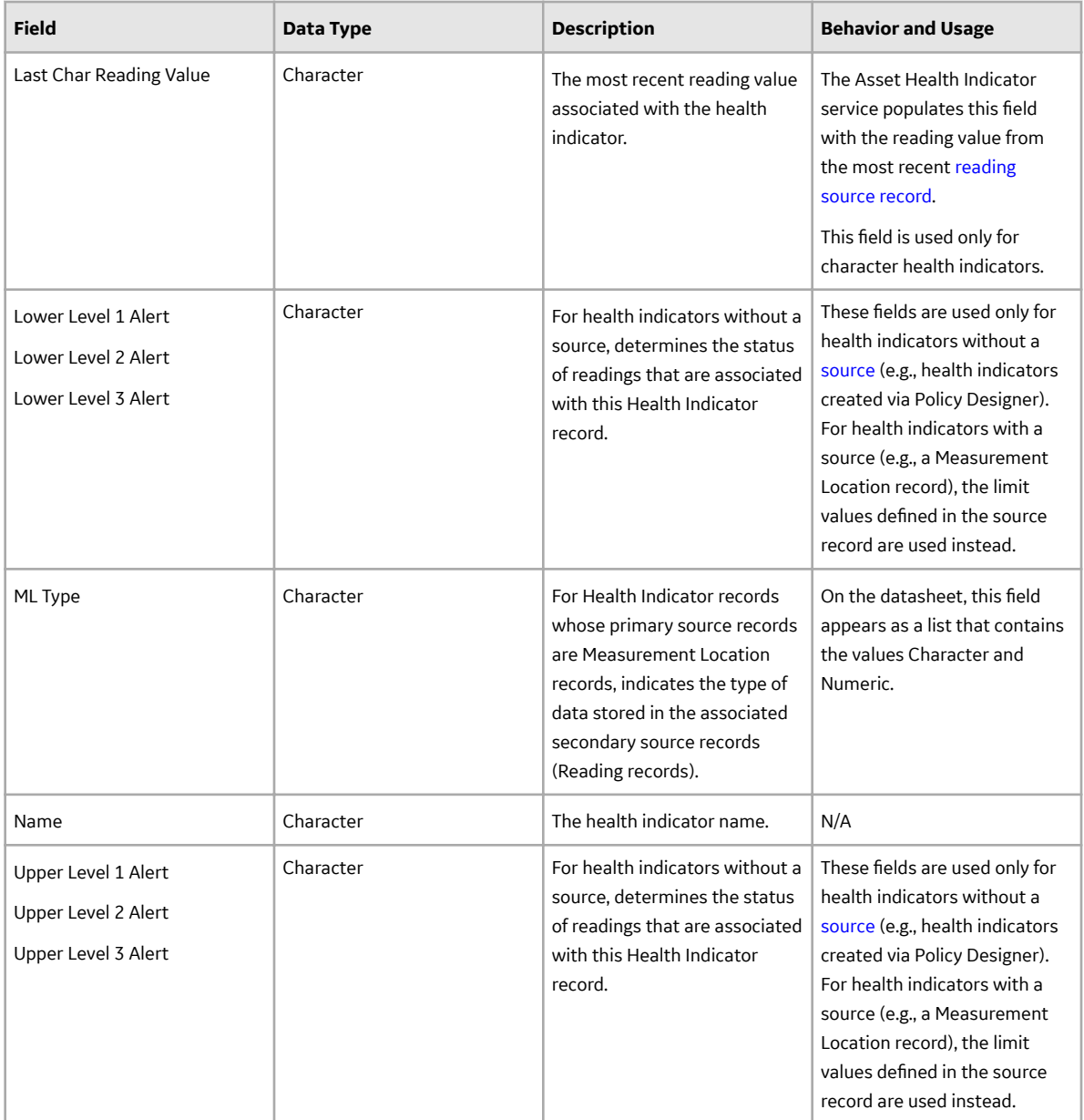

## **Health Indicator Mapping Records**

This topic provides an alphabetical list and description of the fields that exist for the Health Indicator Mapping family, whose records are used to determine how values will be mapped from health indicator source records to the Health Indicator records that they are used to create. The information in the table reflects the baseline state and behavior of these fields. This list is not comprehensive.

This family is not enabled for site filtering, which means that records in this family can be accessed by any user with the appropriate license and family privileges. For more information, refer to the Sites section of the documentation.

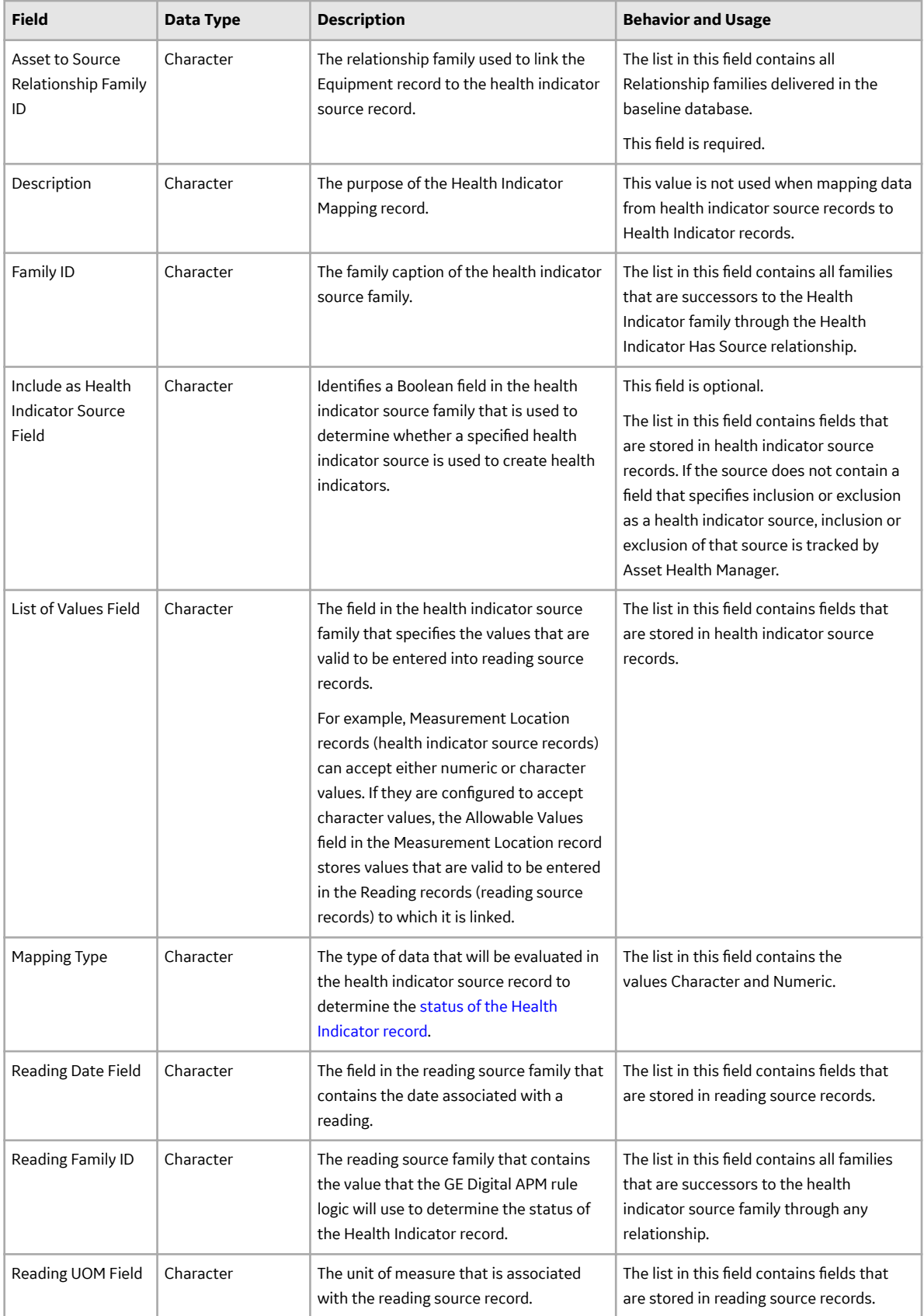

<span id="page-87-0"></span>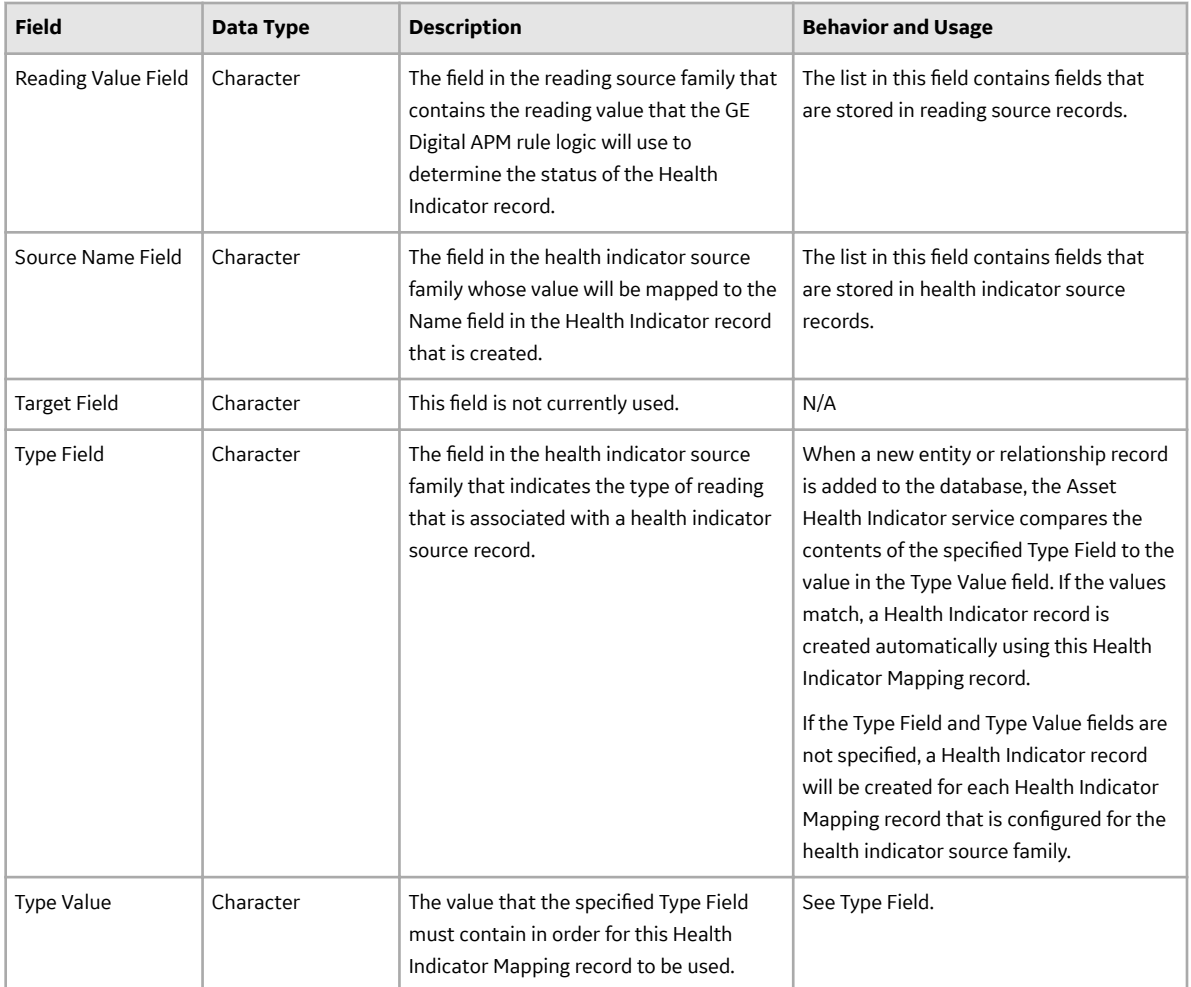

# **Catalog Items**

## **AHI Folder**

The Catalog folder \\Public\Meridium\Modules\AHI contains the following items.

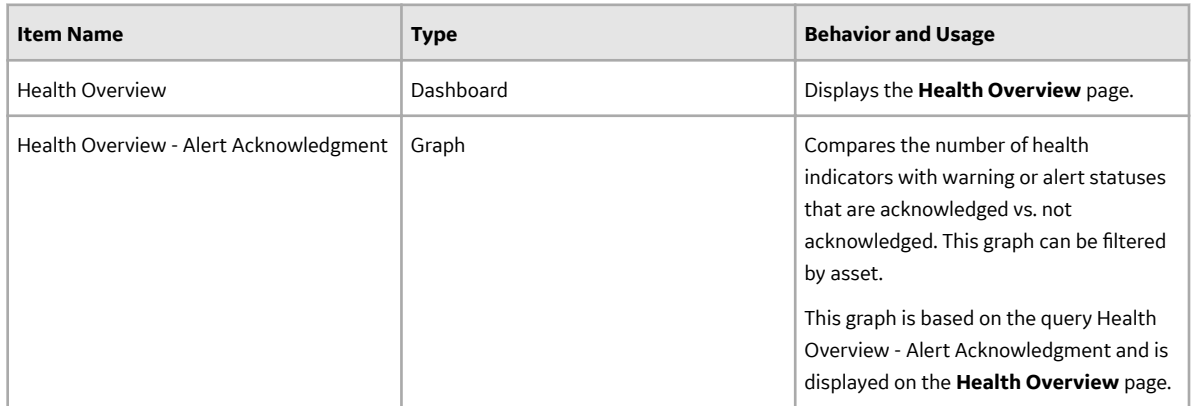

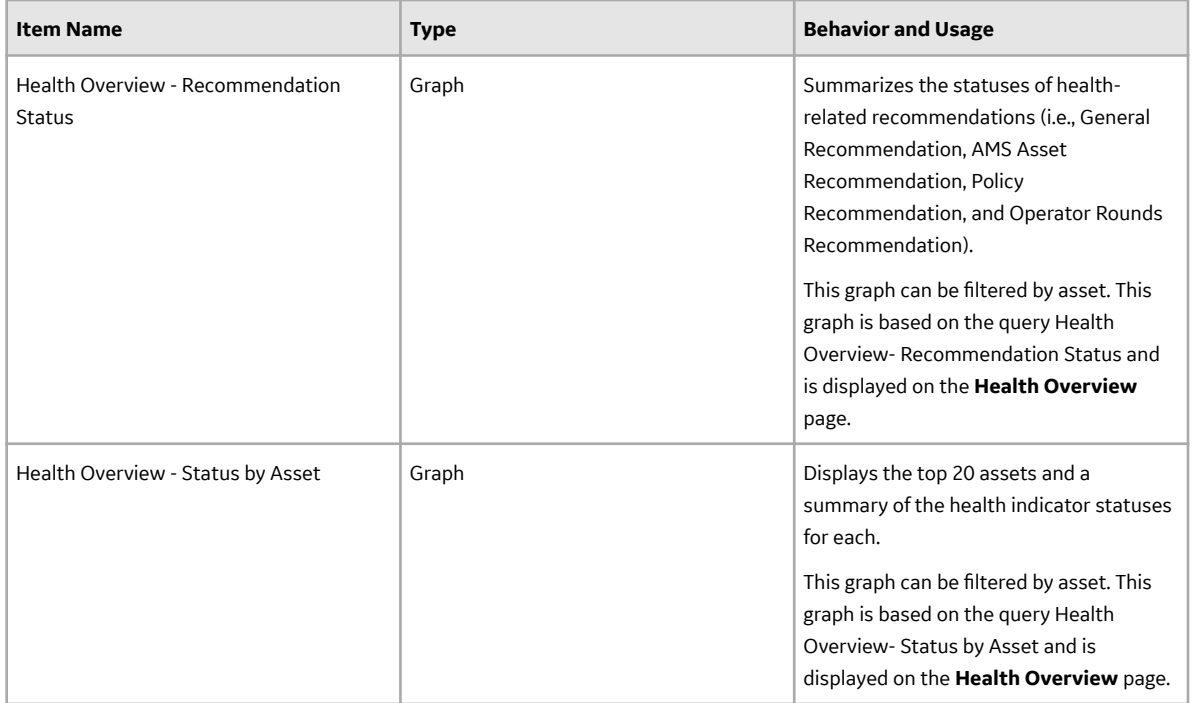

# **Queries Folder**

The Catalog folder \\Public\Meridium\Module\AHI\Queries contains the following items.

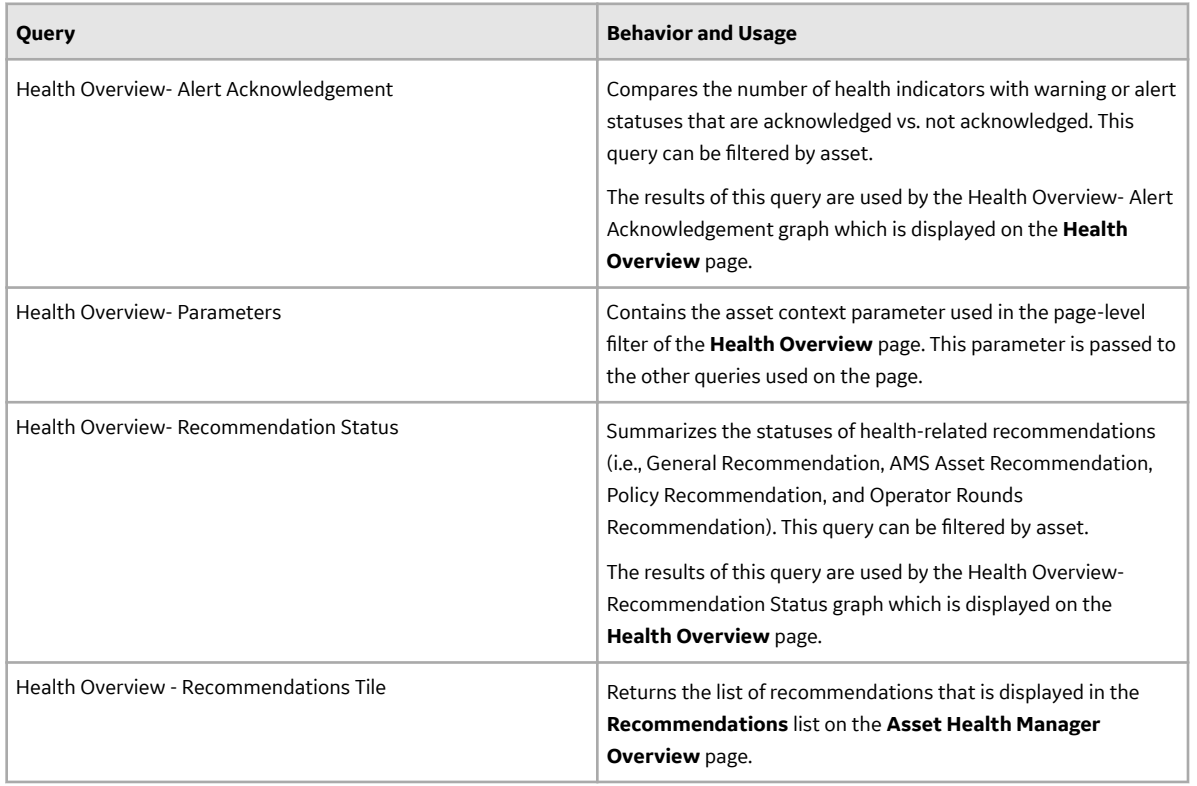

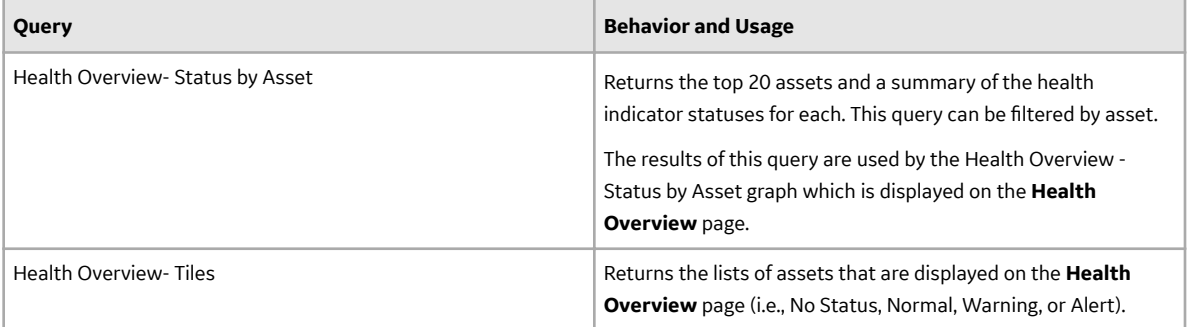